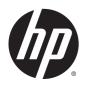

# Maintenance & Service Guide

HP 402 G1 Small Form Factor Business PC

© Copyright 2014 Hewlett-Packard Development Company, L.P. The information contained herein is subject to change without notice.

Intel and Pentium are trademarks of Intel Corporation in the U.S. and other countries. Bluetooth is a trademark owned by its proprietor and used by Hewlett-Packard Company under license. Microsoft, Windows, Windows 7, and Windows 8 are U.S. registered trademarks of the Microsoft group of companies. SD Logo is a trademark of its proprietor.

The only warranties for HP products and services are set forth in the express warranty statements accompanying such products and services. Nothing herein should be construed as constituting an additional warranty. HP shall not be liable for technical or editorial errors or omissions contained herein.

This document contains proprietary information that is protected by copyright. No part of this document may be photocopied, reproduced, or translated to another language without the prior written consent of Hewlett-Packard Company.

First Edition (July 2014)

Document Part Number: 764147-001

#### **Product notice**

This guide describes features that are common to most models. Some features may not be available on your computer.

Not all features are available on all editions of Windows 8. This computer may require upgraded and/or separately purchased hardware, drivers, and/or software to take full advantage of Windows 8 functionality. See <a href="http://www.microsoft.com">http://www.microsoft.com</a> for details.

This computer may require upgraded and/ or separately purchased hardware and/or a DVD drive to install the Windows 7 software and take full advantage of Windows 7 functionality. See <a href="http://windows.microsoft.com/en-us/windows7/get-know-windows-7">http://windows7/get-know-windows-7</a> for details.

## Safety warning notice

**MARNING!** To reduce the possibility of heat-related injuries or of overheating the device, do not place the device directly on your lap or obstruct the device air vents. Use the device only on a hard, flat surface. Do not allow another hard surface, such as an adjoining optional printer, or a soft surface, such as pillows or rugs or clothing, to block airflow. Also, do not allow the AC adapter to contact the skin or a soft surface, such as pillows or rugs or clothing, during operation. The device and the AC adapter comply with the useraccessible surface temperature limits defined by the International Standard for Safety of Information Technology Equipment (IEC 60950).

# **Table of contents**

| I Prou  | duct reatures                                                                |    |
|---------|------------------------------------------------------------------------------|----|
|         | Standard configuration features                                              | 1  |
|         | Front panel components                                                       | 1  |
|         | Rear panel components                                                        | 2  |
|         | Serial number location                                                       | 2  |
| 2 Activ | ivating and customizing the software                                         | 3  |
|         | Activating and customizing the software in Windows 8                         | 3  |
|         | Activating the Windows operating system                                      | 3  |
|         | Downloading Windows 8 updates                                                | 3  |
|         | Customizing the monitor display                                              | 3  |
| 3 Illus | strated parts catalog                                                        | 4  |
|         | Major components                                                             | 4  |
|         | Miscellaneous parts                                                          | 5  |
|         | Mass storage devices                                                         | 6  |
| 4 Seria | ial ATA (SATA) drive guidelines and routine care and disassembly preparation | 7  |
|         | SATA hard drives                                                             | 7  |
|         | SATA hard drive cables                                                       | 7  |
|         | SATA data cable                                                              | 7  |
|         | SMART ATA drives                                                             | 8  |
|         | Electrostatic discharge information                                          | 8  |
|         | Generating static                                                            | 8  |
|         | Preventing electrostatic damage to equipment                                 | 8  |
|         | Personal grounding methods and equipment                                     | 9  |
|         | Grounding the work area                                                      | 9  |
|         | Recommended materials and equipment                                          | 10 |
|         | Operating guidelines                                                         | 10 |
|         | Routine care                                                                 | 11 |
|         | General cleaning safety precautions                                          | 11 |
|         | Cleaning the computer case                                                   | 11 |
|         | Cleaning the keyboard                                                        | 11 |
|         | Cleaning the display                                                         | 12 |
|         | Cleaning the mouse                                                           | 12 |
|         | Service considerations                                                       | 12 |

|       | Tools and software requirements              | 12 |
|-------|----------------------------------------------|----|
|       | Screws                                       | 12 |
|       | Cables and connectors                        | 13 |
|       | Hard drives                                  | 13 |
|       | Lithium coin cell battery                    | 13 |
| 5 Rer | moval and replacement procedures             | 14 |
|       | Preparing to disassemble the computer        | 14 |
|       | Access panel                                 | 15 |
|       | Installing and removing drives               | 16 |
|       | Removing a slim optical disc drive           | 16 |
|       | Installing a slim optical disc drive         | 19 |
|       | Removing and replacing a 3.5-inch hard drive |    |
|       | Front bezel                                  | 25 |
|       | Memory                                       | 27 |
|       | Expansion cards                              | 29 |
|       | Fan                                          | 31 |
|       | RTC battery                                  | 33 |
|       | Fan sink                                     | 34 |
|       | Processor                                    | 36 |
|       | Power supply                                 | 38 |
|       | System board                                 | 40 |
|       | System board callouts                        | 43 |
| 6 Cor | mputer Setup (F10) Utility                   | 45 |
|       | Computer Setup (F10) Utilities               |    |
|       | Using Computer Setup (F10) Utilities         |    |
|       | Computer Setup—File                          |    |
|       | Computer Setup—Storage                       |    |
|       | Computer Setup—Security                      |    |
|       | Computer Setup—Power                         | 53 |
|       | Computer Setup—Advanced                      | 54 |
|       | Recovering the configuration settings        | 56 |
| 7 Tro | oubleshooting without diagnostics            | 57 |
|       | Safety and comfort                           |    |
|       | Before you call for technical support        |    |
|       | Helpful hints                                |    |
|       | Solving general problems                     |    |
|       | Solving nower problems                       | 63 |

|       | Solving hard drive problems                                   | 64  |
|-------|---------------------------------------------------------------|-----|
|       | Solving media card reader problems                            | 66  |
|       | Solving display problems                                      | 67  |
|       | Solving audio problems                                        | 71  |
|       | Solving printer problems                                      | 73  |
|       | Solving keyboard and mouse problems                           | 74  |
|       | Solving hardware installation problems                        | 75  |
|       | Solving network problems                                      | 77  |
|       | Solving memory problems                                       | 81  |
|       | Solving processor problems                                    | 82  |
|       | Solving CD-ROM and DVD problems                               | 83  |
|       | Solving USB flash drive problems                              | 85  |
|       | Solving front panel component problems                        | 85  |
|       | Solving internet access problems                              | 86  |
|       | Solving software problems                                     | 87  |
|       | Contacting customer support                                   | 88  |
| 8 HP  | PC Hardware Diagnostics                                       | 89  |
|       | Why run HP PC Hardware Diagnostics – UEFI                     |     |
|       | How to access and run HP PC Hardware Diagnostics - UEFI       |     |
|       | Downloading HP PC Hardware Diagnostics (UEFI) to a USB device |     |
| 9 Bac | kup and Recovery                                              | 91  |
|       | Backup and recovery in Windows 8                              |     |
|       | Backing up your information                                   |     |
|       | Performing a system recovery                                  |     |
|       | Using the Windows recovery tools                              |     |
|       | Using f11 recovery tools                                      |     |
|       | Using Windows 8 operating system media (purchased separately) |     |
| 10 P( | OST Error Messages                                            | 94  |
|       | POST Numeric Codes and Text Messages                          |     |
|       | Interpreting POST diagnostic front panel LEDs                 |     |
|       |                                                               |     |
| 11 Pa | nssword Security and Resetting CMOS                           |     |
|       | Establishing a Setup or Power-on password                     |     |
|       | Resetting the Setup and Power-on password                     |     |
|       | Clearing and resetting the CMOS                               | 104 |

| Appendix A Power Cord Set Requirements | 106 |
|----------------------------------------|-----|
| General requirements                   | 106 |
| Japanese Power Cord Requirements       | 106 |
| Country-specific requirements          | 107 |
| Appendix B Statement of Volatility     | 108 |
| Appendix C Specifications              | 110 |
| Specifications                         | 110 |
| Index                                  | 111 |

# **Product features**

## **Standard configuration features**

Features may vary depending on the model. For a complete listing of the hardware and software installed in the computer, run the diagnostic utility (included on some computer models only).

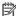

NOTE: This computer model can be used in a tower orientation or a desktop orientation.

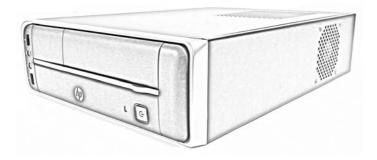

## **Front panel components**

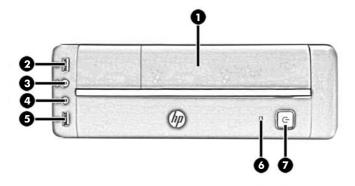

Drive configuration may vary by model.

| 1 | Slim optical disc drive (optional) | 5 | USB 2.0 Port (black)      |
|---|------------------------------------|---|---------------------------|
| 2 | USB 2.0 Port (black)               | 6 | Hard Drive Activity Light |
| 3 | Microphone Connector               | 7 | Dual-State Power Button   |
| 4 | Headphone Connector                |   |                           |
|   |                                    |   |                           |

NOTE: The Power On Light is normally white when the power is on. If it is flashing red, there is a problem with the computer and it is displaying a diagnostic code. Refer to the Maintenance and Service Guide to interpret the code.

## **Rear panel components**

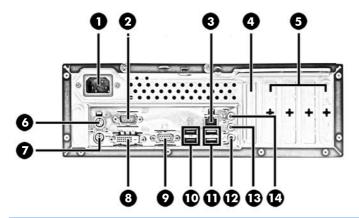

| 1 |        | Power Cord Connector              | 8  | ₽₽ <sup>±</sup> | DVI-D Monitor Connector (white)                      |
|---|--------|-----------------------------------|----|-----------------|------------------------------------------------------|
| 2 | IOIOIA | Serial Connector (green)          | 9  |                 | VGA Monitor Connector (blue)                         |
| 3 | 무무     | RJ-45 Network Connector           | 10 | •~              | USB 2.0 Ports (black)                                |
| 4 |        | PCI x16 Expansion Card Slot Cover | 11 |                 | USB 3.0 Ports (blue)                                 |
| 5 |        | PCI Expansion Slot Covers         | 12 |                 | Microphone Connector (pink)                          |
| 6 | ė      | PS/2 Mouse Connector (green)      | 13 | +}              | Line-Out Connector for powered audio devices (green) |
| 7 |        | PS/2 Keyboard Connector (purple)  | 14 | <b>→</b> J      | Line-In Audio Connector (blue)                       |

**NOTE:** An optional second serial port and an optional parallel port are available from HP.

When a graphics card is installed in one of the system board slots, the video connectors on the graphics card and the integrated graphics on the system board may be used at the same time. However, for such a configuration, only the display connected to the discrete graphics card will display POST messages.

The system board graphics can be disabled by changing settings in Computer Setup.

## **Serial number location**

Each computer has a unique serial number and a product ID number that are located on the exterior of the computer. Keep these numbers available for use when contacting customer service for assistance.

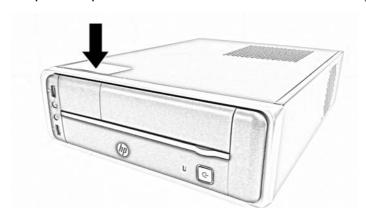

# 2 Activating and customizing the software

## Activating and customizing the software in Windows 8

Additional information is available in online help after you activate the operating system.

NOTE: Be sure there is a 10.2 cm (4 inch) clearance at the back of the unit and above the monitor to permit the required airflow.

#### **Activating the Windows operating system**

The first time you turn on the computer, the operating system is set up and activated automatically. This process takes about 5 to 10 minutes. Carefully read and follow the instructions on the screen to complete the activation.

We recommend that you register your computer with HP during operating system set up so you can receive important software updates, facilitate support questions, and sign up for special offers. You can also register your computer with HP using the **Register with HP** app on the Start screen.

CAUTION: After the activation process has begun, DO NOT TURN OFF THE COMPUTER UNTIL THE PROCESS IS COMPLETE. Turning off the computer during the activation process may damage the software that runs the computer or prevent its proper installation.

#### **Downloading Windows 8 updates**

Microsoft may release updates to the operating system. To help keep the computer running optimally, HP recommends checking for the latest updates during the initial installation and periodically throughout the life of the computer.

Run Windows Update as soon as possible after you set up your computer.

- 1. Point to the upper-right or lower-right corner of the Start screen to display the charms.
- 2. Click Settings > Change PC Settings > Windows Update.
- 3. Run Windows Update monthly thereafter.

## **Customizing the monitor display**

You can customize display settings for Windows 8 separately for the Start screen and the Desktop.

To customize the Start screen:

- Point to the upper-right or lower-right corner of the Start screen to display the charms.
- Click Settings > Change PC Settings.
- 3. Click **Personalize** to change the display settings.

To customize the Desktop:

- 1. Click the Desktop app on the Start screen.
- Right-click on the desktop, and then click Personalize to change display settings.

# 3 Illustrated parts catalog

## **Major components**

**NOTE:** HP continually improves and changes product parts. For complete and current information on supported parts for your computer, go to <a href="http://partsurfer.hp.com">http://partsurfer.hp.com</a>, select your country or region, and then follow the on-screen instructions.

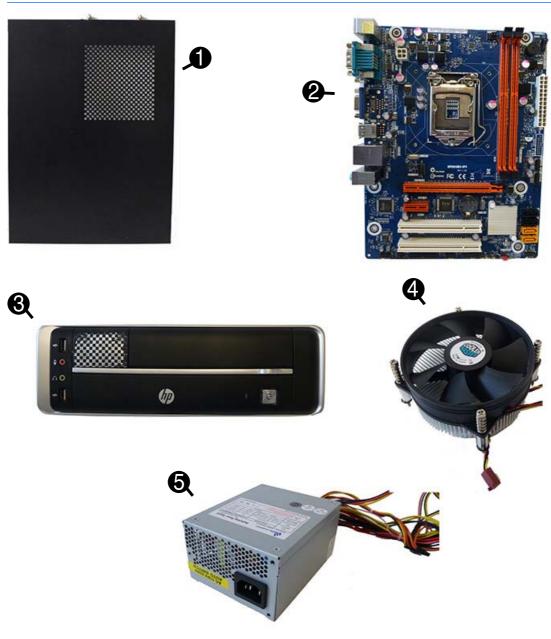

| ltem | Component                                                            |  |
|------|----------------------------------------------------------------------|--|
| (1)  | Access panel                                                         |  |
| (2)  | System board (includes replacement thermal material):                |  |
|      | For use in models without Windows 8                                  |  |
|      | For use in models with Windows 8 Standard                            |  |
|      | For use in models with Windows 8 Professional                        |  |
| (3)  | Front bezel                                                          |  |
| (4)  | Fan sink                                                             |  |
| (5)  | Power supply, 250 W                                                  |  |
|      | Processors                                                           |  |
|      | Intel Core i5-4670 processor (3.4-GHz processor with 6-MB L3 cache)  |  |
|      | Intel Core i5-4570 processor (3.2-GHz processor with 6-MB L3 cache)  |  |
|      | Intel Core i3-4330 processor (3.5-GHz processor with 4-MB L3 cache)  |  |
|      | Intel Core i3-4130 processor (3.4-GHz processor with 3-MB L3 cache)  |  |
|      | Intel Pentium G3420 processor (3.2-GHz processor with 3-MB L3 cache) |  |
|      | Intel Pentium G3220 processor (3.0-GHz processor with 3-MB L3 cache) |  |
|      | Intel Celeron G1820 processor (2.7-GHz processor with 2-MB L3 cache) |  |
|      | Memory module (PC3-12800, 1666-MHz, DDR3):                           |  |
|      | 8-GB                                                                 |  |
|      | 4-GB                                                                 |  |

# Miscellaneous parts

| Component                     |
|-------------------------------|
| Cable, DMS-59 to dual DVI     |
| Cable, DMS-59 to dual VGA     |
| HP ultraslim keyed cable lock |
| Mouse, USB                    |
| Optical, USB, green           |
| Optical, USB, scroll          |
| Keyboards                     |
| PS/2, for use in Brazil       |
| USB, for use in Brazil        |

# Mass storage devices

| Item                       |
|----------------------------|
| Hard drives                |
| 1-TB, 7200 rpm, 3.5 inch   |
| 500-GB, 7200 rpm, 3.5 inch |
| Optical drive              |
| DVD±RW drive               |
| DVD±RW drive               |

# 4 Serial ATA (SATA) drive guidelines and routine care and disassembly preparation

This chapter provides general service information for the computer. Adherence to the procedures and precautions described in this chapter is essential for proper service.

CAUTION: When the computer is plugged into an AC power source, voltage is always applied to the system board. You must disconnect the power cord from the power source before opening the computer to prevent system board or component damage.

NOTE: HP only supports the use of SATA hard drives on these models of computer. No Parallel ATA (PATA) drives are supported.

#### **SATA hard drives**

| Serial ATA Hard Drive Characteristics   |                   |  |
|-----------------------------------------|-------------------|--|
| Number of pins/conductors in data cable | 7/7               |  |
| Number of pins in power cable           | 15                |  |
| Maximum data cable length               | 39.37 in (100 cm) |  |
| Data interface voltage differential     | 400-700 mV        |  |
| Drive voltages                          | 3.3 V, 5 V, 12 V  |  |
| Jumpers for configuring drive           | N/A               |  |
| Data transfer rate                      | 6.0 Gb/s          |  |

## **SATA hard drive cables**

#### **SATA data cable**

Always use an HP approved SATA 3.0 Gb/s cable as it is fully backwards compatible with the SATA 1.5 Gb/s drives.

Current HP desktop products ship with SATA 3.0 Gb/s hard drives.

SATA data cables are susceptible to damage if overflexed. Never crease a SATA data cable and never bend it tighter than a 30 mm (1.18 in) radius.

The SATA data cable is a thin, 7-pin cable designed to transmit data for only a single drive.

#### **SMART ATA drives**

The Self Monitoring Analysis and Recording Technology (SMART) ATA drives for the HP Personal Computers have built-in drive failure prediction that warns the user or network administrator of an impending failure or crash of the hard drive. The SMART drive tracks fault prediction and failure indication parameters such as reallocated sector count, spin retry count, and calibration retry count. If the drive determines that a failure is imminent, it generates a fault alert.

## **Electrostatic discharge information**

A sudden discharge of static electricity from your finger or other conductor can destroy static-sensitive devices or microcircuitry. Often the spark is neither felt nor heard, but damage occurs. An electronic device exposed to electrostatic discharge (ESD) may not appear to be affected at all and can work perfectly throughout a normal cycle. The device may function normally for a while, but it has been degraded in the internal layers, reducing its life expectancy.

Networks built into many integrated circuits provide some protection, but in many cases, the discharge contains enough power to alter device parameters or melt silicon junctions.

#### **Generating static**

The following table shows that:

- Different activities generate different amounts of static electricity.
- Static electricity increases as humidity decreases.

|                                  |         | Relative Humidity | y        |
|----------------------------------|---------|-------------------|----------|
| Event                            | 55%     | 40%               | 10%      |
| Walking across carpet            | 7,500 V | 15,000 V          | 35,000 V |
| Walking across vinyl floor       | 3,000 V | 5,000 V           | 12,000 V |
| Motions of bench worker          | 400 V   | 800 V             | 6,000 V  |
| Removing DIPs* from plastic tube | 400 V   | 700 V             | 2,000 V  |
| Removing DIPs* from vinyl tray   | 2,000 V | 4,000 V           | 11,500 V |
| Removing DIPs* from Styrofoam    | 3,500 V | 5,000 V           | 14,500 V |
| Removing bubble pack from PCB    | 7,000 V | 20,000 V          | 26,500 V |
| Packing PCBs in foam-lined box   | 5,000 V | 11,000 V          | 21,000 V |

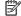

NOTE: 700 volts can degrade a product.

## Preventing electrostatic damage to equipment

Many electronic components are sensitive to ESD. Circuitry design and structure determine the degree of sensitivity. The following packaging and grounding precautions are necessary to prevent damage to electric components and accessories.

- To avoid hand contact, transport products in static-safe containers such as tubes, bags, or boxes.
- Protect all electrostatic parts and assemblies with conductive or approved containers or packaging.
- Keep electrostatic sensitive parts in their containers until they arrive at static-free stations.
- Place items on a grounded surface before removing them from their container.
- Always be properly grounded when touching a sensitive component or assembly.
- Avoid contact with pins, leads, or circuitry.
- Place reusable electrostatic-sensitive parts from assemblies in protective packaging or conductive foam.

#### Personal grounding methods and equipment

Use the following equipment to prevent static electricity damage to equipment:

- **Wrist straps** are flexible straps with a maximum of one-megohm ± 10% resistance in the ground cords. To provide proper ground, a strap must be worn snug against bare skin. The ground cord must be connected and fit snugly into the banana plug connector on the grounding mat or workstation.
- **Heel straps/Toe straps/Boot straps** can be used at standing workstations and are compatible with most types of shoes or boots. On conductive floors or dissipative floor mats, use them on both feet with a maximum of one-megohm ± 10% resistance between the operator and ground.

| Static Shielding Protection Levels |         |  |
|------------------------------------|---------|--|
| Method                             | Voltage |  |
| Antistatic plastic                 | 1,500   |  |
| Carbon-loaded plastic              | 7,500   |  |
| Metallized laminate                | 15,000  |  |

## Grounding the work area

To prevent static damage at the work area, use the following precautions:

- Cover the work surface with approved static-dissipative material. Provide a wrist strap connected to the work surface and properly grounded tools and equipment.
- Use static-dissipative mats, foot straps, or air ionizers to give added protection.
- Handle electrostatic sensitive components, parts, and assemblies by the case or PCB laminate. Handle them only at static-free work areas.
- Turn off power and input signals before inserting and removing connectors or test equipment.
- Use fixtures made of static-safe materials when fixtures must directly contact dissipative surfaces.
- Keep work area free of nonconductive materials such as ordinary plastic assembly aids and Styrofoam.
- Use field service tools, such as cutters, screwdrivers, and vacuums, that are conductive.

#### **Recommended materials and equipment**

Materials and equipment that are recommended for use in preventing static electricity include:

- Antistatic tape
- Antistatic smocks, aprons, or sleeve protectors
- Conductive bins and other assembly or soldering aids
- Conductive foam
- Conductive tabletop workstations with ground cord of one-megohm +/- 10% resistance
- Static-dissipative table or floor mats with hard tie to ground
- Field service kits
- Static awareness labels
- Wrist straps and footwear straps providing one-megohm +/- 10% resistance
- Material handling packages
- Conductive plastic bags
- Conductive plastic tubes
- Conductive tote boxes
- Opaque shielding bags
- Transparent metallized shielding bags
- Transparent shielding tubes

## **Operating guidelines**

To prevent overheating and to help prolong the life of the computer:

- Keep the computer away from excessive moisture, direct sunlight, and extremes of heat and cold.
- Operate the computer on a sturdy, level surface. Leave a 10.2-cm (4-inch) clearance on all vented sides of the computer and above the monitor to permit the required airflow.
- Never restrict the airflow into the computer by blocking any vents or air intakes. Do not place the keyboard, with the keyboard feet down, directly against the front of the desktop unit as this also restricts airflow.
- Occasionally clean the air vents on all vented sides of the computer. Lint, dust, and other foreign matter can block the vents and limit the airflow. Be sure to unplug the computer before cleaning the air vents.
- Never operate the computer with the cover removed.
- Do not place computers so near each other that they are subject to each other's re-circulated or preheated air.
- Keep liquids away from the computer and keyboard.
- Never cover the ventilation slots on the monitor with any type of material.
- Install or enable power management functions of the operating system or other software, including sleep states.

## **Routine care**

#### **General cleaning safety precautions**

- Never use solvents or flammable solutions to clean the computer. 1.
- Never immerse any parts in water or cleaning solutions; apply any liquids to a clean cloth and then use 2. the cloth on the component.
- Always unplug the computer when cleaning with liquids or damp cloths. 3.
- 4. Always unplug the computer before cleaning the keyboard, mouse, or air vents.
- Disconnect the keyboard before cleaning it. 5.
- Wear safety glasses equipped with side shields when cleaning the keyboard.

#### Cleaning the computer case

Follow all safety precautions in General cleaning safety precautions on page 11 before cleaning the computer.

To clean the computer case, follow the procedures described below:

- To remove light stains or dirt, use plain water with a clean, lint-free cloth or swab.
- For stronger stains, use a mild dishwashing liquid diluted with water. Rinse well by wiping it with a cloth or swab dampened with clear water.
- For stubborn stains, use isopropyl (rubbing) alcohol. No rinsing is needed as the alcohol will evaporate guickly and not leave a residue.
- After cleaning, always wipe the unit with a clean, lint-free cloth.
- Occasionally clean the air vents on the computer. Lint and other foreign matter can block the vents and limit the airflow.

## Cleaning the keyboard

Follow all safety precautions in General cleaning safety precautions on page 11 before cleaning the keyboard.

To clean the tops of the keys or the keyboard body, follow the procedures described in Cleaning the computer case on page 11.

When cleaning debris from under the keys, review all rules in General cleaning safety precautions on page 11 before following these procedures:

CAUTION: Use safety glasses equipped with side shields before attempting to clean debris from under the keys.

- Visible debris underneath or between the keys may be removed by vacuuming or shaking.
- Canned, pressurized air may be used to clean debris from under the keys. Caution should be used as too much air pressure can dislodge lubricants applied under the wide keys.
- If you remove a key, use a specially designed key puller to prevent damage to the keys. This tool is available through many electronic supply outlets.

- <u>CAUTION:</u> Never remove a wide leveled key (like the space bar) from the keyboard. If these keys are improperly removed or installed, the keyboard may not function properly.
- Cleaning under a key may be done with a swab moistened with isopropyl alcohol and squeezed out. Be
  careful not to wipe away lubricants necessary for proper key functions. Use tweezers to remove any
  fibers or dirt in confined areas. Allow the parts to air dry before reassembly.

#### Cleaning the display

- Wipe the display screen with a clean cloth moistened with water or with a towelette designed for cleaning monitors. Do not use sprays or aerosols directly on the screen; the liquid may seep into the housing and damage a component. Never use solvents or flammable liquids on the monitor.
- To clean the monitor body follow the procedures in <u>Cleaning the computer case on page 11</u>.

#### Cleaning the mouse

Before cleaning the mouse, ensure that the power to the computer is turned off.

- Clean the mouse ball by first removing the retaining plate and the ball from the housing. Pull out any
  debris from the ball socket and wipe the ball with a clean, dry cloth before reassembly.
- To clean the mouse body, follow the procedures in Cleaning the computer case on page 11.

#### **Service considerations**

Listed below are some of the considerations that you should keep in mind during the disassembly and assembly of the computer.

#### **Tools and software requirements**

To service the computer, you need the following:

- Torx T-15 screwdriver
- Flat-bladed screwdriver (may sometimes be used in place of the Torx screwdriver)
- Phillips #2 screwdriver
- Diagnostics software
- HP tamper-resistant T-15 wrench or HP tamper-resistant bits

#### Screws

The screws used in the computer are not interchangeable. They may have standard or metric threads and may be of different lengths. If an incorrect screw is used during the reassembly process, it can damage the unit. HP strongly recommends that all screws removed during disassembly be kept with the part that was removed, then returned to their proper locations.

**CAUTION:** As each subassembly is removed from the computer, it should be placed away from the work area to prevent damage.

#### **Cables and connectors**

Most cables used throughout the unit are flat, flexible cables. These cables must be handled with care to avoid damage. Apply only the tension required to seat or unseat the cables during insertion or removal from the connector. Handle cables by the connector whenever possible. In all cases, avoid bending or twisting the cables, and ensure that the cables are routed in such a way that they cannot be caught or snagged by parts being removed or replaced.

CAUTION: When servicing this computer, ensure that cables are placed in their proper location during the reassembly process. Improper cable placement can damage the computer.

#### **Hard drives**

Handle hard drives as delicate, precision components, avoiding all physical shock and vibration. This applies to failed drives as well as replacement spares.

- If a drive must be mailed, place the drive in a bubble-pack mailer or other suitable protective packaging and label the package "Fragile: Handle With Care."
- Do not remove hard drives from the shipping package for storage. Keep hard drives in their protective packaging until they are actually mounted in the CPU.
- Avoid dropping drives from any height onto any surface.
- If you are inserting or removing a hard drive, turn off the computer. Do not remove a hard drive while the computer is on or in standby mode.
- Before handling a drive, ensure that you are discharged of static electricity. While handling a drive, avoid touching the connector. For more information about preventing electrostatic damage, refer to Electrostatic discharge information on page 8
- Do not use excessive force when inserting a drive.
- Avoid exposing a hard drive to liquids, temperature extremes, or products that have magnetic fields such as monitors or speakers.

## Lithium coin cell battery

The battery that comes with the computer provides power to the real-time clock and has a minimum lifetime of about three years.

See the appropriate removal and replacement chapter for the chassis you are working on in this guide for instructions on the replacement procedures.

MARNING! This computer contains a lithium battery. There is a risk of fire and chemical burn if the battery is handled improperly. Do not disassemble, crush, puncture, short external contacts, dispose in water or fire, or expose it to temperatures higher than 140°F (60°C). Do not attempt to recharge the battery.

NOTE: Batteries, battery packs, and accumulators should not be disposed of together with the general household waste. In order to forward them to recycling or proper disposal, please use the public collection system or return them to HP, their authorized partners, or their agents.

# 5 Removal and replacement procedures

The following sections provide information about disassembling various components of the computer.

NOTE: HP continually improves and changes product parts. For complete and current information on supported parts for your computer, go to <a href="http://partsurfer.hp.com">http://partsurfer.hp.com</a>, select your country or region, and then follow the on-screen instructions.

## Preparing to disassemble the computer

To avoid injury and equipment damage, always complete the following steps in order, when opening the HP Pro All-in-One.

- 1. Remove all media from the computer.
- 2. Shut down the computer.
- 3. After the system has completely shut down, disconnect the power cord from the back of the computer.
- 4. Disconnect all other attached cables from the back of the computer.

**WARNING!** Beware of sharp edges inside the chassis.

## **Access panel**

The computer has one main access panel that allows access to internal components. It is secured with two thumbscrews.

To remove the access panel:

- 1. Prepare the computer for disassembly (see <u>Preparing to disassemble the computer on page 14</u>).
- 2. Unscrew the two screws on the rear of the computer.

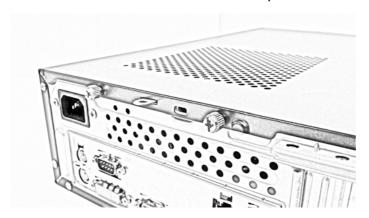

3. Slide the panel back (1) and lift if off the computer (2).

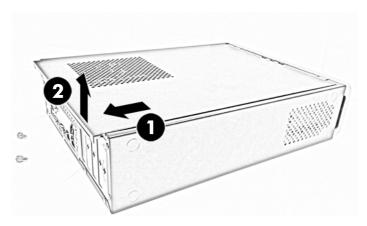

To replace the access panel, reverse the removal procedures.

## **Installing and removing drives**

#### Description

1-TB, 7200 rpm, 3.5 inch hard drive

500-GB, 7200 rpm, 3.5 inch hard drive

Hard drive screw bumper

When installing drives, follow these guidelines:

- The Serial ATA (SATA) hard drive must be connected to the SATA connector on the system board labeled SATA1.
- Connect an optical disc drive to the SATA connector on the system board labeled SATA2.
- The power cable for the drives is a dual-headed cable coming from the power supply. The first connector is routed to the hard drive and the second connector is routed to the slim optical disc drive.

**CAUTION:** To prevent loss of work and damage to the computer or drive:

If you are inserting or removing a drive, shut down the operating system properly, turn off the computer, and unplug the power cord. Do not remove a drive while the computer is on or in standby mode.

Before handling a drive, ensure that you are discharged of static electricity. While handling a drive, avoid touching the connector.

Handle a drive carefully; do not drop it.

Do not use excessive force when inserting a drive.

Avoid exposing a hard drive to liquids, temperature extremes, or products that have magnetic fields such as monitors or speakers.

If a drive must be mailed, place the drive in a bubble-pack mailer or other protective packaging and label the package "Fragile: Handle With Care."

## Removing a slim optical disc drive

**CAUTION:** All removable media should be taken out of a drive before removing the drive from the computer.

- Prepare the computer for disassembly (see <u>Preparing to disassemble the computer on page 14</u>).
- Remove the access panel (see <u>Access panel on page 15</u>).

- 3. Disconnect the power cable and data cable from the rear of the optical disc drive.
- **CAUTION:** When removing the cables, pull the tab or connector instead of the cable itself to avoid damaging the cable.

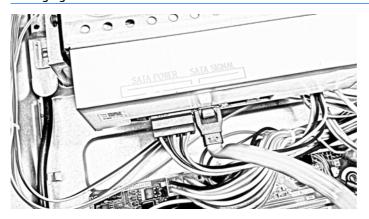

4. Unfasten the screw securing the optical disc drive cage to the chassis.

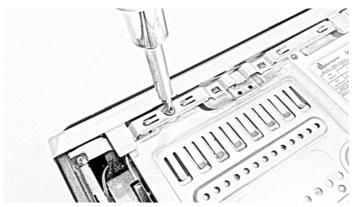

Retain the screw.

Press the both sides optical disk drive latch to release the optical disc drive cage and slide the cage away from the edge of the chassis.

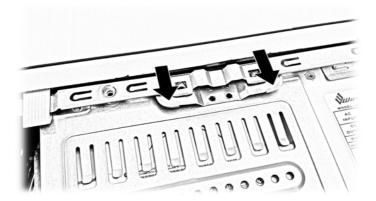

6. Lift the optical disc drive cage out of the chassis.

7. Open the latch on the side of the optical disc drive cage.

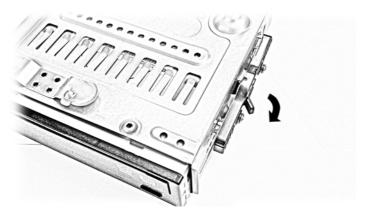

8. Push the optical disc drive out through the front of the cage.

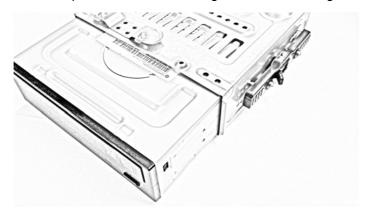

#### Installing a slim optical disc drive

- 1. Prepare the computer for disassembly (see Preparing to disassemble the computer on page 14).
- 2. Remove the access panel (see Access panel on page 15).
- 3. Be sure both the optical disc drive and the cage are right side up and slide the rear of the optical disc drive into through the front of the drive cage.

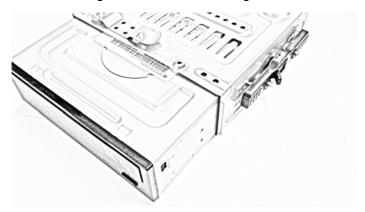

- 4. When the optical disc drive is positioned correctly, close the latch on the side of the drive cage.
- **IMPORTANT:** Be sure the latch has engaged properly by moving or attempting to move the optical disc drive in the drive cage. If the optical disc drive can be moved, do not open the bracket. Instead, slide the optical disc drive within the cage until you hear the click of the bracket engaging and you can no longer move the optical disc drive. When the optical disc drive cannot be moved, the latch has engaged properly.

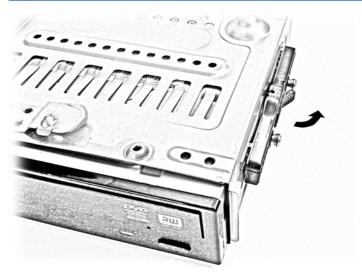

5. Align the optical disc drive above the hard drive with the disc tray opening toward the front of the chassis. Lower the optical disc drive onto the hard drive and next to the power supply.

6. Align the latch on the front edge of the optical disc drive cage with the slots on the front edge of the chassis. Hold both sides of the latch down and slide the drive cage forward until the latch engages.

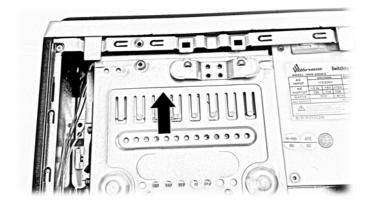

7. Fasten the screw to secure the optical disc drive cage to the chassis.

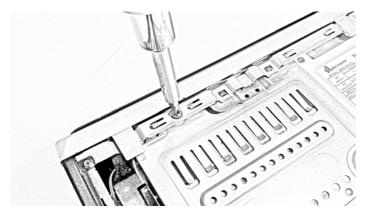

8. Connect the power and data cables to the rear of the optical disc drive.

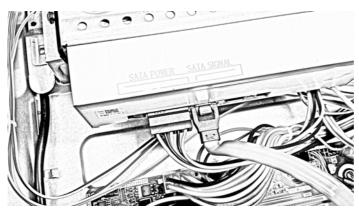

9. Connect the opposite end of the data cable to the SATA2 connector on the system board.

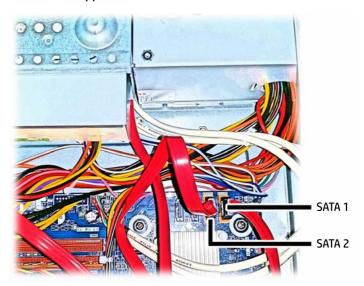

- 10. Replace the computer access panel.
- 11. Reconnect the power cord and any external devices, then turn on the computer.
- 12. Lock any security devices that were disengaged when the access panel was removed.

#### Removing and replacing a 3.5-inch hard drive

- NOTE: Before you remove the old hard drive, be sure to back up the data from the old hard drive so that you can transfer the data to the new hard drive.
  - 1. Prepare the computer for disassembly (see Preparing to disassemble the computer on page 14).
  - 2. Remove the access panel (see <u>Access panel on page 15</u>).
  - 3. Remove the slim optical disc drive (see Removing a slim optical disc drive on page 16).
  - 4. Disconnect the power cable and data cable from the back of the hard drive.

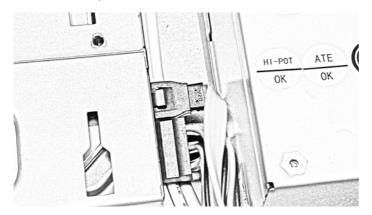

5. Press the tab to disengage the latch securing the hard drive in place.

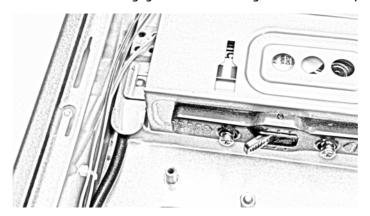

- **6.** Slide the hard drive away from the edge of the chassis to disengage the hard drive cage, and then lift it out of the chassis.
- 7. Open the latch on the side of the hard drive cage.

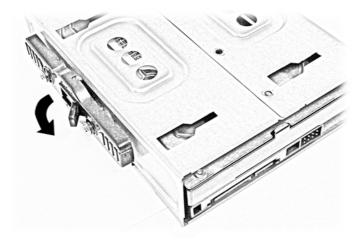

8. Remove the two screws from the side of the hard drive cage, and then slide the hard drive out of the cage.

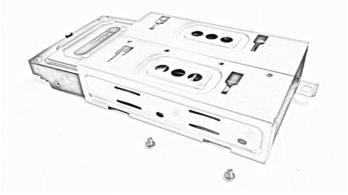

Retain the screws to use on the new hard drive.

9. Slide the new hard drive all the way into the hard drive cage.

Be sure the hard drive is positioned properly. The latch tab that secured the hard drive cage to the chassis is on the bottom side of the drive cage. The bottom of the hard drive should be on the same side as the tab and the connectors should be visible on the opposite end from the tab.

10. Close the latch on the side of the hard drive cage.

Be sure the latch is engaged by attempting to move the hard drive within the cage. If it moves, slide the hard drive to and from the end of the cage until the latch engages.

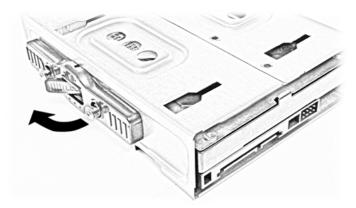

11. Fasten the two screws in the other side of the hard drive cage to secure the hard drive in the cage.

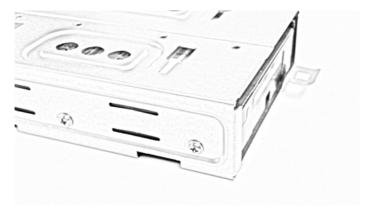

**12.** Hold the hard drive cage with the connectors next to the power supply and align the openings in the cage bottom with the raised clips on the bottom of the chassis.

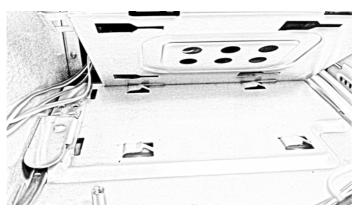

13. Set the cage down and slide it left to engage the clips on the chassis beneath the cage.
Be sure the cage latch slides over and engages the chassis tab to lock the hard drive cage in place.

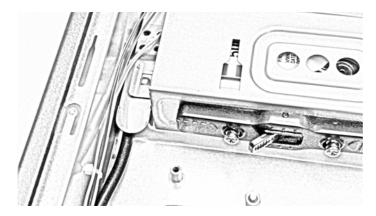

- 14. Connect the power cable and data cable to the back of the hard drive.
- 15. Connect the opposite end of the data cable to the SATA1 connector on the system board.

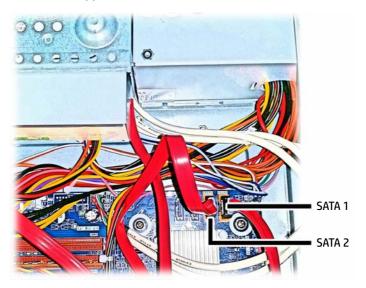

- **16.** Replace the slim optical disc drive. For instructions, go to <u>Installing a slim optical disc drive on page 19</u>.
- 17. Replace the access panel.
- **18.** Reconnect the power cord and turn on the computer.
- **19.** Lock any security devices that were disengaged when the access panel was removed.

## **Front bezel**

To remove the front bezel:

- 1. Prepare the computer for disassembly (see Preparing to disassemble the computer on page 14).
- 2. Remove the access panel (see Access panel on page 15).
- 3. Disconnect the gray cables from the system board connectors labeled F AUDIO and F SS USB.
- Disconnect the two blue and white and one orange and white cables from the connector labeled F PANEL.
- 5. Lift the two tabs (1) that secure the bezel to the computer.
- 6. Rotate the top of the bezel downward and away from the computer (2), and then remove the bezel from the computer (3) while guiding the cables through the front of the chassis.

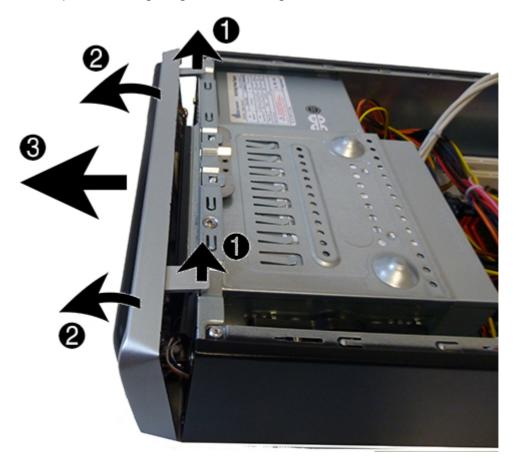

To install the front bezel, reverse the removal procedures.

The two blue and white cables and one orange and white cable must be plugged into the F\_PANEL connector in a specific order, as follows:

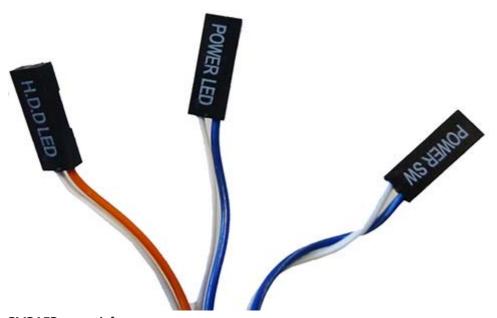

**PWR LED:** upper left **PWR SW:** upper right **HDD LED:** lower left

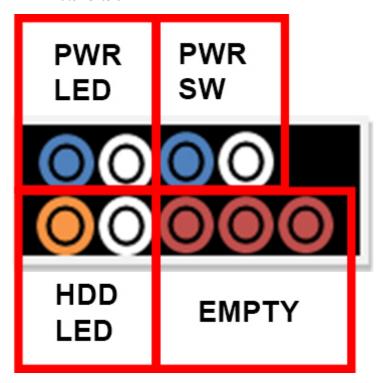

## **Memory**

#### Description

8-GB memory module (PC3-12800)

4GB memory module (PC3-12800)

There are two DIMM sockets on the system board, with one socket per channel. The sockets are labeled DIMM1 and DIMM2. Socket DIMM1 operates in memory channel B. Socket DIMM2 operates in memory channel A.

The system will automatically operate in single channel mode, dual channel mode, or flex mode, depending on how the DIMMs are installed.

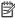

NOTE: Single channel and unbalanced dual channel memory configurations will result in inferior graphics performance.

- The system will operate in single channel mode if the DIMM sockets are populated in one channel only.
- The system will operate in a higher-performing dual channel mode if the memory capacity of the DIMM in Channel A is equal to the memory capacity of the DIMM in Channel B.
- The system will operate in flex mode if the memory capacity of the DIMM in Channel A is not equal to the memory capacity of the DIMM in Channel B. In flex mode, the channel populated with the least amount of memory describes the total amount of memory assigned to dual channel and the remainder is assigned to single channel. If one channel will have more memory than the other, the larger amount should be assigned to Channel A.
- In any mode, the maximum operational speed is determined by the slowest DIMM in the system.

**CAUTION:** You must disconnect the power cord and wait approximately 30 seconds for the power to drain before adding or removing memory modules. Regardless of the power-on state, voltage is always supplied to the memory modules as long as the computer is plugged into an active AC outlet. Adding or removing memory modules while voltage is present may cause irreparable damage to the memory modules or system board.

The memory module sockets have gold-plated metal contacts. When upgrading the memory, it is important to use memory modules with gold-plated metal contacts to prevent corrosion and/or oxidation resulting from having incompatible metals in contact with each other.

Static electricity can damage the electronic components of the computer or optional cards. Before beginning these procedures, ensure that you are discharged of static electricity by briefly touching a grounded metal object.

When handling a memory module, be careful not to touch any of the contacts. Doing so may damage the module.

To remove a memory module:

- Prepare the computer for disassembly (see Preparing to disassemble the computer on page 14).
- 2. Remove the access panel (see Access panel on page 15).

#### 3. Locate the DIMM sockets.

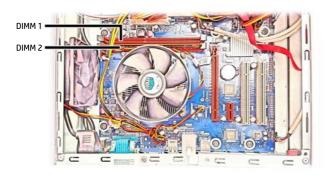

4. Open both latches of the memory module socket (1), and insert the memory module into the socket (2).

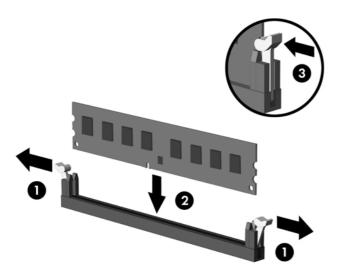

- NOTE: A memory module can be installed in only one way. Match the notch on the module with the tab on the memory socket.
- 5. Push the module down into the socket, ensuring that the module is fully inserted and properly seated. Make sure the latches are in the closed position (3).
- 6. Repeat steps 7 and 8 to install an additional module.
- 7. Replace the access panel.
- 8. Reconnect the power cord and turn on the computer.
- 9. Lock any security devices that were disengaged when the access panel was removed.

The computer automatically recognizes the additional memory when you turn on the computer.

# **Expansion cards**

The computer has one PCI Express x1 expansion slot, one PCI Express x16 expansion slot, and two PCI expansion slots.

NOTE: The PCI Express slots support only low profile cards.

You can install a PCI Express x1, x4, x8, or x16 expansion card in the PCI Express x16 slot.

For dual graphics card configurations, the first (primary) card must be installed in the PCI Express x16 slot.

To remove, replace, or add an expansion card:

- 1. Prepare the computer for disassembly (see <a href="Preparing to disassemble the computer on page 14">Prepare the computer on page 14</a>).
- 2. Remove the access panel (see Access panel on page 15).
- Locate the correct vacant expansion socket on the system board and the corresponding expansion slot on the back of the computer chassis.

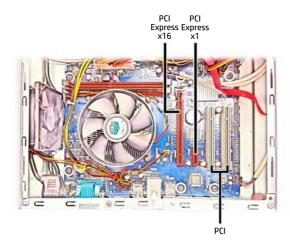

- Rotate the slot cover retention latch on the rear of the chassis to the open position.
- Before installing an expansion card, remove the expansion slot cover or the existing expansion card.
- NOTE: Before removing an installed expansion card, disconnect any cables that may be attached to the expansion card.
  - **a.** If you are installing an expansion card in a vacant PCI x1 socket or a PCI socket, push out the appropriate expansion slot cover on the back of the chassis.
  - **b.** If you are installing an expansion card in a vacant PCI x16 socket, remove the appropriate expansion slot cover on the back of the chassis. Pull the slot cover straight up then away from the inside of the chassis.
  - c. If you are removing a PCI Express x1 card or a PCI card, hold the card at each end, and carefully rock it back and forth until the connectors pull free from the socket. Pull the expansion card straight up from the socket then away from the inside of the chassis to release it from the chassis frame. Be sure not to scrape the card against the other components.
  - d. If you are removing a PCI Express x16 card, pull the retention arm on the back of the expansion socket away from the card and carefully rock the card back and forth until the connectors pull free from the socket. Pull the expansion card straight up from the socket then away from the inside of the chassis to release it from the chassis frame. Be sure not to scrape the card against the other components.

- Store the removed card in anti-static packaging.
- If you are not installing a new expansion card in the PCI x16 expansion slot, install the expansion slot cover to close the open slot.
  - **CAUTION:** After removing an expansion card, you must replace it with a new card or expansion slot cover for proper cooling of internal components during operation.
- 8. To install a new expansion card, hold the card just above the expansion socket on the system board then move the card toward the rear of the chassis so that the bracket on the card is aligned with the open slot on the rear of the chassis. Press the card straight down into the expansion socket on the system board.
- NOTE: When installing an expansion card, press firmly on the card so that the whole connector seats properly in the expansion card slot.
- 9. Rotate the slot cover retention latch back in place to secure the expansion card.
- Connect external cables to the installed card, if needed. Connect internal cables to the system board, if needed.
- **11.** Replace the computer access panel.
- **12.** Reconnect the power cord and turn on the computer.
- 13. Lock any security devices that were disengaged when the access panel was removed.
- **14.** Reconfigure the computer, if necessary.

# Fan

The fan is mounted to the right side of the computer with four Phillips screws.

## To remove the fan:

- 1. Prepare the computer for disassembly (see <u>Preparing to disassemble the computer on page 14</u>).
- 2. Remove the access panel (see Access panel on page 15).
- **3.** From the outside, right side of the computer, remove the four Phillips screws that secure the fan to the computer.

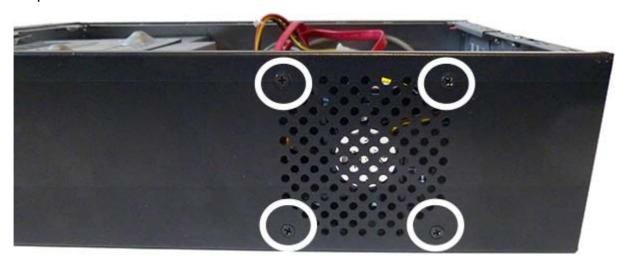

**4.** From the inside of the computer, disconnect the fan cable from the system board connector labeled SYS FAN1 **(1)**, and then remove the fan from the computer **(2)**.

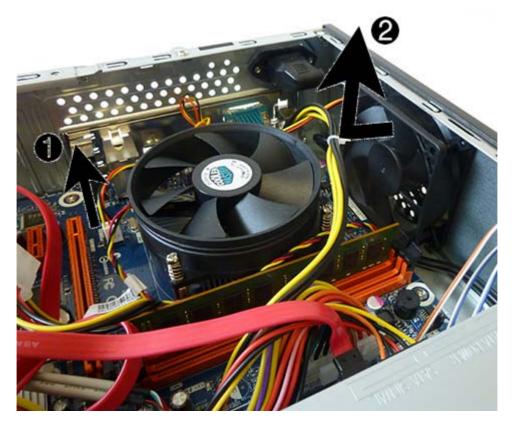

To install the fan, reverse the removal procedures.

# **RTC** battery

The battery is located in the memory compartment. The battery that comes with the computer provides power to the real-time clock. When replacing the battery, use a battery equivalent to the battery originally installed in the computer. The computer comes with a 3-volt lithium coin cell battery.

MARNING! The computer contains an internal lithium manganese dioxide battery. There is a risk of fire and burns if the battery is not handled properly. To reduce the risk of personal injury:

Do not attempt to recharge the battery.

Do not expose to temperatures higher than 60° C (140° F).

Do not disassemble, crush, puncture, short external contacts, or dispose of in fire or water.

Replace the battery only with the HP spare designated for this product.

A CAUTION: Before replacing the battery, it is important to back up the computer CMOS settings. When the battery is removed or replaced, the CMOS settings will be cleared.

Static electricity can damage the electronic components of the computer or optional equipment. Before beginning these procedures, ensure that you are discharged of static electricity by briefly touching a grounded metal object.

NOTE: The lifetime of the lithium battery can be extended by plugging the computer into a live AC wall socket. The lithium battery is only used when the computer is NOT connected to AC power.

HP encourages customers to recycle used electronic hardware, HP original print cartridges, and rechargeable batteries. For more information about recycling programs, go to http://www.hp.com/recycle.

- Prepare the computer for disassembly (see Preparing to disassemble the computer on page 14). 1.
- Remove the access panel (see Access panel on page 15). 2.
- 3. To release the battery from its holder, squeeze the metal clamp that extends above one edge of the battery. When the battery pops up, lift it out (1).
- To insert the new battery, slide one edge of the replacement battery under the holder's lip with the positive side up. Push the other edge down until the clamp snaps over the other edge of the battery (2).

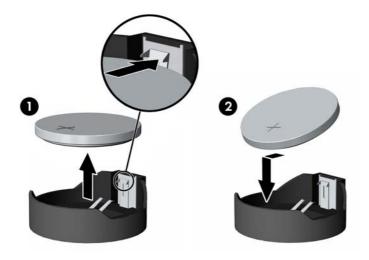

# **Fan sink**

The fan sink is mounted above the processor and is secured with four captive Phillips screws.

To remove the fan sink:

- 1. Prepare the computer for disassembly (see <u>Preparing to disassemble the computer on page 14</u>).
- 2. Remove the access panel (see Access panel on page 15).
- 3. Disconnect the fan sink cable from the system board connector labeled CPU FAN (1).
- 4. Loosen the four Phillips screws (2) that secure the fan sink to the computer.

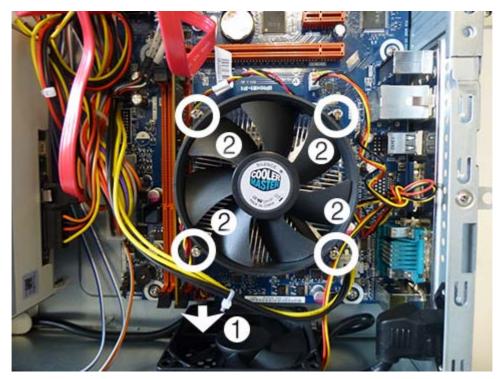

## Lift the fan sink from the computer.

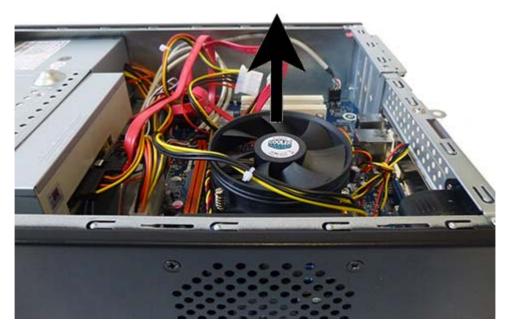

To install the fan sink, reverse the removal procedures.

# **Processor**

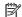

NOTE: All processor spare part kits include replacement thermal material.

| Description                                                          |
|----------------------------------------------------------------------|
| Intel Core i5-4670 processor (3.4-GHz processor with 6-MB L3 cache)  |
| Intel Core i5-4570 processor (3.2-GHz processor with 6-MB L3 cache)  |
| Intel Core i3-4330 processor (3.5-GHz processor with 4-MB L3 cache)  |
| Intel Core i3-4130 processor (3.4-GHz processor with 3-MB L3 cache)  |
| Intel Pentium G3420 processor (3.2-GHz processor with 3-MB L3 cache) |
| Intel Pentium G3220 processor (3.0-GHz processor with 3-MB L3 cache) |
| Intel Celeron G1820 processor (2.7-GHz processor with 2-MB L3 cache) |

Before removing the processor, follow these steps:

- Prepare the computer for disassembly (see <u>Preparing to disassemble the computer on page 14</u>).
- 2. Remove the access panel (see <u>Access panel on page 15</u>).
- Remove the fan sink (see Fan sink on page 34). 3.

## Remove the processor:

- Rotate the locking lever to its full open position (1).
- Raise and rotate the microprocessor retainer to its fully open position (2).

- Lift the processor (3) straight up and remove it.
  - **CAUTION:** Do NOT handle the pins in the processor socket. These pins are very fragile and handling them could cause irreparable damage. Once pins are damaged it may be necessary to replace the system board.
- NOTE: The gold triangle on the processor must be aligned with the triangle embossed on the processor slot when you install the processor.

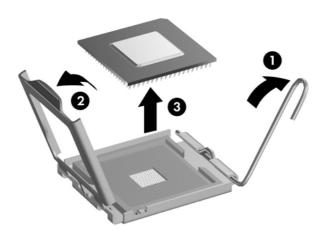

Reverse this procedure to install the processor.

# **Power supply**

The power supply is secured to the back of the computer with three Phillips screws. Two cables connect to the system board.

To remove the power supply:

- 1. Prepare the computer for disassembly (see <u>Preparing to disassemble the computer on page 14</u>).
- 2. Remove the access panel (see Access panel on page 15).
- 3. Disconnect the cables from the system board connectors labeled ATX POWER and ATX CPU.

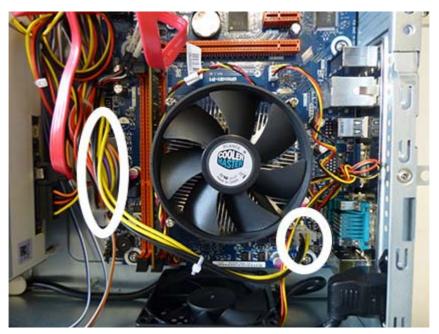

- 4. Disconnect the power connector from the rear of the power supply (1).
- 5. Remove the three Phillips screws (2) that secure the power supply to the computer.

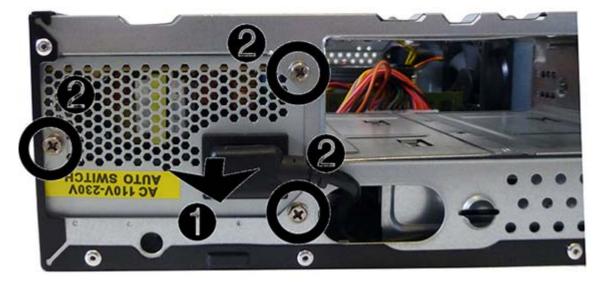

6. From the inside of the computer, pull the power supply into the computer, and then lift the power supply out of the computer.

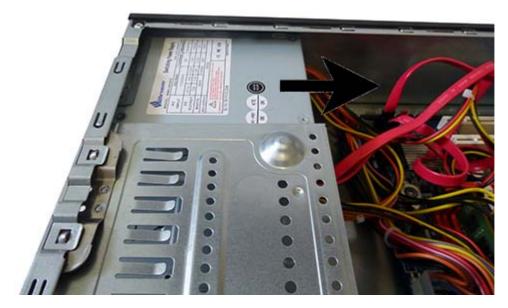

To install the power supply, reverse the removal procedures.

# **System board**

NOTE: All system board spare part kits include replacement thermal material.

**NOTE:** System board appearance may vary.

#### Description

System board for use in models without Windows 8

System board for use in models with Windows 8 Standard

System board for use in models with Windows 8 Professional

## To remove the system board:

- Prepare the computer for disassembly (see <u>Preparing to disassemble the computer on page 14</u>).
- 2. Remove the access panel (see <u>Access panel on page 15</u>).
- 3. Remove the memory modules (see Memory on page 27).
- 4. Remove the fan sink (see Fan sink on page 34).
- 5. Remove the processor (see Processor on page 36).
- **6.** Disconnect all cables from the system board, noting their location for reinstallation.

7. Remove the six Phillips screws that secure the system board to the computer.

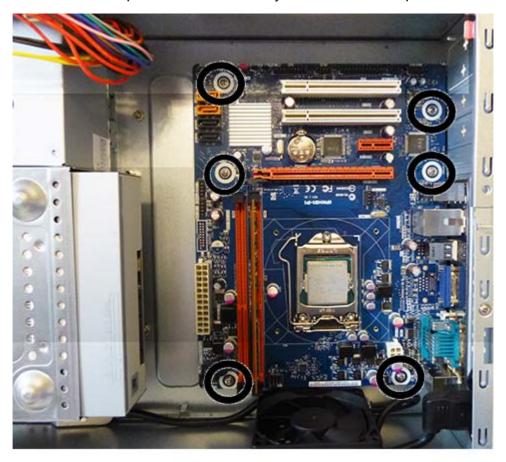

8. Remove the system board.

To install the system board, reverse the removal procedures.

## **Updating SMBIOS Information**

When replacing the system board, you must reprogram the SMBIOS information on the affected computer. Failure to reprogram the board will result in eventual failure, such as an activation failure (need to reactivate the system) or a system recovery failure.

To update SMBIOS information in Computer Setup:

- 1. Turn on or restart the computer.
- Press Esc while the "Press the ESC key for Startup Menu" message is displayed at the bottom of the screen.
- NOTE: If you do not press Esc at the appropriate time, you must restart the computer and again press Esc when the monitor light turns green to access the utility.
- 3. Press F10 to enter Computer Setup.
- Go to Security > System ID's.

- If necessary, press Ctrl+A to initiate edit mode.
- Edit the fields listed. If the feature byte has data or is not editable, then it was not cleared and cannot be edited.

## System ID Setup Page

| Setup Field Name | Comment                                                                                                    | Label     |
|------------------|----------------------------------------------------------------------------------------------------|-----------|
| Product Name     | Enter the Model name/number or marketing name.                                                                                                    | Flexbuild |
| Serial Number    | Enter the Serial Number of Unit.                                                                                                    | Support   |
| SKU Number       | Enter the SKU or Product Number including Localization Code.                                                                                                    | Support   |
| Asset Tag        | Enter the 18-byte identifier assigned to the computer.                                                                                                    | Support   |
| Feature Byte     | Enter the Feature Byte string. The feature byte string is case sensitive.                                                                                                    | Flexbuild |
|                  | The label includes spaces after every four characters. You can enter or ignore these spaces – their only purpose is to help with data entry. There is a character limitation of 40 bytes per line. When you reach this limit, go to the next line to continue data entry. BIOS ignores the spaces and lines. |           |
|                  | If you make an error during data entry, the data will not validate, and the computer asks you to correct your data input.                                                                                                    |           |
| Build ID         | The Build ID of the unit.                                                                                                    | Flexbuild |

# **System board callouts**

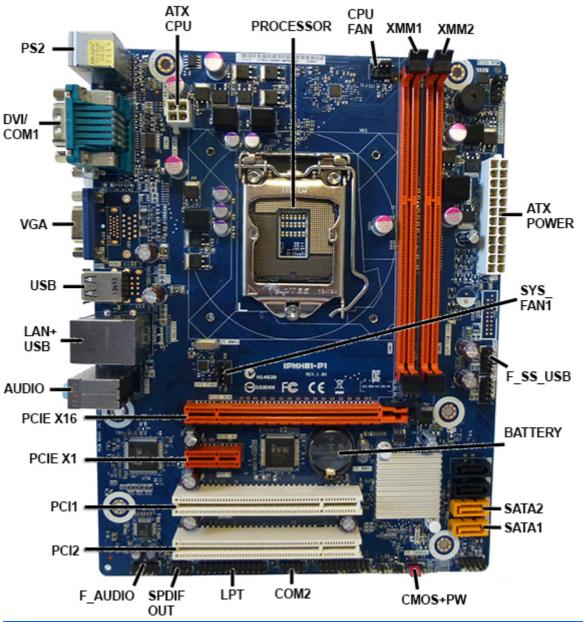

| Sys Bd Label | Component             | Sys Bd Label | Component                   |
|--------------|-----------------------|--------------|-----------------------------|
| ATXCPU       | 4-pin processor power | LPT          | Printer port connector      |
| PROCESSOR    | Processor             | SPDIF_OUT    | S/PDIF connector            |
| CPUFAN       | Processor fan         | F_AUDIO      | Front I/O - audio connector |
| XMM1         | Memory module         | PCI 2        | PCI expansion port          |
| XMM2         | Memory module         | PCI 1        | PCI expansion port          |
| ATXPOWER     | 24-pin main power     | PCIE X1      | PCIe x1 Expansion port      |
| SYSFAN1      | Chassis fan           | PCIE X16     | PCIe x16 expansion port     |

| F_SS_USB | Front I/O - USB connector         | AUDIO    | Headphone and microphone jacks  |
|----------|-----------------------------------|----------|---------------------------------|
| BATTERY  | RTC battery                       | LAN+USB  | Network connector and USB ports |
| SATA2    | Optical drive                     | USB      | USB ports                       |
| SATA1    | Hard drive                        | VGA      | VGA connector                   |
| CMOS+PW  | Reset CMOS and system<br>password | DVI/COM1 | DVI and serial connectors       |
| COM2     | External media connector          | PS2      | Mouse and keyboard              |

# 6 Computer Setup (F10) Utility

# **Computer Setup (F10) Utilities**

Use Computer Setup (F10) Utility to do the following:

- Change factory default settings.
- Set the system date and time.
- Set, view, change, or verify the system configuration, including settings for processor, graphics, memory, audio, storage, communications, and input devices.
- Modify the boot order of bootable devices such as hard drives, optical drives, or USB flash media devices.
- Enable Quick Boot, which is faster than Full Boot but does not run all of the diagnostic tests run during a Full Boot. You can set the system to:
  - always Quick Boot (default);
  - periodically Full Boot (from every 1 to 30 days); or
  - always Full Boot.
- Select Post Messages Enabled or Disabled to change the display status of Power-On Self-Test (POST)
  messages. Post Messages Disabled suppresses most POST messages, such as memory count, product
  name, and other non-error text messages. If a POST error occurs, the error is displayed regardless of
  the mode selected. To manually switch to Post Messages Enabled during POST, press any key (except
  F1 through F12).
- Establish an Ownership Tag, the text of which is displayed each time the system is turned on or restarted.
- Enter the Asset Tag or property identification number assigned by the company to this computer.
- Enable the power-on password prompt during system restarts (warm boots) as well as during power-on.
- Establish a setup password that controls access to the Computer Setup (F10) Utility and the settings described in this section.
- Secure integrated I/O functionality, including the serial, USB, or parallel ports, audio, or embedded NIC, so that they cannot be used until they are unsecured.
- Enable or disable removable media boot ability.
- Solve system configuration errors detected but not automatically fixed during the Power-On Self-Test (POST).
- Replicate the system setup by saving system configuration information on a USB device and restoring it on one or more computers.
- Execute self-tests on a specified ATA hard drive (when supported by drive).
- Enable or disable DriveLock security (when supported by drive).

# **Using Computer Setup (F10) Utilities**

Computer Setup can be accessed only by turning the computer on or restarting the system. To access the Computer Setup Utilities menu, complete the following steps:

- 1. Turn on or restart the computer.
- 2. Repeatedly press F10 when the monitor light turns green to access the utility.

You can also press Esc to a menu that allows you to access different options available at startup, including the Computer Setup utility.

- NOTE: If you do not press F10 at the appropriate time, you must restart the computer and again repeatedly press F10 when the monitor light turns green to access the utility.
- A choice of five headings appears in the Computer Setup Utilities menu: File, Storage, Security, Power, and Advanced.
- 4. Use the arrow (left and right) keys to select the appropriate heading. Use the arrow (up and down) keys to select the option you want, then press Enter. To return to the Computer Setup Utilities menu, press Esc.
- 5. To apply and save changes, select File > Save Changes and Exit.
  - If you have made changes that you do not want applied, select Ignore Changes and Exit.
  - To reset to factory settings or previously saved default settings (some models), select Apply
     Defaults and Exit. This option will restore the original factory system defaults.
- NOTE: Not all settings shown in the following sections are available for all models
- CAUTION: Do NOT turn the computer power OFF while the BIOS is saving the Computer Setup (F10) changes because the CMOS could become corrupted. It is safe to turn off the computer only after exiting the F10 Setup screen.

Table 6-1 Computer Setup (F10) Utility

| Heading  | Table                              |
|----------|------------------------------------|
| File     | Computer Setup—File on page 47     |
| Storage  | Computer Setup—Storage on page 48  |
| Security | Computer Setup—Security on page 49 |
| Power    | Computer Setup—Power on page 53    |
| Advanced | Computer Setup—Advanced on page 54 |

# **Computer Setup—File**

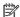

NOTE: Support for specific Computer Setup options may vary depending on the hardware configuration.

## Table 6-2 Computer Setup—File

| Ontion                  | Description                                                                                          |  |  |
|-------------------------|----------------------------------------------------------------------------------------------------|--|--|
| Option                  | · ·                                                                                                  |  |  |
| System Information      | Lists:                                                                                               |  |  |
|                         | Product name                                                                                         |  |  |
|                         | SKU number                                                                                           |  |  |
|                         | Processor type/speed/stepping                                                                        |  |  |
|                         | <ul> <li>Cache size (L1/L2/L3) (dual core processors have this listed twice)</li> </ul>              |  |  |
|                         | <ul> <li>Installed memory size/speed, number of channels (single or dual) (if applicable)</li> </ul> |  |  |
|                         | <ul> <li>Integrated MAC address for embedded, enabled NIC (if applicable)</li> </ul>                 |  |  |
|                         | System BIOS (includes family name and version)                                                       |  |  |
|                         | Chassis serial number                                                                                |  |  |
|                         | Asset tracking number                                                                                |  |  |
|                         | ME firmware version                                                                                  |  |  |
|                         | ME Management mode                                                                                   |  |  |
| About                   | Displays copyright notice.                                                                           |  |  |
| Set Time and Date       | Allows you to set system time and date.                                                              |  |  |
| Flash System ROM        | Allows you to update the system ROM with a BIOS image file located on removable media.               |  |  |
| Replicated Setup        | Save to Removable Media                                                                              |  |  |
|                         | Saves system configuration to a formatted USB flash media device.                                    |  |  |
|                         | Restore from Removable Media                                                                         |  |  |
|                         | Restores system configuration from a USB flash media device.                                         |  |  |
| Default Setup           | Save Current Settings as Default                                                                     |  |  |
|                         | Saves the current system configuration settings as the default.                                      |  |  |
|                         | Restore Factory Settings as Default                                                                  |  |  |
|                         | Restores the factory system configuration settings as the default.                                   |  |  |
| Apply Defaults and Exit | Applies the currently selected default settings and clears any established passwords.                |  |  |
| Ignore Changes and Exit | Exits Computer Setup without applying or saving any changes.                                         |  |  |
| Save Changes and Exit   | Saves changes to system configuration or default settings and exits Computer Setup.                  |  |  |
|                         |                                                                                                    |  |  |

## Computer Setup—Storage

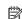

NOTE: Support for specific Computer Setup options may vary depending on the hardware configuration.

#### Table 6-3 Computer Setup—Storage

# Device Configuration Lists all installed BIOS-controlled storage devices. When a device is selected, detailed information and options are displayed. The following options may be presented: Hard Disk: Size, model, firmware version, serial number, connector color. CD-ROM: Model, firmware version, serial number, connector color (not included for USB CD-ROM). SMART (ATA disks only) Diskette: Model and firmware version. NOTE: Displays for USB diskette drives.

#### **Storage Options**

#### **SATA Emulation**

Allows you to choose how the SATA controller and devices are accessed by the operating system. There are three supported options: IDE, RAID, and AHCI (default).

**CAUTION:** SATA emulation changes may prevent access to existing hard drive data and degrade or corrupt established volumes.

IDE - This is the most backwards-compatible setting of the three options. Operating systems usually do not require additional driver support in IDE mode.

RAID - Allows DOS and boot access to RAID volumes. Use this mode with the RAID device driver loaded in the operating system to take advantage of RAID features.

AHCI (default option) - Allows operating systems with AHCI device drivers loaded to take advantage of more advanced features of the SATA controller.

**NOTE:** The RAID/AHCI device driver must be installed prior to attempting to boot from a RAID/AHCI volume. If you attempt to boot from a RAID/AHCI volume without the required device driver installed, the system will crash (blue screen). RAID volumes may become corrupted if they are booted to after disabling RAID.

#### Removable Media Boot

Enables/disables ability to boot the system from removable media. Default is enabled.

## **Boot Order**

Allows you to:

EFI Boot Sources: Specify the order in which EFI boot sources (such as a internal hard drive, USB
hard drive, USB optical drive, or internal optical drive) are checked for a bootable operating system
image. Each device on the list may be individually excluded from or included for consideration as a
bootable operating system source.

EFI boot sources always have precedence over legacy boot sources.

Legacy Boot Sources: Specify the order in which legacy boot sources (such as a network interface
card, internal hard drive, USB optical drive, or internal optical drive) are checked for a bootable
operating system image. Each device on the list may be individually excluded from or included for
consideration as a bootable operating system source.

Specify the order of attached hard drives. The first hard drive in the order will have priority in the boot sequence and will be recognized as drive C (if any devices are attached).

**NOTE:** To drag a device to a preferred place, press Enter. To remove the device from consideration as a bootable device, press F5.

You can use F5 to disable individual boot items, as well as disable EFI boot and/or legacy boot.

## Table 6-3 Computer Setup—Storage (continued)

NOTE: MS-DOS drive lettering assignments may not apply after a non-MS-DOS operating system has started.

## Shortcut to Temporarily Override Boot Order

To boot **one time** from a device other than the default device specified in Boot Order, restart the computer and press Esc (to access the boot menu) and then F9 (Boot Order), or only F9 (skipping the boot menu) when the monitor light turns green. After POST is completed, a list of bootable devices is displayed. Use the arrow keys to select the preferred bootable device and press Enter. The computer then boots from the selected non-default device for this one time.

# **Computer Setup—Security**

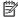

**NOTE:** Support for specific Computer Setup options may vary depending on the hardware configuration.

## Table 6-4 Computer Setup—Security

| Option                                     | Description                                                                                                    |  |  |
|--------------------------------------------|----------------------------------------------------------------------------------------------------|--|--|
| Setup Password                             | Allows you to set and enable a setup (administrator) password.                                                                                                    |  |  |
|                                            | <b>NOTE:</b> If the setup password is set, it is required to change Computer Setup options, flash the ROM, and make changes to certain plug and play settings under Windows.                                                                  |  |  |
| Power-On Password                          | Allows you to set and enable a power-on password. The power-on password prompt appears after a power cycle or reboot. If the user does not enter the correct power-on password, the unit will not boot.                                       |  |  |
| Password Options                           | Allows you to enable/disable:                                                                                                    |  |  |
| (This selection appears only if a power-on | <ul> <li>Lock Legacy Resources (determines whether or not Windows Device Manager is allowed to change<br/>resource settings for serial and parallel ports).</li> </ul>                                                                        |  |  |
| password or setup<br>password is set.)     | <ul> <li>Stringent security (enabling the stringent password disables the ability to reset the password by<br/>moving the jumper on the system board). Default is disabled.</li> </ul>                                                        |  |  |
|                                            | <b>CAUTION:</b> If you enable the stringent security feature and you forget the setup password or the power-on password, the computer is inaccessible and can no longer be used.                                                              |  |  |
|                                            | If you lose or forget the password, the system board must be replaced. This scenario is not covered under warranty.                                                                                                    |  |  |
|                                            | To prevent the computer from becoming permanently unusable, record your configured setup password or power-on password in a safe place away from your computer. Without these passwords, the computer cannot be unlocked.                     |  |  |
|                                            | <ul> <li>Setup Browse Mode (appears if a setup password is set) (allows viewing, but not changing, the F10<br/>Setup Options without entering setup password). Default is enabled.</li> </ul>                                                 |  |  |
|                                            | <ul> <li>Password prompt on F9 &amp; F12 (requires setup password to use these boot functions). Default is<br/>enabled.</li> </ul>                                                                                                    |  |  |
|                                            | Network Server Mode. Default is disabled.                                                                                                    |  |  |
| Smart Cover                                | Allows you to:                                                                                                    |  |  |
|                                            | Lock/unlock the Cover Lock.                                                                                                    |  |  |
|                                            | <ul> <li>Set the Cover Removal Sensor to Disable/Notify User/Setup Password.</li> </ul>                                                                                                    |  |  |
|                                            | <b>NOTE:</b> Notify User alerts the user that the sensor has detected that the cover has been removed. Setup Password requires that the setup password be entered to boot the computer if the sensor detects that the cover has been removed. |  |  |

#### Table 6-4 Computer Setup—Security (continued)

#### **Device Security**

Allows you to set Device Available/Device Hidden (default is Device Available) for:

- Embedded security device
- System audio
- USB controller (varies by model)
- Network controller

**NOTE:** You must disable AMT before trying to hide the network controller.

- Serial port
- Parallel port
- SATA ports (varies by model)

#### **USB Security**

Allows you to set Enabled/Disabled (default is Enabled) for:

- Front USB Ports
- Rear USB Ports
- Accessory USB Ports

## **Slot Security**

Allows you to disable any PCI or PCI Express slot. Default is enabled.

#### **Network Boot**

Enables/disables the computer's ability to boot from an operating system installed on a network server. (Feature available on NIC models only; the network controller must be either a PCI expansion card or embedded on the system board.) Default is enabled.

#### System IDs

Allows you to set:

- Asset tag (18-byte identifier), a property identification number assigned by the company to the computer.
- Ownership tag (80-byte identifier) displayed during POST.
- Universal Unique Identifier (UUID) number. The UUID can only be updated if the current chassis serial number is invalid. (These ID numbers are normally set in the factory and are used to uniquely identify the system.)
- Keyboard locale setting for System ID entry.

#### Master Boot Record Security

Enables/disables Master Boot Record (MBR) security.

The MBR contains information needed to successfully boot from a disk and to access the data stored on the disk. Master Boot Record Security may prevent unintentional or malicious changes to the MBR, such as those caused by some viruses or by the incorrect use of certain disk utilities. It also allows you to recover the "last known good" MBR, should changes to the MBR be detected when the system is restarted.

When MBR Security is enabled, the BIOS prevents any changes being made to the MBR of the current bootable disk while in MS-DOS or Windows Safe Mode.

**NOTE:** Most operating systems control access to the MBR of the current bootable disk; the BIOS cannot prevent changes that may occur while the operating system is running.

Restores the backup Master Boot Record to the current bootable disk. Default is disabled.

Only appears if all of the following conditions are true:

- MBR security is enabled
- A backup copy of the MBR has been previously saved
- The current bootable disk is the same disk from which the backup copy was saved

#### Table 6-4 Computer Setup—Security (continued)

**CAUTION:** Restoring a previously saved MBR after a disk utility or operating system has modified the MBR, may cause the data on the disk to become inaccessible. Only restore a previously saved MBR if you are confident that the current bootable disk's MBR has been corrupted or infected with a virus.

# System Security (these options are hardware dependent)

Data Execution Prevention (enable/disable) - Helps prevent operating system security breaches. Default is enabled.

SVM CPU Virtualization (enable/disable). Controls the virtualization features of the processor. Changing this setting requires turning the computer off and then back on. Default is disabled.

Virtualization Technology (VTx) (enable/disable) - Controls the virtualization features of the processor. Changing this setting requires turning the computer off and then back on. Default is disabled.

Virtualization Technology Directed I/O (VTd) (enable/disable) - Controls virtualization DMA remapping features of the chipset. Changing this setting requires turning the computer off and then back on. Default is disabled.

Trusted Execution Technology (enable/disable) - Controls the underlying processor and chipset features needed to support a virtual appliance. Changing this setting requires turning the computer off and then back on. Default is disabled. To enable this feature you must enable the following features:

- Embedded Security Device Support
- Virtualization Technology
- Virtualization Technology Directed I/O

Embedded Security Device (enable/disable) - Permits activation and deactivation of the Embedded Security Device.

**NOTE:** To configure the Embedded Security Device, a Setup password must be set.

Reset to Factory Settings (Do not reset/Reset) - Resetting to factory defaults will erase all security
keys and leave the device in a disabled state. Changing this setting requires that you restart the
computer. Default is Do not reset.

**CAUTION:** The embedded security device is a critical component of many security schemes. Erasing the security keys will prevent access to data protected by the Embedded Security Device. Choosing Reset to Factory Settings may result in significant data loss.

Measure boot variables/devices to PCR1 - Typically, the computer measures the boot path and
saves collected metrics to PCR5 (a register in the Embedded Security Device). Bitlocker tracks
changes to any of these metrics, and forces the user to re-authenticate if it detects any changes.
Enabling this feature lets you set Bitlocker to ignore detected changes to boot path metrics, thereby
avoiding re-authentication issues associated with USB keys inserted in a port. Default is enabled.

# System Security (continued)

OS management of Embedded Security Device (enable/disable) - This option allows the user to limit OS control of the Embedded Security Device. Default is enabled. This option is automatically disabled if Trusted Execution Technology is enabled.

 Reset of Embedded Security Device through OS (enable/disable) - This option allows the user to limit the operating system ability to request a Reset to Factory Settings of the Embedded Security Device. Default is disabled.

**NOTE:** To enable this option, a Setup password must be set.

- No PPI provisioning (Windows 8 only) This option lets you set Windows 8 to bypass the PPI
  (Physical Presence Interface) requirement and directly enable and take ownership of the TPM on
  first boot. You cannot change this setting after TPM is owned/initialized, unless the TPM is reset.
   Default is disabled for non-Windows 8 systems, and enabled for Windows 8.
- Allow PPI policy to be changed by OS. Enabling this option allows the operating system to execute TPM operations without Physical Presence Interface. Default is disabled.

**NOTE:** To enable this option, a Setup password must be set.

#### **DriveLock Security**

Allows you to assign or modify a master or user password for hard drives. When this feature is enabled, the user is prompted to provide one of the DriveLock passwords during POST. If neither is successfully

#### Table 6-4 Computer Setup—Security (continued)

entered, the hard drive will remain inaccessible until one of the passwords is successfully provided during a subsequent cold-boot sequence.

**NOTE:** This selection will only appear when at least one drive that supports the DriveLock feature is attached to the system.

# Secure Boot Configuration

This is a feature of Windows 8.

- Legacy Support—Enable/Disable. Allows you to turn off all legacy support on the computer, including booting to DOS, running legacy graphics cards, booting to legacy devices, and so on. If set to disable, legacy boot options in Storage > Boot Order are not displayed. Default is enabled.
- Secure Boot—Enable/Disable. Allows you to make sure an operating system is legitimate before
  booting to it, making Windows resistant to malicious modification from preboot to full OS booting,
  preventing firmware attacks. UEFI and Windows Secure Boot only allow code signed by preapproved digital certificates to run during the firmware and OS boot process. Default is disabled,
  except for Windows 8 systems which have this setting enabled. Secure Boot enabled also sets
  Legacy Support to disabled.
- Key Management—This option lets you manage the custom key settings.
  - Clear Secure Boot Keys—Don't Clear/Clear. Allows you to delete any previously loaded custom boot keys. Default is Don't Clear.
  - Key Ownership—HP Keys/Custom Keys. Selecting Custom Mode allows you to modify the
    contents of the secure boot signature databases and the platform key (PK) that verifies
    kernels during system start up, allowing you to use alternative operating systems. Selecting
    HP Keys causes the computer boot using the preloaded HP-specific boot keys. Default is HP
    Keys.
- Fast Boot—Enable/Disable. Fast boot disables the ability to interrupt boot, such as pressing f keys
  to access items before the operating system loads. Default is disabled.

**NOTE:** If Windows 8 detects a serious error, it will interrupt the boot process automatically and display advanced boot options.

From Windows 8, you can press Shift and select **Restart** to access the screen that lets you boot to a device or troubleshoot your computer.

# **Computer Setup—Power**

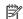

NOTE: Support for specific Computer Setup options may vary depending on the hardware configuration.

| Option                       | Description                                                                                                    |  |  |
|------------------------------|----------------------------------------------------------------------------------------------------|--|--|
| OS Power Management          | <ul> <li>Idle Power Savings—Extended/Normal. Allows certain operating systems to decrease the<br/>processors power consumption when the processor is idle. Default is extended.</li> </ul>                                                                   |  |  |
|                              | <ul> <li>Runtime Power Management— Enable/Disable. Allows certain operating systems to reduce<br/>processor voltage and frequency when the current software load does not require the full<br/>capabilities of the processor. Default is enabled.</li> </ul> |  |  |
|                              | <ul> <li>Unique Sleep State Blink Rates—Enable/Disable. This feature is designed to provide a visual<br/>indication of what sleep state the system is in. Each sleep state has a unique blink pattern. Default<br/>is disabled.</li> </ul>                   |  |  |
|                              | <b>NOTE:</b> For Windows 8 systems with Fast Boot support, a normal shutdown goes to the S4 state, not the S5 state.                                                                                                    |  |  |
|                              | ∘ SO (On) = Solid white LED.                                                                                                    |  |  |
|                              | <ul> <li>S3 (Stand By)= 3 blinks at 1Hz (50% duty cycle) followed by a pause of 2 seconds (white LED)</li> <li>repeated cycles of 3 blinks and a pause.</li> </ul>                                                                                           |  |  |
|                              | <ul> <li>S4 (Hibernation)= 4 blinks at 1Hz (50% duty cycle) followed by a pause of 2 seconds (white<br/>LED) — repeated cycles of 4 blinks and a pause.</li> </ul>                                                                                           |  |  |
|                              | ∘ S5 (Soft Off) = LED is off.                                                                                                    |  |  |
| Hardware Power<br>Management | SATA Power Management – Enables or disables SATA bus and/or device power management. Default is enabled.                                                                                                    |  |  |
|                              | S5 Maximum Power Savings – Turns off power to all nonessential hardware when system is off to meet EUP Lot 6 requirement of less than 0.5 Watt power usage. Default is disabled.                                                                             |  |  |
|                              | PCI Express x16 Slot 1 – Sets Active State Power Management (ASPM) of the bus. ASPM lets you set lowe power modes that activate when the bus is not being used. Options are Disabled, LOs, L1, LOs and L1. Default is ASPM Disabled.                         |  |  |
|                              | PCI Express x1 Slot 1 – Sets Active State Power Management (ASPM) of the bus. ASPM lets you set lower power modes that activate when the bus is not being used. Options are Disabled, LOs, L1, LOs and L1. Default is ASPM Disabled.                         |  |  |
|                              | Network Controller – Sets ASPM of the bus. ASPM lets you set lower power modes that activate when the bus is not being used. Options are Disabled, LOs, L1, LOs and L1. Default is ASPM Disabled.                                                            |  |  |
|                              | USB 3.0 Controller – Sets ASPM of the bus. ASPM lets you set lower power modes that activate when the bus is not being used. Options are Disabled, LOs, L1, LOs and L1. Default is ASPM Disabled.                                                            |  |  |
| Thermal                      | Fan idle mode—This bar graph controls the minimum permitted fan speed.                                                                                                    |  |  |
|                              |                                                                                                    |  |  |

**NOTE:** This setting only changes the minimum fan speed. The fans are still automatically controlled.

# Computer Setup—Advanced

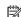

NOTE: Support for specific Computer Setup options may vary depending on the hardware configuration.

| Option           | Heading                                                                                                    |  |
|------------------|----------------------------------------------------------------------------------------------------|--|
| Power-On Options | Allows you to set:                                                                                                    |  |
|                  | <ul> <li>POST mode (QuickBoot, Clear Memory, FullBoot, or FullBoot Every x Days).</li> </ul>                                                                                                    |  |
|                  | <ul> <li>QuickBoot (default) = Do not clear memory or perform a memory test.</li> </ul>                                                                                                    |  |
|                  | <ul> <li>FullBoot = Memory test (count) on cold boot. Clears memory on all boots.</li> </ul>                                                                                                    |  |
|                  | <ul> <li>Clear Memory = No memory count on cold boot. Clears memory on all boots.</li> </ul>                                                                                                    |  |
|                  | <ul> <li>FullBoot Every x Days = Memory count on 1st cold boot on or after the xth day. No more<br/>memory counts until 1st cold boot on or after x days. Clears memory on all boots.</li> </ul>                                                                                                    |  |
|                  | <ul> <li>POST messages (enable/disable). Enabling this feature will cause the system to display POST error messages, which are error messages displayed on the monitor during the Power On Self Test if th BIOS encounters some kind of problem while starting the PC. A POST error message will only disp on screen if the computer is capable of booting this far. If the POST detects an error before this point, a beep code is generated instead. Default is disabled.</li> </ul> |  |
|                  | <ul> <li>Press the ESC key for Startup Menu (Enable/Disable). This feature controls the display of the text<br/>"Press the ESC key for Startup Menu" during POST. This text does not display on Windows 8 syste<br/>with Fast Boot support. Other text also will not display (for example, Ownership Tag). Default is<br/>enabled.</li> </ul>                                                                                                    |  |
|                  | <ul> <li>Option ROM Prompt (enable/disable). Enabling this feature will cause the system to display a message before loading option ROMs. Default is enabled.</li> </ul>                                                                                                    |  |
|                  | <ul> <li>After Power Loss (off/on/previous state). Default is Power off. Setting this option to:</li> </ul>                                                                                                    |  |
|                  | <ul> <li>Power off—causes the computer to remain powered off when power is restored.</li> </ul>                                                                                                    |  |
|                  | $_{\circ}$ Power on—causes the computer to power on automatically as soon as power is restored.                                                                                                    |  |
|                  | <ul> <li>Previous state—causes the computer to power on automatically as soon as power is restor if it was on when power was lost.</li> </ul>                                                                                                    |  |
|                  | <b>NOTE:</b> If you turn off power to the computer using the switch on a power strip, you will not be able to use the suspend/sleep feature or the Remote Management features.                                                                                                    |  |
|                  | <ul> <li>POST Delay (in seconds). Enabling this feature will add a user-specified delay to the POST process. This delay is sometimes needed for hard disks on some PCI cards that spin up very slowly, so slow that they are not ready to boot by the time POST is finished. The POST delay also gives you more time to select F10 to enter Computer (F10) Setup. Default is None.</li> </ul>                                                                                          |  |
|                  | <ul> <li>Remote Wakeup Boot Source (remote server/local hard drive). Default is Local hard drive.</li> </ul>                                                                                                    |  |
|                  | <ul> <li>Factory Recovery Boot Support (Enable/Disable). Provides the ability for the BIOS to redirect the<br/>boot to the recovery partition on the user hard drive, if present. Some versions of the recovery<br/>software honor the F11 key press even when this feature is disabled by the BIOS. Default is<br/>disabled.</li> </ul>                                                                                                    |  |
|                  | <ul> <li>Bypass F1 Prompt on Configuration Changes (Enable/Disable). Allows you to set the computer no<br/>to confirm when changes were made. Default is disabled.</li> </ul>                                                                                                    |  |
| IOS Power-On     | Allows you to set the computer to turn on automatically at a time you specify.                                                                                                    |  |
| Inboard Devices  | Allows you to set resources for or disable Legacy devices.                                                                                                    |  |
|                  | Select the Legacy device's IRQ, DMA, and I/O Range. The settings may not take effect for all operating systems. To hide a device from the operating system, see Security > Device Security.                                                                                                    |  |

#### Table 6-6 Computer Setup—Advanced (for advanced users) (continued)

#### **Bus Options**

Allows you to enable or disable:

- PCI SERR# Generation. Default is enabled.
- PCI VGA Palette Snooping, which sets the VGA palette snooping bit in PCI configuration space; only needed when more than one graphics controller is installed. Default is disabled.

#### **Device Options**

#### Allows you to set:

- Printer mode (Bi-Directional, EPP + ECP, Output Only). ECP = Enhanced Capabilities Port, EPP = Enhanced Parallel Port. Default is EPP+ECP.
- Num Lock State at Power-On (off/on). Default is off.
- Integrated Video (enable/disable). Use this option to disable the integrated video controller when another video controller is present in the system. Default is enabled.
- Integrated Graphics (Auto/Disable/Force) Use this option to manage integrated (UMA) graphics
  memory allocation. The value you choose is allocated permanently to graphics and is unavailable to
  the operating system. For example, if you set this value to 512M on a system with 2 GB of RAM, the
  system always allocates 512 MB for graphics and the other 1.5 GB for use by the BIOS and operating
  system. Default is Auto which sets memory allocation to 512 MB.

If you select Force, the UMA Frame Buffer Size option displays, which lets you set the UMA memory size allocation between 32 MB and 1 GB.

- Internal Speaker (does not affect external speakers). Default is enabled.
- NIC PXE Option ROM Download (PXE, iSCSI, disabled). The BIOS contains an embedded NIC option ROM to allow the unit to boot through the network to a PXE server. This is typically used to download a corporate image to a hard drive. The NIC option ROM takes up memory space below 1MB commonly referred to as DOS Compatibility Hole (DCH) space. This space is limited. This F10 option will allow users to disable the downloading of this embedded NIC option ROM thus giving more DCH space for additional PCI cards which may need option ROM space. The default will be to have the NIC option-ROM-enabled. Default is PXE.
- SATA RAID Option ROM Download (enable/disable). The BIOS contains an embedded SATA RAID
  option ROM for RAID support. This can be temporarily disabled to save DCH space. Note that with
  the option ROM disabled, users will be unable to boot to hard drives in the system while running in
  RAID mode. Default is disabled.
- Multi-Processor (enable/disable). Use this option to disable multi-processor support under the OS. Default is enabled.
- Hyper threading (enable/disable). Use this option to disable processor hyper-threading.
- Turbo Mode (enable/disable). Allows you to enable and disable the Intel Turbo Mode feature, which
  allows one core of the system to run at a higher than standard frequency and power if other cores
  are idle. Default is enabled.

## **VGA Configuration**

Displayed only if there is an add-in video card in the system. Allows you to specify which VGA controller will be the "boot" or primary VGA controller.

## AMT Configuration

#### Allows you to set:

- AMT (enable/disable). Allows you to enable or disable functions of the embedded Management Engine (ME) such as Active Management Technology (AMT). If set to disable, the Management Engine is set to a temporarily disabled state and will not provide functions beyond necessary system configuration. Default is enabled.
- Unconfigure AMT/ME (enable/disable). Allows you to unconfigure any provisioned management settings for AMT. The AMT settings are restored to factory defaults. This feature should be used with caution as AMT will not be able to provide any set AMT management functions once unconfigured. Default is disabled.
- Hide Unconfigure ME Confirmation Prompt (enable/disable). Allows you to set the system to not display the confirmation to unconfigure ME.

## Table 6-6 Computer Setup—Advanced (for advanced users) (continued)

Watchdog Timer (enable/disable). Allows you to set amount of time for a operating system and BIOS watchdog alert to be sent if the timers are not deactivated. BIOS watchdog is deactivated by BIOS and would indicate that a halt occurred during execution if the alert is sent to the management console. An operating system alert is deactivated by the operating system image and would indicate that a hang occurred during its initialization. Default is enabled.

# **Recovering the configuration settings**

This method of recovery requires that you first perform the Save to Removable Media command with the Computer Setup (F10) Utility before Restore is needed. (See Computer Setup—File on page 47 in the Computer Setup—File table.)

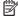

NOTE: It is recommended that you save any modified computer configuration settings to a USB flash media device and save the device for possible future use.

To restore the configuration, insert the USB flash media device with the saved configuration and perform the Restore from Removable Media command with the Computer Setup (F10) Utility. (See Computer Setup—File on page 47 in the Computer Setup—File table.)

# 7 Troubleshooting without diagnostics

This chapter provides information on how to identify and correct minor problems, such as USB devices, hard drive, optical drive, graphics, audio, memory, and software problems. If you encounter problems with the computer, refer to the tables in this chapter for probable causes and recommended solutions.

NOTE: For information on specific error messages that may appear on the screen during Power-On Self-Test (POST) at startup, refer to Appendix A, POST Error Messages on page 94.

# Safety and comfort

⚠ WARNING! Misuse of the computer or failure to establish a safe and comfortable work environment may result in discomfort or serious injury. Refer to the Safety & Comfort Guide at <a href="http://www.hp.com/ergo">http://www.hp.com/ergo</a> for more information on choosing a workspace and creating a safe and comfortable work environment. For more information, refer to the Safety & Regulatory Information guide.

# Before you call for technical support

If you are having problems with the computer, try the appropriate solutions below to try to isolate the exact problem before calling for technical support.

- Run the HP diagnostic tool.
- Run the hard drive self-test in Computer Setup. Refer to <u>Computer Setup (F10) Utility on page 45</u> for more information.
- Check the Power LED on the front of the computer to see if it is flashing red. The flashing lights are error
  codes that will help you diagnose the problem. Refer to Appendix A, <u>POST Error Messages on page 94</u>
  for more information.
- If the screen is blank, plug the monitor into a different video port on the computer if one is available. Or, replace the monitor with a monitor that you know is functioning properly.
- If you are working on a network, plug another computer with a different cable into the network connection. There may be a problem with the network plug or cable.
- If you recently added new hardware, remove the hardware and see if the computer functions properly.
- If you recently installed new software, uninstall the software and see if the computer functions properly.
- Boot the computer to the Safe Mode to see if it will boot without all of the drivers loaded. When booting the operating system, use "Last Known Configuration."
- Refer to the comprehensive online technical support at <a href="http://www.hp.com/support.">http://www.hp.com/support.</a>
- Refer to Helpful hints on page 58 in this guide.

To assist you in resolving problems online, HP Instant Support Professional Edition provides you with self-solve diagnostics. If you need to contact HP support, use HP Instant Support Professional Edition's online chat feature. Access HP Instant Support Professional Edition at: <a href="http://www.hp.com/go/ispe">http://www.hp.com/go/ispe</a>.

Access the Business Support Center (BSC) at <a href="http://www.hp.com/go/bizsupport">http://www.hp.com/go/bizsupport</a> for the latest online support information, software and drivers, proactive notification, and worldwide community of peers and HP experts.

If it becomes necessary to call for technical assistance, be prepared to do the following to ensure that your service call is handled properly:

- Be in front of your computer when you call.
- Write down the computer serial number, product ID number, and monitor serial number before calling.
- Spend time troubleshooting the problem with the service technician.
- Remove any hardware that was recently added to your system.
- Remove any software that was recently installed.
- Restore the system from the Recovery Disc Set that you created or restore the system to its original factory condition in System Software Requirement Disks (SSRD).
- CAUTION: Restoring the system will erase all data on the hard drive. Be sure to back up all data files before running the restore process.
- NOTE: For sales information and warranty upgrades (Care Packs), call your local authorized service provider or dealer.

# **Helpful hints**

If you encounter problems with the computer, monitor, or software, see the following list of general suggestions before taking further action:

- Check that the computer and monitor are plugged into a working electrical outlet.
- Check that the voltage select switch (some models) is set to the appropriate voltage for your region (115V or 230V).
- Check that the computer is turned on and the white power light is on.
- Check that the monitor is turned on and the green monitor light is on.
- Check the Power LED on the front of the computer to see if it is flashing red. The flashing lights are error codes that will help you diagnose the problem. Refer to Appendix A, <u>POST Error Messages on page 94</u> for more information.
- Turn up the brightness and contrast controls of the monitor if the monitor is dim.
- Press and hold any key. If the system beeps, then the keyboard should be operating correctly.
- Check all cable connections for loose connections or incorrect connections.
- Wake the computer by pressing any key on the keyboard or pressing the power button. If the system remains in suspend mode, shut down the computer by pressing and holding the power button for at least four seconds then press the power button again to restart the computer. If the system will not shut down, unplug the power cord, wait a few seconds, then plug it in again. The computer will restart if it is set to power on automatically as soon as power is restored in Computer Setup. If it does not restart, press the power button to start the computer.
- Reconfigure the computer after installing a non-plug and play expansion board or other option. See Solving hardware installation problems on page 75 for instructions.
- Be sure that all the needed device drivers have been installed. For example, if you are using a printer, you need a driver for that model printer.
- Remove all bootable media (CD/DVD or USB device) from the system before turning it on.

- If you have installed an operating system other than the factory-installed operating system, check to be sure that it is supported on the system.
- If the system has multiple video sources (embedded, PCI, or PCI-Express adapters) installed (embedded video on some models only) and a single monitor, the monitor must be plugged into the monitor connector on the source selected as the primary VGA adapter. During boot, the other monitor connectors are disabled and if the monitor is connected into these ports, the monitor will not function. You can select which source will be the default VGA source in Computer Setup.

**CAUTION:** When the computer is plugged into an AC power source, there is always voltage applied to the system board. You must disconnect the power cord from the power source before opening the computer to prevent system board or component damage.

# **Solving general problems**

You may be able to easily resolve the general problems described in this section. If a problem persists and you are unable to resolve it yourself or if you feel uncomfortable about performing the operation, contact an authorized dealer or reseller.

WARNING! When the computer is plugged into an AC power source, voltage is always applied to the system board. To reduce the risk of personal injury from electrical shock and/or hot surfaces, be sure to disconnect the power cord from the wall outlet and allow the internal system components to cool before touching.

#### Table 7-1 Solving General Problems

Computer appears locked up and will not turn off when the power button is pressed.

| Cause                                                   | Solution                                                                                                    |
|---------------------------------------------------------|----------------------------------------------------------------------------------------------------|
| Software control of the power switch is not functional. | <ol> <li>Press and hold the power button for at least four seconds<br/>until the computer turns off.</li> </ol> |
|                                                         | 2. Disconnect the power cord from the electrical outlet.                                                        |

## Computer will not respond to keyboard or mouse.

| Cause                       | Solution                                                                                                    |
|-----------------------------|----------------------------------------------------------------------------------------------------|
| Computer is in Sleep state. | To resume from Sleep state, press the power button.                                                                                                    |
|                             | <b>CAUTION:</b> When attempting to resume from Sleep state, do not hold down the power button for more than four seconds. Otherwise, the computer will shut down and you will lose any unsaved data. |
| System has locked up.       | Restart computer.                                                                                                    |

#### Computer date and time display is incorrect.

| Cause                                                                                          | Solution                                                                                                    |
|------------------------------------------------------------------------------------------------|----------------------------------------------------------------------------------------------------|
| RTC (real-time clock) battery may need to be replaced.                                         | Reset the date and time under <b>Control Panel</b> (Computer Setup can also be used to update the RTC date and time). If the problem |
| <b>NOTE:</b> Connecting the computer to a live AC outlet prolongs the life of the RTC battery. | persists, replace the RTC battery. See the Removal and Replacement section for instructions on installing a new battery.             |

## Computer date and time display is incorrect.

| Cause | Solution                                                                                                    |
|-------|----------------------------------------------------------------------------------------------------|
|       | or contact an authorized dealer or reseller for RTC battery replacement.                                                                                    |
|       | To access Control Panel in Windows 8, from the Start screen, type $_{\mbox{\tiny C}}$ , and then select <b>Control Panel</b> from the list of applications. |

## Cursor will not move using the arrow keys on the keypad.

| Cause                          | Solution                                                                                                    |
|--------------------------------|----------------------------------------------------------------------------------------------------|
| The Num Lock key is turned on. | Press the Num Lock key. The Num Lock light must be off if you want to use the arrow keys on the keypad. You can also disable or enable the Num Lock key in Computer Setup at <b>Advanced</b> > <b>Device Options</b> . |

## There is no sound or sound volume is too low.

| Cause                                  | Solution                                                                                                    |
|----------------------------------------|----------------------------------------------------------------------------------------------------|
| System volume may be set low or muted. | <ol> <li>Check the Computer Setup settings to make sure the<br/>internal system speaker is not muted (this setting does not<br/>affect the external speakers).</li> </ol> |
|                                        | <ol><li>Make sure the external speakers are properly connected<br/>and powered on and that the speakers' volume control is set<br/>correctly.</li></ol>                   |
|                                        | <ol><li>Use the system volume control available in the operating<br/>system to make sure the speakers are not muted or to<br/>increase the volume.</li></ol>              |

## Cannot remove computer cover or access panel.

| Cause                                                    | Solution                                                                                                    |
|----------------------------------------------------------|----------------------------------------------------------------------------------------------------|
| Smart Cover Lock, featured on some computers, is locked. | Unlock the Smart Cover Lock using Computer Setup.                                                                                                    |
|                                                          | In case of forgotten password, power loss, or computer malfunction, you must manually disable the Smart Cover lock . A key to unlock the Smart Cover Lock is not available from HP. Keys are typically available from a hardware store. |

## Poor performance.

| Cause                 | Solution                                                                                                    |
|-----------------------|----------------------------------------------------------------------------------------------------|
|                       |                                                                                                    |
| Processor is too hot. | <ol> <li>Make sure airflow to the computer is not blocked. Leave a<br/>10.2-cm (4-inch) clearance on all vented sides of the<br/>computer and above the monitor to permit the required<br/>airflow.</li> </ol> |
|                       | <ol><li>Make sure fans are connected and working properly (some<br/>fans only operate when needed).</li></ol>                                                                                                  |

Table 7-1 Solving General Problems (continued)

## Poor performance.

| Cause                                                                                  | Solution                                                                                                    |  |  |
|----------------------------------------------------------------------------------------|----------------------------------------------------------------------------------------------------|--|--|
|                                                                                        | 3. Make sure the processor heat sink is installed properly.                                                                                                    |  |  |
| Hard drive is full.                                                                    | Transfer data from the hard drive to create more space on the hard drive.                                                                                                    |  |  |
| Low on memory.                                                                         | Add more memory.                                                                                                    |  |  |
| Hard drive fragmented.                                                                 | Defragment hard drive.                                                                                                    |  |  |
| Program previously accessed did not release reserved memory back to the system.        | Restart the computer.                                                                                                    |  |  |
| Virus resident on the hard drive.                                                      | Run virus protection program.                                                                                                    |  |  |
| Too many applications running.                                                         | In Windows 8:                                                                                                    |  |  |
|                                                                                        | <ol> <li>On the Start screen, right-click, and then select the All apps<br/>icon.</li> </ol>                                                                                                    |  |  |
|                                                                                        | 2. Under Windows System, click Run.                                                                                                    |  |  |
|                                                                                        | 3. Type msconfig, and then press Enter.                                                                                                    |  |  |
|                                                                                        | <ol> <li>On the Startup tab of the System Configuration Utility, clear<br/>applications that you do not want to launch automatically,<br/>and the click OK.</li> </ol>                                                                         |  |  |
| Some software applications, especially games, are stressful on the graphics subsystem. | <ol> <li>Lower the display resolution for the current application or<br/>consult the documentation that came with the application<br/>for suggestions on how to improve performance by<br/>adjusting parameters in the application.</li> </ol> |  |  |
|                                                                                        | 2. Add more memory.                                                                                                    |  |  |
|                                                                                        | 3. Upgrade the graphics solution.                                                                                                    |  |  |
| Cause unknown.                                                                         | Restart the computer.                                                                                                    |  |  |

Computer powered off automatically and the Power LED flashes Red two times, once every second, followed by a two second pause, and the computer beeps two times. (Beeps stop after fifth iteration but LEDs continue flashing).

| Cause                                                    | Sol | ution                                                                                                    |
|----------------------------------------------------------|-----|----------------------------------------------------------------------------------------------------|
| Processor thermal protection activated:                  | 1.  | Ensure that the computer air vents are not blocked and the                                                               |
| A fan may be blocked or not turning.                     |     | processor cooling fan is running.                                                                                        |
| OR                                                       |     | Open the access panel, press the power button, and see if the processor fan (or other system fan) spins. If the fan does |
| The heat sink is not properly attached to the processor. |     | , ,                                                                                                    |
|                                                          | 3.  | If fan a plugged in and not spinning, replace it.                                                                        |

## System does not power on and the LEDs on the front of the computer are not flashing.

| ·  | selector (located on the rear of the power supply) is set to<br>the appropriate voltage. Proper voltage setting depends on<br>your region.                 |
|----|----------------------------------------------------------------------------------------------------|
| 1. | selector (located on the rear of the power supply) is set to the appropriate voltage. Proper voltage setting depends on your region.                       |
|    | Remove the expansion cards one at a time until the 5V aux                                                                                                  |
| 2. | light on the system board turns on.                                                                                                    |
| 3. | Replace the system board.                                                                                                    |
| Of | R                                                                                                    |
|    | ress and hold the power button for less than 4 seconds. If the ard drive LED does not turn on green then:                                                  |
| 1. | Check that the unit is plugged into a working AC outlet.                                                                                                   |
| 2. | Open the access panel and check that the power button cable is properly connected to the system board.                                                     |
| 3. | Check that the power supply cables are properly connected to the system board.                                                                             |
| 4. | <ul> <li>Check to see if the 5V_aux light on the system board is<br/>turned on. If it is turned on, then replace the power button<br/>assembly.</li> </ul> |
| 5. | If the 5V_aux light on the system board is off, then replace the power supply.                                                                             |
| 6. | Replace the system board.                                                                                                    |

# **Solving power problems**

Common causes and solutions for power problems are listed in the following table.

## Table 7-2 Solving Power Problems

Power supply shuts down intermittently.

| Cause                                                                                                    | Solution                                                |
|----------------------------------------------------------------------------------------------------|---------------------------------------------------------|
| If equipped with a voltage selector, voltage selector switch on rear of computer chassis (some models) not switched to correct line voltage (115V or 230V). | Select the proper AC voltage using the selector switch. |
| Power supply will not turn on because of internal power supply fault.                                                                                       | Replace the power supply.                               |

Computer powered off automatically and the Power LED flashes Red two times, once every second, followed by a two second pause, and the computer beeps two times. (Beeps stop after fifth iteration but LEDs continue flashing.)

| Cause                                                    | Solution    |                                                                                                    |
|----------------------------------------------------------|-------------|----------------------------------------------------------------------------------------------------|
| Processor thermal protection activated:                  |             | e that the computer air vents are not blocked and the                                                         |
| A fan may be blocked or not turning.                     | proces      | ssor cooling fan is running.                                                                                  |
| OR                                                       | •           | the access panel, press the power button, and see if ocessor fan (or other system fan) spins. If the fan does |
| The heat sink is not properly attached to the processor. | not spi     | not spin, make sure the fan cable is plugged onto the system board header.                                    |
|                                                          | 3. If fan a | a plugged in and not spinning, replace it.                                                                    |

Power LED flashes Red four times, once every second, followed by a two second pause, and the computer beeps four times. (Beeps stop after fifth iteration but LEDs continue flashing.)

| Cause                                                                                | Solution                                                                                                    |  |  |
|--------------------------------------------------------------------------------------|----------------------------------------------------------------------------------------------------|--|--|
| Power failure (power supply is overloaded).                                          | <ol> <li>If equipped with a voltage selector, check that the voltage<br/>selector, located on the rear of the power supply (some<br/>models), is set to the appropriate voltage. Proper voltage<br/>setting depends on your region.</li> </ol>                                                                                                    |  |  |
|                                                                                      | 2. Open the access panel and ensure the power supply cable is seated into the connector on the system board.                                                                                                    |  |  |
|                                                                                      | 3. Check if a device is causing the problem by removing ALL attached devices (such as hard drives or optical drives and expansion cards). Power on the system. If the system enters POST, then power off and replace one device at a time and repeat this procedure until failure occurs. Replace the device that is causing the failure. Continue adding devices one at a time to ensure all devices are functioning properly. |  |  |
|                                                                                      | 4. Replace the power supply.                                                                                                    |  |  |
|                                                                                      | 5. Replace the system board.                                                                                                    |  |  |
| The incorrect external power supply adapter is being used on the All-in One or USDT. | The power supply adapter must be at the correct power rating and use the Smart ID technology before the system will power up. Replace the power supply adapter with the HP-supplied power supply adapter.                                                                                                    |  |  |

# Solving hard drive problems

## Table 7-3 Solving Hard Drive Problems

## Hard drive error occurs.

| Cause                                    | Solution                                                                                                    |  |
|------------------------------------------|----------------------------------------------------------------------------------------------------|--|
| Hard disk has bad sectors or has failed. | <ol> <li>In Windows 8, on the Start screen type e, and then select         File Explorer from the list of applications. In the left         column, expand Computer, right-click on a drive, select         Properties, and then select the Tools tab. Under Error         checking click Check.</li> </ol> |  |
|                                          | <ol><li>Use a utility to locate and block usage of bad sectors. If<br/>necessary, reformat the hard disk.</li></ol>                                                                                                    |  |

## Disk transaction problem.

| Cause                                                                    | Solution                                                                                                    |
|--------------------------------------------------------------------------|----------------------------------------------------------------------------------------------------|
| Either the directory structure is bad or there is a problem with a file. | In Windows 8, on the Start screen type e, and then click <b>File Explorer</b> from the list of applications. In the left column, expand <b>Computer</b> , right-click on a drive, select <b>Properties</b> , and then select the <b>Tools</b> tab. Under <b>Error checking</b> click <b>Check</b> . |

## Drive not found (identified).

| Cause                                                                         | Solution                                                                                                    |
|-------------------------------------------------------------------------------|----------------------------------------------------------------------------------------------------|
| Cable could be loose.                                                         | Check cable connections.                                                                                                    |
| The system may not have automatically recognized a newly installed device.    | See reconfiguration directions in the <u>Solving hardware</u> <u>installation problems on page 75</u> section. If the system still does not recognize the new device, check to see if the device is listed within Computer Setup. If it is listed, the probable cause is a driver problem. If it is not listed, the probable cause is a hardware problem. |
|                                                                               | If this is a newly installed drive, run the Computer Setup utility and try adding a POST delay under <b>Advanced &gt; Power-On Options</b> .                                                                                                    |
| The device is attached to a SATA port that has been hidden in Computer Setup. | Run the Computer Setup utility and ensure <b>Device Available</b> is selected for the device's SATA port in <b>Security</b> > <b>Device Security</b> .                                                                                                    |
| Drive responds slowly immediately after power-up.                             | Run Computer Setup and increase the POST Delay in <b>Advanced</b> > <b>Power-On Options</b> .                                                                                                    |

## Nonsystem disk/NTLDR missing message.

| Cause                                                                                       | Solution                                                                             |
|---------------------------------------------------------------------------------------------|--------------------------------------------------------------------------------------|
| The system is trying to start from the hard drive but the hard drive may have been damaged. | <ul> <li>Perform Drive Protection System (DPS) testing in system<br/>ROM.</li> </ul> |
| System files missing or not properly installed.                                             | Insert bootable media and restart the computer.                                      |

# Table 7-3 Solving Hard Drive Problems (continued)

### ${\bf Nonsystem~disk/NTLDR~missing~message.}$

| Cause                                                                             | Solution                                                                                                    |
|-----------------------------------------------------------------------------------|----------------------------------------------------------------------------------------------------|
|                                                                                   | <ol> <li>Boot to the windows installation media and select the<br/>recovery option. If only a restore kit is available, then select<br/>the File Backup Program option, and then restore the<br/>system.</li> </ol> |
|                                                                                   | 3. Install system files for the appropriate operating system.                                                                                                    |
| Hard drive boot has been disabled in Computer Setup.                              | Run the Computer Setup utility and enable the hard drive entry in the <b>Storage</b> > <b>Boot Order</b> list.                                                                                                    |
| Bootable hard drive is not attached as first in a multi-hard drive configuration. | If attempting to boot from a hard drive, ensure it is attached to the system board dark blue SATA connector.                                                                                                    |
| Bootable hard drive is not listed first in the Boot Order.                        | Run the Computer Setup utility and select <b>Storage &gt; Boot Order</b> and ensure the bootable hard drive is listed immediately under the <b>Hard Drive</b> entry.                                                |

### Computer will not boot from hard drive.

| Cause                                                                         | Solution                                                                                                    |
|-------------------------------------------------------------------------------|----------------------------------------------------------------------------------------------------|
| The device is attached to a SATA port that has been hidden in Computer Setup. | 1. Check SATA cable connections.                                                                                                    |
|                                                                               | <ol> <li>Run the Computer Setup utility and ensure Device Available<br/>is selected for the device's SATA port in Security &gt; Device<br/>Security.</li> </ol>                                          |
| Boot order is not correct.                                                    | Run the Computer Setup utility and change boot sequence in <b>Storage</b> > <b>Boot Order</b> .                                                                                                    |
| Hard Drive's "Emulation Type" is set to "None." (some models)                 | Run the Computer Setup utility and change the "Emulation Type" to "Hard Disk" in the device's details under <b>Storage</b> > <b>Device Configuration</b> .                                               |
| Hard drive is damaged.                                                        | Observe if the front panel Power LED is blinking RED and if any beeps are heard. See Appendix A, <u>POST Error Messages</u> on page 94 to determine possible causes for the blinking red and beep codes. |
|                                                                               | See the Worldwide Limited Warranty for terms and conditions.                                                                                                    |

# Computer seems to be locked up.

| Cause                                              | Solution                                                                                                    |
|----------------------------------------------------|----------------------------------------------------------------------------------------------------|
| Program in use has stopped responding to commands. | <ol> <li>Use the task manager to close programs that do not<br/>respond.</li> </ol>                                                                                                    |
|                                                    | 2. Attempt the normal Windows "Shut Down" procedure. If this fails, press the power button for four or more seconds to turn off the power. To restart the computer, press the power button again. |

# Solving media card reader problems

# Table 7-4 Solving Media Card Reader Problems

Media card will not work in a digital camera after formatting it in Windows.

| Cause                                                                                                    | Solution                                                                                                    |
|----------------------------------------------------------------------------------------------------|----------------------------------------------------------------------------------------------------|
| By default, Windows will format any media card with a capacity greater than 32MB with the FAT32 format. Some digital cameras use the FAT (FAT16 & FAT12) format and can not operate with a FAT32 formatted card. | Either format the media card in the digital camera or select FAT file system to format the media card in a computer with Windows. |

#### A write-protected or locked error occurs when attempting to write to the media card.

| Cause                                                                                                    | Solution                                                                                                    |
|----------------------------------------------------------------------------------------------------|----------------------------------------------------------------------------------------------------|
| Media card is locked. Locking the media card is a safety feature that prevents writing to and deleting from an SD/Memory Stick/PRO card. | If using an SD card, make sure that the lock tab located on the right of the SD card is not in the locked position. If using a Memory Stick/PRO card, make sure that the lock tab located on the bottom of the Memory Stick/PRO card is not in the locked position. |

#### Can not write to the media card.

| Cause                                                                                                    | Solution                                                                                                    |
|----------------------------------------------------------------------------------------------------|----------------------------------------------------------------------------------------------------|
| The media card is a read-only memory (ROM) card.                                                                                         | Check the manufacturer's documentation included with your card to see if it writable. Refer to the previous section for a list of compatible cards.                                                                                                    |
| Media card is locked. Locking the media card is a safety feature that prevents writing to and deleting from an SD/Memory Stick/PRO card. | If using an SD card, make sure that the lock tab located on the right of the SD card is not in the locked position. If using a Memory Stick/PRO card, make sure that the lock tab located on the bottom of the Memory Stick/PRO card is not in the locked position. |

#### Unable to access data on the media card after inserting it into a slot.

| Cause                                                                                        | Solution                                                                                                    |
|----------------------------------------------------------------------------------------------|----------------------------------------------------------------------------------------------------|
| The media card is not inserted properly, is inserted in the wrong slot, or is not supported. | Ensure that the card is inserted properly with the gold contact on the correct side. The green LED will light if inserted properly. |

#### Do not know how to remove a media card correctly.

| Cause                                                     | Solution                                                                                                    |
|-----------------------------------------------------------|----------------------------------------------------------------------------------------------------|
| The computer's software is used to safely eject the card. | In Windows 8, on the Start screen, type e, and then click <b>File Explorer</b> from the list of applications. Expand <b>Computer</b> , right-click on the corresponding drive icon, and then select <b>Eject</b> . Pull the card out of the slot. |
|                                                           | NOTE: Never remove the card when the green LED is flashing                                                                                                    |

After installing the media card reader and booting to Windows, the reader and the inserted cards are not recognized by the computer.

| Cause                                                                                                    | Solution                                                                                                    |
|----------------------------------------------------------------------------------------------------|----------------------------------------------------------------------------------------------------|
| The operating system needs time to recognize the device if the reader was just installed into the computer and you are turning the PC on for the first time. | Wait a few seconds so that the operating system can recognize the reader and the available ports, and then recognize the media inserted in the reader. |

#### After inserting a media card in the reader, the computer attempts to boot from the media card.

| Cause                                        | Solution                                                                                                    |
|----------------------------------------------|----------------------------------------------------------------------------------------------------|
| The inserted media card has boot capability. | <ol> <li>If you do not want to boot from the media card, remove<br/>during boot or do not select the option to boot from the<br/>inserted media card during the boot process.</li> </ol> |
|                                              | <ol><li>During POST (Power On Self-Test), press F9 to modify th<br/>boot menu.</li></ol>                                                                                                 |
|                                              | 3. Change the boot sequence in F10 Computer Setup.                                                                                                    |

# **Solving display problems**

If you encounter display problems, see the documentation that came with the monitor and to the common causes and solutions listed in the following table.

Table 7-5 Solving Display Problems

#### Blank screen (no video).

| Cause                                                                                                    | Solution                                                                                                    |
|----------------------------------------------------------------------------------------------------|----------------------------------------------------------------------------------------------------|
| Monitor is not turned on and the monitor light is not on.                                                       | Turn on the monitor and check that the monitor light is on.                                                                                                    |
| Bad monitor.                                                                                                    | Try a different monitor.                                                                                                    |
| The cable connections are not correct.                                                                          | Check the cable connection from the monitor to the computer and to the electrical outlet.                                                                                                    |
| You may have a screen blanking utility installed or energy saver features are enabled.                          | Press any key or click the mouse button and type your password (if set).                                                                                                    |
| System ROM is corrupted; system is running in Boot Block<br>Emergency Recovery Mode (indicated by eight beeps). | Reflash the system ROM with the latest BIOS image.                                                                                                    |
| You are using a fixed-sync monitor and it will not sync at the resolution chosen.                               | Be sure that the monitor can accept the same horizontal scan rate as the resolution chosen.                                                                                                    |
| Computer is in Sleep state.                                                                                     | Press the power button to resume from Sleep state.                                                                                                    |
|                                                                                                    | <b>CAUTION:</b> When attempting to resume from Sleep state, do not hold down the power button for more than four seconds. Otherwise, the computer will shut down and you will lose any unsaved data. |
| Monitor cable is plugged into the wrong connector.                                                              | Systems may have a monitor connection on both the motherboard or an add-in card. Try moving the monitor connection to a different connector on the back of the computer                              |

#### Table 7-5 Solving Display Problems (continued)

#### Blank screen (no video).

| Cause                                                                 | Solution                                                                                                    |
|-----------------------------------------------------------------------|----------------------------------------------------------------------------------------------------|
| Monitor settings in the computer are not compatible with the monitor. | <ol> <li>In Control Panel, select Category from the View by list, the<br/>under Appearance and Personalization, select Adjust<br/>screen resolution.</li> </ol>                                          |
|                                                                       | To access Control Panel in Windows 8, from the Start screen, type $\mathtt{c}$ , and then select <b>Control Panel</b> from the list of applications.                                                     |
|                                                                       | <ol><li>Expand the <b>Resolution</b> box, and then use the sliding control<br/>to reset the resolution.</li></ol>                                                                                        |
| Monitor is configured to use an input that is not active.             | Use the monitor's on-screen menu controls to select the input that is being driven by the system. Refer to the monitor's user documentation for more information on the on-screen controls and settings. |

Blank screen and the power LED flashes Red five times, once every second, followed by a two second pause, and the computer beeps five times. (Beeps stop after fifth iteration but LEDs continue flashing.)

| Cause                   | Sol | ution                                                     |
|-------------------------|-----|-----------------------------------------------------------|
| Pre-video memory error. | 1.  | Reseat DIMMs. Power on the system.                        |
|                         | 2.  | Replace DIMMs one at a time to isolate the faulty module. |
|                         | 3.  | Replace third-party memory with HP memory.                |
|                         | 4.  | Replace the system board.                                 |

Blank screen and the power LED flashes Red six times, once every second, followed by a two second pause, and the computer beeps six times. (Beeps stop after fifth iteration but LEDs continue flashing.)

| Cause                     | Solution                                                                               |  |
|---------------------------|----------------------------------------------------------------------------------------|--|
| Pre-video graphics error. | For systems with a graphics card:                                                      |  |
|                           | <ol> <li>Reseat the graphics card (if applicable). Power on the<br/>system.</li> </ol> |  |
|                           | 2. Replace the graphics card (if applicable).                                          |  |
|                           | 3. Replace the system board.                                                           |  |
|                           | For systems with integrated graphics, replace the system board.                        |  |

Blank screen and the power LED flashes Red seven times, once every second, followed by a two second pause, and the computer beeps seven times. (Beeps stop after fifth iteration but LEDs continue flashing.)

| Cause                                                       | Solution                  |
|-------------------------------------------------------------|---------------------------|
| System board failure (ROM detected failure prior to video). | Replace the system board. |

#### Monitor does not function properly when used with energy saver features.

| Cause                                                                                       | Solution                              |
|---------------------------------------------------------------------------------------------|---------------------------------------|
| Monitor without energy saver capabilities is being used with energy saver features enabled. | Disable monitor energy saver feature. |

#### Dim characters.

| Cause                                                      | Solution                                                                                                    |
|------------------------------------------------------------|----------------------------------------------------------------------------------------------------|
| The brightness and contrast controls are not set properly. | Adjust the monitor brightness and contrast controls.                                                                         |
| Cables are not properly connected.                         | Check that the graphics cable is securely connected to the graphics card (if applicable) or video connector and the monitor. |

#### Blurry video or requested resolution cannot be set.

| Cause                                                                                    | Solution                                               |
|------------------------------------------------------------------------------------------|--------------------------------------------------------|
| If the graphics controller was upgraded, the correct graphics drivers may not be loaded. | Install the video drivers included in the upgrade kit. |
| Monitor is not capable of displaying requested resolution.                               | Change requested resolution.                           |
| Graphics card is bad.                                                                    | Replace the graphics card.                             |

## The picture is broken up, rolls, jitters, or flashes.

| Cause                                                                                 | Solution                                                                                                    |
|---------------------------------------------------------------------------------------|----------------------------------------------------------------------------------------------------|
| The monitor connections may be incomplete or the monitor may be incorrectly adjusted. | <ol> <li>Be sure the monitor cable is securely connected to the<br/>computer.</li> </ol>                                                                                                    |
|                                                                                       | <ol><li>In a two-monitor system or if another monitor is in close<br/>proximity, be sure the monitors are not interfering with<br/>each other's electromagnetic field by moving them apart.</li></ol> |
|                                                                                       | 3. Fluorescent lights or fans may be too close to the monitor.                                                                                                    |
| Monitor needs to be degaussed.                                                        | Degauss the monitor. Refer to the documentation that came with the monitor for instructions.                                                                                                    |

## Image is not centered.

| Cause                         | Solution                                                                                                    |
|-------------------------------|----------------------------------------------------------------------------------------------------|
| Position may need adjustment. | Press the monitor's Menu button to access the OSD menu. Select <b>ImageControl/ Horizontal Position</b> or <b>Vertical Position</b> to adjust the horizontal or vertical position of the image. |

#### "No Connection, Check Signal Cable" displays on screen.

| Cause                                | Solution                                                                                |
|--------------------------------------|-----------------------------------------------------------------------------------------|
| Monitor video cable is disconnected. | Connect the video cable between the monitor and computer.                               |
|                                      | <b>CAUTION:</b> Ensure that the computer power is off while connecting the video cable. |

### "Out of Range" displays on screen.

| Cause                                                                            | Soli                                                                                                    | ution                                                                                                    |
|----------------------------------------------------------------------------------|----------------------------------------------------------------------------------------------------|----------------------------------------------------------------------------------------------------|
| Video resolution and refresh rate are set higher than what the monitor supports. | Restart the computer and enter Safe Mode. Change the settings to a supported setting then restart the computer so that the ne settings take effect. |                                                                                                    |
|                                                                                  | Τo e                                                                                                    | enter Safe Mode in Windows 8:                                                                                                    |
|                                                                                  | 1.                                                                                                    | Press the Windows logo + l to open the Settings charm.                                                                                                    |
|                                                                                  | 2.                                                                                                    | Select <b>Change PC Settings</b> , select <b>General</b> , and then under <b>Advanced startup</b> , click <b>Restart now</b> .                                         |
|                                                                                  | 3.                                                                                                    | Select <b>Troubleshoot</b> , select <b>Advanced options</b> , select <b>Startup Settings</b> , and then click <b>Restart</b> .                                         |
|                                                                                  | 4.                                                                                                    | Use the function keys or number keys to select the safe mode option you want.                                                                                          |
|                                                                                  |                                                                                                    | When your computer is in safe mode, <b>Safe Mode</b> displays in the corners of your monitor. To exit safe mode, restart your computer and let Windows start normally. |

#### High pitched noise coming from inside a flat panel monitor.

| Cause                                             | Solution                                   |
|---------------------------------------------------|--------------------------------------------|
| Brightness and/or contrast settings are too high. | Lower brightness and/or contrast settings. |

# Fuzzy focus; streaking, ghosting, or shadowing effects; horizontal scrolling lines; faint vertical bars; or unable to center the picture on the screen (flat panel monitors using an analog VGA input connection only).

| Cause                                                                                                    | Solution                                                                                                    |
|----------------------------------------------------------------------------------------------------|----------------------------------------------------------------------------------------------------|
| Flat panel monitor's internal digital conversion circuits may be unable to correctly interpret the output synchronization of the graphics card. | <ol> <li>Select the monitor's Auto-Adjustment option in the monitor's on-screen display menu.</li> <li>Manually synchronize the Clock and Clock Phase on-screen display functions. To download a SoftPaq that will assist you with the synchronization, go to the following Web site, select the appropriate monitor, and download either</li> </ol> |
| Graphics card is not seated properly or is bad (some models).                                                                                   | SP32347 or SP32202: http://www.hp.com/support  1. Reseat the graphics card.                                                                                                    |
| Graphics card is not scatca property of is bad (some modets).                                                                                   | 2. Replace the graphics card.                                                                                                    |

#### Certain typed symbols do not appear correct.

| Cause                                                           | Solution                                                                                                    |
|-----------------------------------------------------------------|----------------------------------------------------------------------------------------------------|
| The font you are using does not support that particular symbol. | Use the Character Map to locate and select the appropriate symbol. You can copy the symbol from the Character Map into a document. |
|                                                                 | In Windows 8, on the Start screen, type ${\tt ch}$ , and then select Character Map from the list of applications.                  |

# Solving audio problems

If the computer has audio features and you encounter audio problems, see the common causes and solutions listed in the following table.

#### Table 7-6 Solving Audio Problems

#### Sound cuts in and out.

| Cause                                                          | Solution                                             |
|----------------------------------------------------------------|------------------------------------------------------|
| Processor resources are being used by other open applications. | Shut down all open processor-intensive applications. |

#### Sound does not come out of the speaker or headphones.

| Cause                                                                                   | Solution                                                                                                    |
|-----------------------------------------------------------------------------------------|----------------------------------------------------------------------------------------------------|
| Software volume control is turned down or muted.                                        | Double-click the <b>Speaker</b> icon on the taskbar, then make sure that <b>Mute</b> is not selected and use the volume slider to adjust the volume.                                                                                             |
|                                                                                         | <b>NOTE:</b> In Windows 8, the taskbar is available at the bottom of the Desktop screen.                                                                                                    |
| Audio is hidden in Computer Setup.                                                      | Enable the audio in Computer Setup: Security > Device Security > System Audio.                                                                                                    |
| The external speakers are not turned on.                                                | Turn on the external speakers.                                                                                                    |
| The audio device may be connected to the wrong jack.                                    | Ensure that the device is connected to the correct jack on the computer. The rear audio jack output is the green receptacle. The speakers should be plugged into the line-out jack and the headphones should be plugged into the headphone jack. |
| External speakers plugged into the wrong audio jack on a recently installed sound card. | See the sound card documentation for proper speaker connection. The rear audio jack output is the green receptacle.                                                                                                    |
| Headphones or devices connected to the line-out connector mute the internal speaker.    | Turn on and use headphones or external speakers, if connected, or disconnect headphones or external speakers.                                                                                                    |
| Computer is in Sleep state.                                                             | Press the power button to resume from Sleep state.                                                                                                    |
|                                                                                         | <b>CAUTION:</b> When attempting to resume from Sleep state, do not hold down the power button for more than four seconds. Otherwise, the computer will shut down and you will lose any unsaved data.                                             |
| Internal speaker is disabled in Computer Setup.                                         | Enable the internal speaker in Computer Setup. Select <b>Advanced</b> > <b>Device Options</b> > <b>Internal Speaker</b> .                                                                                                    |

### Table 7-6 Solving Audio Problems (continued)

#### Sound does not come out of the speaker or headphones.

| Cause                                                                                                    | Solution                                                                                                    |
|----------------------------------------------------------------------------------------------------|----------------------------------------------------------------------------------------------------|
| The application is set to use a different audio device than speakers.                                                        | Some graphics cards support audio over the DisplayPort connection (if applicable), so multiple audio devices may be listed in Device Manager. Make sure the correct device is being used. |
|                                                                                                    | To access Device Manager in Windows 8, from the Start screen, type c, select <b>Control Panel</b> from the list of applications, and then select <b>Device Manager</b> .                  |
| Some applications can select which audio output device is used.                                                              | Make sure the application has selected the correct audio device.                                                                                                    |
| The operating system controls may be set to use a different audio device as the default output device than what is expected. | Set the operating system to use the correct audio device.                                                                                                    |

#### Sound from headphones is not clear or muffled.

| Cause                                                                                                    | Solution                                                                       |
|----------------------------------------------------------------------------------------------------|--------------------------------------------------------------------------------|
| Headphones are plugged into the rear audio output connector. The rear audio output connector is for powered audio devices and is not designed for headphone use. | Plug the headphones into the headphone connector on the front of the computer. |

### Computer appears to be locked up while recording audio.

| Cause                      | Solution                                                                                                    |
|----------------------------|----------------------------------------------------------------------------------------------------|
| The hard disk may be full. | Before recording, make sure there is enough free space on the hard disk. You can also try recording the audio file in a compressed format. |

#### Line-in jack is not functioning properly.

| Cause                                                                   | Solution                                                                                                |
|-------------------------------------------------------------------------|----------------------------------------------------------------------------------------------------|
| Jack has been reconfigured in the audio driver or application software. | In the audio driver or application software, reconfigure the jack or set the jack to its default value. |

#### There is no sound or sound volume is too low.

| Cause                                                                 | Solution                                                                                                    |
|-----------------------------------------------------------------------|----------------------------------------------------------------------------------------------------|
| The application is set to use a different audio device than speakers. | Some graphics cards support audio over the DisplayPort connection (if applicable), so multiple audio devices may be listed in Device Manager. Make sure the correct device is being used. |
|                                                                       | To access Device Manager in Windows 8, from the Start screen, type c, select <b>Control Panel</b> from the list of applications, and then select <b>Device Manager</b> .                  |

#### Table 7-6 Solving Audio Problems (continued)

#### There is no sound or sound volume is too low.

| Cause                                                                                                    | Solution                                                         |
|----------------------------------------------------------------------------------------------------|------------------------------------------------------------------|
| Some applications can select which audio output device is used.                                                              | Make sure the application has selected the correct audio device. |
| The operating system controls may be set to use a different audio device as the default output device than what is expected. | Set the operating system to use the correct audio device.        |

# **Solving printer problems**

If you encounter printer problems, see the documentation that came with the printer and to the common causes and solutions listed in the following table.

### **Table 7-7** Solving Printer Problems

#### Printer will not print.

| Cause                                                                         | Solution                                                                                                    |
|-------------------------------------------------------------------------------|----------------------------------------------------------------------------------------------------|
| Printer is not turned on and online.                                          | Turn the printer on and make sure it is online.                                                                              |
| The correct printer drivers for the application are not installed.            | Install the correct printer driver for the application.                                                                      |
|                                                                               | 2. Try printing using the MS-DOS command:                                                                                    |
|                                                                               | <pre>DIR C:\ &gt; [printer port]</pre>                                                                                       |
|                                                                               | where <code>[printer port]</code> is the address of the printer being used. If the printer works, reload the printer driver. |
|                                                                               | To run MS-DOS commands, press the Windows key + $r$ , type cmd in the <b>Open</b> box, and then click <b>OK</b> .            |
| If you are on a network, you may not have made the connection to the printer. | Make the proper network connections to the printer.                                                                          |
| Printer may have failed.                                                      | Run printer self-test.                                                                                                    |

#### Printer will not turn on.

| Cause                                     | Solution                                                             |
|-------------------------------------------|----------------------------------------------------------------------|
| The cables may not be connected properly. | Reconnect all cables and check the power cord and electrical outlet. |

## $\label{printer} \textbf{Printer prints garbled information.}$

| Cause                                                            | Solution                                                                  |
|------------------------------------------------------------------|---------------------------------------------------------------------------|
| The correct printer driver for the application is not installed. | Install the correct printer driver for the application.                   |
| The cables may not be connected properly.                        | Reconnect all cables.                                                     |
| Printer memory may be overloaded.                                | Reset the printer by turning it off for one minute, then turn it back on. |

#### Printer will not print.

| Cause                            | Solution                                           |
|----------------------------------|----------------------------------------------------|
| The printer may be out of paper. | Check the paper tray and refill it if it is empty. |

# Solving keyboard and mouse problems

If you encounter keyboard or mouse problems, see the documentation that came with the equipment and to the common causes and solutions listed in the following table.

#### Table 7-8 Solving Keyboard Problems

A wireless keyboard/mouse is not working correctly. Symptoms include lagging mouse movement, jumpy mouse/keyboard, or no function of mouse/keyboard and external drive.

| Cause                                                                                                    | Solution                                                                                                    |
|----------------------------------------------------------------------------------------------------|----------------------------------------------------------------------------------------------------|
| If your computer is equipped with USB 3.0 ports, connected USB 3.0 devices can interfere with the wireless keyboard USB receiver. | Connect the wireless keyboard USB receiver to a USB 2.0 port that is separated from ports with USB 3.0 devices. If you still experience interference, you may have to place the connectors farther apart using an external USB hub. |

#### Keyboard commands and typing are not recognized by the computer.

| Cause                                              | Solution                                                                                                    |
|----------------------------------------------------|----------------------------------------------------------------------------------------------------|
| Keyboard connector is not properly connected.      | Shut down the computer, reconnect the keyboard to the back of the computer, and then restart the computer.                                                                                          |
| Program in use has stopped responding to commands. | Shut down your computer using the mouse and then restart the computer.                                                                                                    |
| Keyboard needs repairs.                            | See the Worldwide Limited Warranty for terms and conditions.                                                                                                    |
| Computer is in Sleep state.                        | Press the power button to resume from Sleep state.                                                                                                    |
|                                                    | <b>CAUTION:</b> When attempting to resume from Sleep date, do not hold down the power button for more than four seconds. Otherwise, the computer will shut down and you will lose any unsaved data. |

#### Cursor will not move using the arrow keys on the keypad.

| Cause                   | Solution                                                                                                    |
|-------------------------|----------------------------------------------------------------------------------------------------|
| The Num Lock key is on. | Press the Num Lock key. The Num Lock light should be off if you want to use the arrow keys on the keypad. You can disable or enable the Num Lock key in Computer Setup at <b>Advanced</b> > <b>Device Options</b> . |

Table 7-9 Solving Mouse Problems

#### Mouse does not respond to movement or is too slow.

| Cause                                                        | Solution                                                                                                    |  |  |
|--------------------------------------------------------------|----------------------------------------------------------------------------------------------------|--|--|
| Mouse connector is not properly plugged into the back of the | Shut down the computer using the keyboard.                                                                                                    |  |  |
| computer.                                                    | Windows 8:                                                                                                    |  |  |
|                                                              | 1. Press the Windows logo + l to open the Settings charm.                                                                                                    |  |  |
|                                                              | 2. Use the arrow keys to select <b>Power</b> , and then press Enter.                                                                                                    |  |  |
|                                                              | <ol><li>Use the arrow keys to select <b>Shut Down</b>, and then press<br/>Enter.</li></ol>                                                                                                    |  |  |
|                                                              | <ol> <li>After the shutdown is complete, plug the mouse connector<br/>into the back of the computer (or the keyboard) and restart.</li> </ol>                                                        |  |  |
| Program in use has stopped responding to commands.           | Shut down the computer using the keyboard then restart the computer.                                                                                                    |  |  |
| Mouse may need cleaning.                                     | Remove the roller ball cover on the mouse and clean the internal components.                                                                                                    |  |  |
| Mouse may need repair.                                       | See the Worldwide Limited Warranty for terms and conditions.                                                                                                    |  |  |
| Computer is in Sleep state.                                  | Press the power button to resume from Sleep state.                                                                                                    |  |  |
|                                                              | <b>CAUTION:</b> When attempting to resume from Sleep state, do not hold down the power button for more than four seconds. Otherwise, the computer will shut down and you will lose any unsaved data. |  |  |

#### Mouse will only move vertically, horizontally, or movement is jerky.

| Cause                                                                                       | Solution                                                                                                    |
|---------------------------------------------------------------------------------------------|----------------------------------------------------------------------------------------------------|
| Mouse roller ball or the rotating encoder shafts that make contact with the ball are dirty. | Remove roller ball cover from the bottom of the mouse and clean the internal components with a mouse cleaning kit available from most computer stores. |

# Solving hardware installation problems

You may need to reconfigure the computer when you add or remove hardware, such as an additional drive or expansion card. If you install a plug and play device, Windows automatically recognizes the device and configures the computer. If you install a non-plug and play device, you must reconfigure the computer after completing installation of the new hardware. In Windows, use the **Add Hardware Wizard** and follow the instructions that appear on the screen.

To open the Add Hardware Wizard, open a Command Prompt and open hdwwiz.exe.

⚠ WARNING! When the computer is plugged into an AC power source, voltage is always applied to the system board. To reduce the risk of personal injury from electrical shock and/or hot surfaces, be sure to disconnect the power cord from the wall outlet and allow the internal system components to cool before touching.

# Table 7-10 Solving Hardware Installation Problems

### A new device is not recognized as part of the system.

| Cause                                                                                                    | Solution                                                                                                    |
|----------------------------------------------------------------------------------------------------|----------------------------------------------------------------------------------------------------|
| Device is not seated or connected properly.                                                                                 | Ensure that the device is properly and securely connected and that pins in the connector are not bent down.                                                                                                    |
| Cable(s) of new external device are loose or power cables are unplugged.                                                    | Ensure that all cables are properly and securely connected and that pins in the cable or connector are not bent down.                                                                                                    |
| Power switch of new external device is not turned on.                                                                       | Turn off the computer, turn on the external device, then turn on the computer to integrate the device with the computer system.                                                                                                    |
| When the system advised you of changes to the configuration, you did not accept them.                                       | Reboot the computer and follow the instructions for accepting the changes.                                                                                                    |
| A plug and play board may not automatically configure when added if the default configuration conflicts with other devices. | Use Windows Device Manager to deselect the automatic settings for the board and choose a basic configuration that does not cause a resource conflict. You can also use Computer Setup to reconfigure or disable devices to resolve the resource conflict. |
|                                                                                                    | To access Device Manager in Windows 8, from the Start screen, type c, select <b>Control Panel</b> from the list of applications, and then select <b>Device Manager</b> .                                                                                  |
| USB ports on the computer are disabled in Computer Setup.                                                                   | Run the Computer Setup utility and ensure that <b>Device available</b> is selected for appropriate USB ports under <b>Security &gt; USB Security</b> .                                                                                                    |

#### Computer will not start.

| Cause                                                                                                 | Sol | ution                                                                                                    |
|----------------------------------------------------------------------------------------------------|-----|----------------------------------------------------------------------------------------------------|
| Wrong memory modules were used in the upgrade or memory modules were installed in the wrong location. | 1.  | Review the documentation that came with the system to determine if you are using the correct memory modules and to verify the proper installation.              |
|                                                                                                    |     | NOTE: DIMM1 or XMM1 must always be installed. On all computers except the USDT, DIMM1 must be installed before DIMM2, and DIMM3 must be installed before DIMM4. |
|                                                                                                    | 2.  | Observe the beeps and LED lights on the front of the computer. Beeps and flashing LEDs are codes for specific problems.                                         |
|                                                                                                    | 3.  | If you still cannot resolve the issue, contact Customer Support.                                                                                                |

# Power LED flashes Red five times, once every second, followed by a two second pause, and the computer beeps five times. (Beeps stop after fifth iteration but LEDs continue flashing.)

| Cause                                      | Solution                                                                                                    |
|--------------------------------------------|----------------------------------------------------------------------------------------------------|
| Memory is installed incorrectly or is bad. | <b>CAUTION:</b> To avoid damage to the DIMMs or the system board, you must unplug the computer power cord before attempting to reseat, install, or remove a DIMM module. |
|                                            | 1. Reseat DIMMs. Power on the system.                                                                                                    |
|                                            | 2. Replace DIMMs one at a time to isolate the faulty module.                                                                                                    |

Power LED flashes Red five times, once every second, followed by a two second pause, and the computer beeps five times. (Beeps stop after fifth iteration but LEDs continue flashing.)

| Cause | Solution                                                                                                    |  |
|-------|----------------------------------------------------------------------------------------------------|--|
|       | <b>NOTE:</b> DIMM1 or XMM1 must always be installed. On all computers except the USDT, DIMM1 must be installed before DIMM2, and DIMM3 must be installed before DIMM4 |  |
|       | 3. Replace third-party memory with HP memory.                                                                                                    |  |
|       | 4. Replace the system board.                                                                                                    |  |

Power LED flashes Red six times, once every second, followed by a two second pause, and the computer beeps six times. (Beeps stop after fifth iteration but LEDs continue flashing.)

| Cause                                                                                 | Solution                                                              |  |
|---------------------------------------------------------------------------------------|-----------------------------------------------------------------------|--|
| Graphics card (some models) is not seated properly or is bad, or system board is bad. | For systems with a graphics card:                                     |  |
|                                                                                       | 1. Reseat the graphics card. Power on the system.                     |  |
|                                                                                       | 2. Replace the graphics card.                                         |  |
|                                                                                       | 3. Replace the system board.                                          |  |
|                                                                                       | For systems with integrated graphics, replace the system board. $ \\$ |  |

Power LED flashes Red ten times, once every second, followed by a two second pause, and the computer beeps ten times. (Beeps stop after fifth iteration but LEDs continue flashing.)

| Cause            | Solution |                                                                                                    |
|------------------|----------|----------------------------------------------------------------------------------------------------|
| Bad option card. | 1.       | Check each option card by removing the cards one at time (if multiple cards), then power on the system to see if fault goes away. |
|                  | 2.       | Once bad card is identified, remove and replace bad option card.                                                                  |
|                  | 3.       | Replace the system board.                                                                                                    |

# Solving network problems

Some common causes and solutions for network problems are listed in the following table. These guidelines do not discuss the process of debugging the network cabling.

Table 7-11 Solving Network Problems

Wake-on-LAN feature is not functioning.

| Cause                                       | Solution                                                                                                    |
|---------------------------------------------|----------------------------------------------------------------------------------------------------|
| S5 Maximum Power Saving feature is enabled. | Disable the S5 Maximum Power Saving option in Computer Setup. Select <b>Power &gt; Hardware Power Management &gt; S5 Maximum Power Savings</b> . |

### Table 7-11 Solving Network Problems (continued)

#### Wake-on-LAN feature is not functioning.

| Cause                                     | Solution                                                                                                    |
|-------------------------------------------|----------------------------------------------------------------------------------------------------|
| S5 Wake on LAN is disabled (some models). | Enable the S5 Wake on LAN option in Computer Setup. Select Advanced > Device Options > S5 Wake on LAN.              |
| Wake-on-LAN is not enabled.               | To enable Wake-on-LAN in Windows 8:                                                                                 |
|                                           | <ol> <li>From the Start screen, type c, and then select Control Panel<br/>from the list of applications.</li> </ol> |
|                                           | <ol><li>Select Network and Sharing Center, and then click the<br/>Ethernet link next to the connection.</li></ol>   |
|                                           | 3. Click the <b>Properties</b> button.                                                                              |
|                                           | 4. Click the <b>Configure</b> button.                                                                               |
|                                           | <ol><li>Click the <b>Power Management</b> tab, then enable the<br/>appropriate Wake-on LAN option.</li></ol>        |

#### Network driver does not detect network controller.

| Cause                           | Solution                                                                                                    |
|---------------------------------|----------------------------------------------------------------------------------------------------|
| Network controller is disabled. | Run Computer Setup and enable network controller.                                                                                                    |
|                                 | <ol><li>Enable the network controller in the operating system using<br/>Device Manager.</li></ol>                                                                        |
|                                 | To access Device Manager in Windows 8, from the Start screen, type c, select <b>Control Panel</b> from the list of applications, and then select <b>Device Manager</b> . |
| Incorrect network driver.       | Check the network controller documentation for the correct driver or obtain the latest driver from the manufacturer's Web site.                                          |

### Network status link light never flashes.

### NOTE: The network status light is supposed to flash when there is network activity.

| Cause                                      | Solution                                                                                                    |
|--------------------------------------------|----------------------------------------------------------------------------------------------------|
| No active network is detected.             | Check cabling and network equipment for proper connection.                                                                                                    |
| Network controller is not set up properly. | Check for the device status within Windows, such as Device<br>Manager for driver load and the Network Connections applet<br>within Windows for link status.              |
|                                            | To access Device Manager in Windows 8, from the Start screen, type c, select <b>Control Panel</b> from the list of applications, and then select <b>Device Manager</b> . |
| Network controller is disabled.            | 1. Run Computer Setup and enable network controller.                                                                                                    |
|                                            | <ol><li>Enable the network controller in the operating system using<br/>Device Manager.</li></ol>                                                                        |

### Table 7-11 Solving Network Problems (continued)

#### Network status link light never flashes.

#### NOTE: The network status light is supposed to flash when there is network activity.

| Cause                                  | Solution                                                                                                    |
|----------------------------------------|----------------------------------------------------------------------------------------------------|
|                                        | To access Device Manager in Windows 8, from the Start screen, type c, select <b>Control Panel</b> from the list of applications, and then select <b>Device Manager</b> . |
| Network driver is not properly loaded. | Reinstall network drivers.                                                                                                    |
| System cannot autosense the network.   | Disable auto-sensing capabilities and force the system into the correct operating mode.                                                                                  |

#### Diagnostics reports a failure.

| Cause                                                                        | Solution                                                                                                    |
|------------------------------------------------------------------------------|----------------------------------------------------------------------------------------------------|
| The cable is not securely connected.                                         | Ensure that the cable is securely attached to the network connector and that the other end of the cable is securely attached to the correct device. |
| The cable is attached to the incorrect connector.                            | Ensure that the cable is attached to the correct connector.                                                                                         |
| There is a problem with the cable or a device at the other end of the cable. | Ensure that the cable and device at the other end are operating correctly.                                                                          |
| Network controller interrupt is shared with an expansion board.              | Under the Computer Setup <b>Advanced</b> menu, change the resource settings for the board.                                                          |
| The network controller is defective.                                         | Contact an authorized service provider.                                                                                                    |

#### Diagnostics passes, but the computer does not communicate with the network.

| Cause                                                                                    | Solution                                                                                                    |
|------------------------------------------------------------------------------------------|----------------------------------------------------------------------------------------------------|
| Network drivers are not loaded, or driver parameters do not match current configuration. | Make sure the network drivers are loaded and that the driver parameters match the configuration of the network controller. |
|                                                                                          | Make sure the correct network client and protocol is installed.                                                            |
| The network controller is not configured for this computer.                              | Select the <b>Network and Sharing Center</b> icon in the <b>Control Panel</b> and configure the network controller.        |
|                                                                                          | To access Control Panel in Windows 8, from the Start screen, type c, and then select <b>Control Panel</b> .                |

#### Network controller stopped working when an expansion board was added to the computer.

| Cause                                                           | Solution                                                                                   |
|-----------------------------------------------------------------|--------------------------------------------------------------------------------------------|
| Network controller interrupt is shared with an expansion board. | Under the Computer Setup <b>Advanced</b> menu, change the resource settings for the board. |

#### Table 7-11 Solving Network Problems (continued)

#### Network controller stopped working when an expansion board was added to the computer.

| Cause                                                                                      | Solution                                                                                                    |
|--------------------------------------------------------------------------------------------|----------------------------------------------------------------------------------------------------|
| The network controller requires drivers.                                                   | Verify that the drivers were not accidentally deleted when the drivers for a new expansion board were installed. |
| The expansion board installed is a network card (NIC) and conflicts with the embedded NIC. | Under the Computer Setup <b>Advanced</b> menu, change the resource settings for the board.                       |

#### Network controller stops working without apparent cause.

| Cause                                                   | Solution                                                                                                    |
|---------------------------------------------------------|----------------------------------------------------------------------------------------------------|
| The files containing the network drivers are corrupted. | Reinstall the network drivers using Windows recovery tools in Windows 8.                                                                            |
|                                                         | If necessary, download the softpaq from the web (from a different computer).                                                                        |
| The cable is not securely connected.                    | Ensure that the cable is securely attached to the network connector and that the other end of the cable is securely attached to the correct device. |
| The network controller is defective.                    | Contact an authorized service provider.                                                                                                    |

#### New network card will not boot.

| Cause                                                                                   | Solution                                                                                           |
|-----------------------------------------------------------------------------------------|----------------------------------------------------------------------------------------------------|
| New network card may be defective or may not meet industry-<br>standard specifications. | Install a working, industry-standard NIC, or change the boot sequence to boot from another source. |

### ${\bf Cannot\,connect\,to\,network\,server\,when\,attempting\,Remote\,System\,Installation.}$

| Cause                                              | Solution                                                                                                    |
|----------------------------------------------------|----------------------------------------------------------------------------------------------------|
| The network controller is not configured properly. | Verify Network Connectivity, that a DHCP Server is present, and that the Remote System Installation Server contains the NIC drivers for your NIC. |

#### System setup utility reports unprogrammed EEPROM.

| Cause                | Solution                                |
|----------------------|-----------------------------------------|
| Unprogrammed EEPROM. | Contact an authorized service provider. |

# **Solving memory problems**

If you encounter memory problems, some common causes and solutions are listed in the following table.

**CAUTION:** Power may still be supplied to the DIMMs when the computer is turned off (depending on the Management Engine (ME) settings). To avoid damage to the DIMMs or the system board, you must unplug the computer power cord before attempting to reseat, install, or remove a memory module.

For those systems that support ECC memory, HP does not support mixing ECC and non-ECC memory. Otherwise, the computer will not boot the operating system.

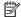

NOTE: The memory count will be affected by configurations with the Management Engine (ME) enabled. The ME uses 8MB of system memory in single channel mode or 16MB of memory in dual-channel mode to download, decompress, and execute the ME firmware for Out-of-Band (OOB), third-party data storage, and other management functions.

#### **Table 7-12 Solving Memory Problems**

System will not boot or does not function properly after installing additional memory modules.

| Cause                                                                                                    | Solution                                                                                                    |
|----------------------------------------------------------------------------------------------------|----------------------------------------------------------------------------------------------------|
| A memory module is not installed in the DIMM1 or XMM1 socket.                                                        | Ensure that a memory module is installed in the DIMM1 or XMM1 socket on the system board. This socket must be populated with a memory module. |
| Memory module is not the correct type or speed grade for the system or the new memory module is not seated properly. | Replace module with the correct industry-standard device for the computer. On some models, ECC and non-ECC memory modules cannot be mixed.    |

#### Out of memory error.

| Cause                                              | Solution                                                                  |
|----------------------------------------------------|---------------------------------------------------------------------------|
| You have run out of memory to run the application. | Check the application documentation to determine the memory requirements. |

#### Memory count during POST is wrong.

| Cause                                              | Solution                                                                                      |
|----------------------------------------------------|-----------------------------------------------------------------------------------------------|
| The memory modules may not be installed correctly. | Check that the memory modules have been installed correctly and that proper modules are used. |
| Integrated graphics may use system memory.         | No action required.                                                                           |

#### Insufficient memory error during operation.

| Cause                                                               | Solution                                                                              |
|---------------------------------------------------------------------|---------------------------------------------------------------------------------------|
| Too many Terminate and Stay Resident programs (TSRs) are installed. | Delete any TSRs that you do not need.                                                 |
| You have run out of memory for the application.                     | Check the memory requirements for the application or add more memory to the computer. |

Power LED flashes Red five times, once every second, followed by a two second pause, and the computer beeps five times. (Beeps stop after fifth iteration but LEDs continue flashing.)

| Cause                                      | Sol | ution                                                     |
|--------------------------------------------|-----|-----------------------------------------------------------|
| Memory is installed incorrectly or is bad. | 1.  | Reseat DIMMs. Power on the system.                        |
|                                            | 2.  | Replace DIMMs one at a time to isolate the faulty module. |
|                                            | 3.  | Replace third-party memory with HP memory.                |
|                                            | 4.  | Replace the system board.                                 |

# **Solving processor problems**

If you encounter processor problems, common causes and solutions are listed in the following table.

#### Table 7-13 Solving Processor Problems

#### Poor performance is experienced.

| Cause             | Sol | ution                                                                                       |
|-------------------|-----|---------------------------------------------------------------------------------------------|
| Processor is hot. | 1.  | Make sure the airflow to the computer is not blocked.                                       |
|                   | 2.  | Make sure the fans are connected and working properly (some fans only operate when needed). |
|                   | 3.  | Make sure the processor heat sink is installed properly.                                    |

#### Power LED flashes Red three times, once every second, followed by a two second pause.

| Cause                                              | Solution                                       |
|----------------------------------------------------|------------------------------------------------|
| Processor is not seated properly or not installed. | 1. Check to see that the processor is present. |
|                                                    | 2. Reseat the processor.                       |

### Power LED flashes Red eleven times, once every second, followed by a two second pause.

| 1. | Install a TXT (Trusted Execution Technology) capable processor. |
|----|-----------------------------------------------------------------|
| 2. | Disable TXT in the Computer Setup (F10) utility.                |
| 3. | Reinstall the original processor.                               |
|    | <ol> <li>2.</li> <li>3.</li> </ol>                              |

# **Solving CD-ROM and DVD problems**

If you encounter CD-ROM or DVD problems, see the common causes and solutions listed in the following table or to the documentation that came with the optional device.

### Table 7-14 Solving CD-ROM and DVD Problems

#### System will not boot from CD-ROM or DVD drive.

| Cause                                                                                     | Solution                                                                                                    |
|-------------------------------------------------------------------------------------------|----------------------------------------------------------------------------------------------------|
| The device is attached to a SATA port that has been hidden in the Computer Setup utility. | Run the Computer Setup utility and ensure <b>Device Available</b> is selected for the device's SATA port in <b>Security</b> > <b>Device Security</b> .                     |
| Removable Media Boot is disabled in the Computer Setup utility.                           | Run the Computer Setup utility and enable booting to removable media in <b>Storage &gt; Storage Options</b> . Ensure CD-ROM is enabled in <b>Storage &gt; Boot Order</b> . |
| Network Boot is enabled in Computer Setup.                                                | Run the Computer Setup utility and disable Network Boot in <b>Security</b> > <b>Network Boot</b> .                                                                         |
| Non-bootable CD in drive.                                                                 | Try a bootable CD in the drive.                                                                                                    |
| Boot order not correct.                                                                   | Run the Computer Setup utility and change boot sequence in <b>Storage &gt; Boot Order</b> .                                                                                |

#### Drive not found (identified).

| Cause                                                                         | Solution                                                                                                    |
|-------------------------------------------------------------------------------|----------------------------------------------------------------------------------------------------|
| Cable could be loose.                                                         | Check cable connections.                                                                                                    |
| The system may not have automatically recognized a newly installed device.    | See reconfiguration directions in the Solving hardware installation problems on page 75 section. If the system still does not recognize the new device, check to see if the device is listed within Computer Setup. If it is listed, the probable cause is a driver problem. If it is not listed, the probable cause is a hardware problem. |
|                                                                               | If this is a newly installed drive, run the Computer Setup utility and try adding a POST delay under <b>Advanced</b> > <b>Power-On Options</b> .                                                                                                    |
| The device is attached to a SATA port that has been hidden in Computer Setup. | Run the Computer Setup utility and ensure <b>Device Available</b> is selected for the device's SATA port in <b>Security</b> > <b>Device Security</b> .                                                                                                    |
| Drive responds slowly immediately after power-up.                             | Run Computer Setup and increase the POST Delay in <b>Advanced &gt; Power-On Options</b> .                                                                                                    |

## CD-ROM or DVD devices are not detected or driver is not loaded.

| Cause                                                       | Solution                                                  |
|-------------------------------------------------------------|-----------------------------------------------------------|
| Drive is not connected properly or not properly configured. | See the documentation that came with the optional device. |

#### Movie will not play in the DVD drive.

| Cause                                              | Solution                                            |
|----------------------------------------------------|-----------------------------------------------------|
| Movie may be regionalized for a different country. | See the documentation that came with the DVD drive. |
| Decoder software is not installed.                 | Install decoder software.                           |
| Damaged media.                                     | Replace media.                                      |
| Movie rating locked out by parental lock.          | Use DVD software to remove parental lock.           |
| Media installed upside down.                       | Reinstall media.                                    |

### Cannot eject compact disc (tray-load unit).

| Cause                                  | Solution                                                                                                    |
|----------------------------------------|----------------------------------------------------------------------------------------------------|
| Disc not properly seated in the drive. | Turn off the computer and insert a thin metal rod into the emergency eject hole and push firmly. Slowly pull the tray out from the drive until the tray is fully extended, then remove the disc. |

### CD-ROM, CD-RW, DVD-ROM, or DVD-R/RW drive cannot read a disc or takes too long to start.

| Cause                                                                                                    | Solution                                                                                                    |
|----------------------------------------------------------------------------------------------------|----------------------------------------------------------------------------------------------------|
| Media is corrupt.                                                                                                    | Try different media to confirm whether media is valid.                                                                                                    |
| Media has been inserted upside down.                                                                                  | Re-insert the media with the label facing up.                                                                                                    |
| The DVD-ROM drive takes longer to start because it has to determine the type of media played, such as audio or video. | Wait at least 30 seconds to let the DVD-ROM drive determine the type of media being played. If the disc still does not start, read the other solutions listed for this topic.                                                                |
| CD or DVD disc is dirty.                                                                                              | Clean CD or DVD with a CD cleaning kit, available from most computer stores.                                                                                                    |
| Windows does not detect the CD-ROM or DVD-ROM drive.                                                                  | <ol> <li>Use Device Manager to remove or uninstall the device.</li> <li>To access Device Manager in Windows 8, from the Start screen, type c, select Control Panel from the list of applications, and then select Device Manager.</li> </ol> |
|                                                                                                    | <ol><li>Restart the computer and let Windows detect the CD or DVD<br/>driver.</li></ol>                                                                                                    |

### Recording or copying CDs is difficult or impossible.

| Cause                             | Solution                                                                                           |
|-----------------------------------|----------------------------------------------------------------------------------------------------|
| Wrong or poor quality media type. | 1. Try using a slower speed when recording.                                                        |
|                                   | 2. Verify that you are using the correct media for the drive.                                      |
|                                   | <ol><li>Try a different brand of media. Quality varies widely<br/>between manufacturers.</li></ol> |

# Solving USB flash drive problems

If you encounter USB flash drive problems, common causes and solutions are listed in the following table.

#### Table 7-15 Solving USB Flash Drive Problems

#### USB flash drive is not seen as a drive letter in Windows.

| Cause                                                            | Solution                                                        |
|------------------------------------------------------------------|-----------------------------------------------------------------|
| The drive letter after the last physical drive is not available. | Change the default drive letter for the flash drive in Windows. |

#### USB flash drive not found (identified).

| Cause                                                                        | Solution                                                                                       |
|------------------------------------------------------------------------------|------------------------------------------------------------------------------------------------|
| The device is attached to a USB port that has been hidden in Computer Setup. | Run the Computer Setup utility and enable USB ports in <b>Security</b> > <b>USB Security</b> . |
| The device was not properly seated before power-up.                          | Ensure the device is fully inserted into the USB port before applying power to the system      |

#### System will not boot from USB flash drive.

| Cause                                                           | Solution                                                                                                    |
|-----------------------------------------------------------------|----------------------------------------------------------------------------------------------------|
| Boot order is not correct.                                      | Run the Computer Setup utility and change boot sequence in <b>Storage &gt; Boot Order</b> .                                                                             |
| Removable Media Boot is disabled in the Computer Setup utility. | Run the Computer Setup utility and enable booting to removable media in <b>Storage &gt; Storage Options</b> . Ensure USB is enabled in <b>Storage &gt; Boot Order</b> . |

#### The computer boots to DOS after making a bootable flash drive.

| Cause                     | Solution                                                       |
|---------------------------|----------------------------------------------------------------|
| Flash drive is bootable.  | Install the flash drive only after the operating system boots. |
| Flash drive is defective. | Try a different flash drive.                                   |

# Solving front panel component problems

If you encounter problems with devices connected to the front panel, refer to the common causes and solutions listed in the following table.

#### A USB device, headphone, or microphone is not recognized by the computer.

| Cause                             | Solution                                                                                          |   |
|-----------------------------------|---------------------------------------------------------------------------------------------------|---|
| Device is not properly connected. | 1. Turn off the computer.                                                                         |   |
|                                   | <ol><li>Reconnect the device to the front of the computer and<br/>restart the computer.</li></ol> | l |

#### A USB device, headphone, or microphone is not recognized by the computer.

| Cause                                                     | Solution                                                                                                    |
|-----------------------------------------------------------|----------------------------------------------------------------------------------------------------|
| The device does not have power.                           | If the USB device requires AC power, be sure one end is connected to the device and one end is connected to a live outlet.    |
| The correct device driver is not installed.               | 1. Install the correct driver for the device.                                                                                 |
|                                                           | 2. You might need to reboot the computer.                                                                                     |
| The cable from the device to the computer does not work.  | 1. If possible, replace the cable.                                                                                            |
|                                                           | 2. Restart the computer.                                                                                                    |
| The device is not working.                                | 1. Replace the device.                                                                                                    |
|                                                           | 2. Restart the computer.                                                                                                    |
| USB ports on the computer are disabled in Computer Setup. | Run the Computer Setup utility and ensure that the USB ports are set to <b>Enabled</b> in <b>Security &gt; USB Security</b> . |

# **Solving internet access problems**

If you encounter Internet access problems, consult your Internet Service Provider (ISP) or refer to the common causes and solutions listed in the following table.

#### Unable to connect to the Internet.

| Cause                                                                                                    | Solution                                                                                                    |
|----------------------------------------------------------------------------------------------------|----------------------------------------------------------------------------------------------------|
| Internet Service Provider (ISP) account is not set up properly.                                                                                                    | Verify Internet settings or contact your ISP for assistance.                                                                                                    |
| Web browser is not set up properly.                                                                                                    | Verify that the Web browser is installed and set up to work with your ISP.                                                                                                    |
| Cable/DSL modem is not plugged in.                                                                                                    | Plug in cable/DSL modem. You should see a "power" LED light on the front of the cable/DSL modem.                                                                                        |
| Cable/DSL service is not available or has been interrupted due to bad weather.                                                                                                   | Try connecting to the Internet at a later time or contact your ISP. (If the cable/DSL service is connected, the "cable" LED light on the front of the cable/DSL modem will be on.)      |
| The CAT5 UTP cable is disconnected.                                                                                                    | Connect the CAT5 UTP cable between the cable modem and the computers's RJ-45 connector. (If the connection is good, the "PC" LED light on the front of the cable/DSL modem will be on.) |
| IP address is not configured properly.                                                                                                    | Contact your ISP for the correct IP address.                                                                                                    |
| Cookies are corrupted. (A "cookie" is a small piece of information                                                                                                    | Windows 8:                                                                                                    |
| that a Web server can store temporarily with the Web browser.  This is useful for having the browser remember some specific information that the Web server can later retrieve.) | <ol> <li>From the Start screen, type c, and then select Control Panel<br/>from the list of applications</li> </ol>                                                                      |
|                                                                                                    | 2. Click Internet Options.                                                                                                    |
|                                                                                                    | 3. In the <b>Browsing history</b> section on the <b>General</b> tab, click the <b>Delete</b> button.                                                                                    |
|                                                                                                    | 4. Select the <b>Cookies</b> check box and click the <b>Delete</b> button.                                                                                                    |

#### Cannot automatically launch Internet programs.

| Cause                                                        | Solution                                           |
|--------------------------------------------------------------|----------------------------------------------------|
| You must log on to your ISP before some programs will start. | Log on to your ISP and launch the desired program. |

# **Solving software problems**

Most software problems occur as a result of the following:

- The application was not installed or configured correctly.
- There is insufficient memory available to run the application.
- There is a conflict between applications.
- Be sure that all the needed device drivers have been installed.
- If you have installed an operating system other than the factory-installed operating system, check to be sure it is supported on the system.

If you encounter software problems, see the applicable solutions listed in the following table.

#### Computer will not continue and the HP logo does not display.

| Cause                                | Solution                                                                                                    |
|--------------------------------------|----------------------------------------------------------------------------------------------------|
| ROM issue - POST error has occurred. | Observe the beeps and LED lights on the front of the computer. See Appendix A, <u>POST Error Messages on page 94</u> to determine possible causes. |
|                                      | See the Worldwide Limited Warranty for terms and conditions.                                                                                       |

#### Computer will not continue after HP logo screen displays.

| Cause                        | In Windows 8, use Automatic Repair to fix problems that might prevent Windows from starting correctly.               |  |
|------------------------------|----------------------------------------------------------------------------------------------------|--|
| System files may be damaged. |                                                                                                    |  |
|                              | To access Automatic Repair:                                                                                          |  |
|                              | 1. Press the Windows logo + l to open the Settings charm.                                                            |  |
|                              | <ol><li>Select Change PC Settings, select General, and then under<br/>Advanced startup, click Restart now.</li></ol> |  |
|                              | <ol><li>Select Troubleshoot, select Advanced options, and then<br/>select Automatic Repair.</li></ol>                |  |
|                              | Windows starts Automatic Repair.                                                                                     |  |
|                              | <ol> <li>Select the account to use to begin Automatic Repair, and<br/>type the password for the account.</li> </ol>  |  |
|                              | Windows diagnoses the computer and attempts the repair it.                                                           |  |

#### "Illegal Operation has Occurred" error message is displayed.

| Cause                                                                       | Solution                                                                                                    |
|-----------------------------------------------------------------------------|----------------------------------------------------------------------------------------------------|
| Software being used is not Microsoft-certified for your version of Windows. | Verify that the software is certified by Microsoft for your version of Windows (see program packaging for this information). |
| Configuration files are corrupt.                                            | If possible, save all data, close all programs, and restart the computer.                                                    |

# **Contacting customer support**

For help and service, contact an authorized reseller or dealer. To locate a reseller or dealer near you, visit http://www.hp.com.

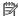

NOTE: If you take the computer to an authorized reseller, dealer, or service provider for service, remember to provide the setup and power-on passwords if they are set.

Refer to the number listed in the warranty or in the Support Telephone Numbers guide for technical assistance.

# 8 HP PC Hardware Diagnostics

To help troubleshoot and diagnose failures, use the UEFI-based hardware diagnostic solution that HP includes on all products. This tool can even be used if the computer will not boot to the operating system.

# Why run HP PC Hardware Diagnostics – UEFI

The HP PC Hardware Diagnostic tools simplify the process of diagnosing hardware issues and expedite the support process when issues are found. The tools save time by pinpointing the component that needs to be replaced.

- Isolate true hardware failures: The diagnostics run outside of the operating system so they effectively
  isolate hardware failures from issues that may be caused by the operating system or other software
  components.
- **Failure ID**: When a failure is detected that requires hardware replacement, a 24-digit Failure ID is generated. This ID can then be provided to the call agent, who will either schedule support or provide replacement parts.

# How to access and run HP PC Hardware Diagnostics - UEFI

To access the UEFI diagnostics:

- 1. Restart or turn on the computer and guickly press F2.
  - After pressing F2, the BIOS sequentially searches three places for the system diagnostics:
  - **a. First** a connected USB drive (to download the diagnostics tools to a USB drive, see the instructions in Downloading HP PC Hardware Diagnostics (UEFI) to a USB device on page 89).
  - **b. Second** the hard disk drive.
- 2. When the diagnostic tool opens, use the keyboard arrow keys to select the type of diagnostic test you want to run, and then follow the on-screen instructions
- NOTE: If you need to stop a diagnostic test, press esc.

# Downloading HP PC Hardware Diagnostics (UEFI) to a USB device

NOTE: Instructions for downloading HP PC Hardware Diagnostics (UEFI) are provided in English only.

There are two options to download HP PC Hardward Diagnostics to USB device.

**Option 1: HP PC Diagnostics homepage**—Provides access to the latest UEFI version

- 1. Go to <a href="http://www.hp.com/go/techcenter/pcdiags">http://www.hp.com/go/techcenter/pcdiags</a>.
- 2. Click the **UEFI Dowload** link, and then select **Run**.

**Option 2: Support and Drivers pages**—Provides downloads for a specific product for earlier and later versions.

- **1.** Go to <a href="http://www.hp.com">http://www.hp.com</a>.
- 2. Point to Support, located at the top of the page, and then click **Download Drivers**.
- 3. In the text box, enter the product name, and then click **Go**.

– or –

Click **Find Now** to let HP automatically detect your product.

- **4.** Select your computer model, and then select your operating system.
- 5. In the **Diagnostic** section, click **HP UEFI Support Environment**.
- 6. Click **Download**, and then select **Run**.

# 9 Backup and Recovery

# **Backup and recovery in Windows 8**

To protect your information, use Windows Backup and Restore to back up individual files and folders, back up your entire hard drive, create system repair media, or create system restore points. In case of system failure, you can use the backup files to restore the contents of your computer.

From the Start screen, type restore, click **Settings**, and then select from the list of displayed options.

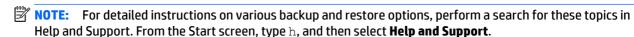

In case of system instability, HP recommends that you print the recovery procedures and save them for later use.

NOTE: Windows includes the User Account Control feature to improve the security of your computer. You may be prompted for your permission or password for tasks such as installing software, running utilities, or changing Windows settings. Refer to Help and Support for more information. From the Start screen, type h, and then select **Help and Support**.

# **Backing up your information**

Recovery after a system failure is as good as your most recent backup. You should create system repair media and your initial backup immediately after initial system setup. As you add new software and data files, you should continue to back up your system on a regular basis to maintain a reasonably current backup. The system repair media is used to start up (boot) the computer and repair the operating system in case of system instability or failure. Your initial and subsequent backups allow you to restore your data and settings if a failure occurs.

Type backup on the Start screen, click Settings, and then select Save backup copies of your files with File History.

You can back up your information to an optional external hard drive, or a network drive.

Note the following when backing up:

- Store personal files in the Documents library, and back it up regularly.
- Back up templates that are stored in their associated programs.
- Save customized settings that appear in a window, toolbar, or menu bar by taking a screen shot of your settings. The screen shot can be a time-saver if you have to reset your preferences.

To create a backup using Backup and Restore:

- NOTE: Be sure that the computer is connected to AC power before you start the backup process.
- NOTE: The backup process may take over an hour, depending on file size and the speed of the computer.
  - 1. From the Start screen, type backup, click **Settings**, and then select from the list of displayed options.
  - Follow the on-screen instructions to set up your backup, create a system image, or create system repair media.

# Performing a system recovery

In case of system failure or instability, the computer provides the following tools to recover your files:

- Windows recovery tools: You can use Windows Backup and Restore to recover information you have previously backed up. You can also use Windows Automatic Repair to fix problems that might prevent Windows from starting correctly.
- f11 recovery tools: You can use the f11 recovery tools to recover your original hard drive image. The image includes the Windows operating system and software programs installed at the factory.
- NOTE: If you are unable to boot (start up) your computer and you cannot use the system repair media you previously created, you must purchase Windows 8 operating system media to reboot the computer and repair the operating system. For additional information, see <a href="Using Windows 8 operating system media">Using Windows 8 operating system media</a> (purchased separately) on page 93.

## **Using the Windows recovery tools**

To recover information you previously backed up:

▲ From the Start screen, type h, and then select **Help and Support**.

To recover your information using Automatic Repair, follow these steps:

- **CAUTION:** Some Automatic Repair options will completely erase and reformat the hard drive. For additional information go to Help and Support. From the Start screen, type h, and then select **Help and Support**.
  - 1. If possible, back up all personal files.
  - 2. If possible, check for the presence of the HP Recovery partition and the Windows partition:

From the Start screen, type e, and then click **Windows Explorer**.

– or –

From the Start screen, type c, and then select **Computer**.

- NOTE: If the Windows partition and the HP Recovery partition are not listed, you must recover your operating system and programs using the Windows 8 operating system media and the *Driver Recovery* media (both purchased separately). For additional information, see <u>Using Windows 8 operating system</u> media (purchased separately) on page 93.
- 3. If the Windows partition and the HP Recovery partition are listed, restart the computer after Windows has loaded, and then press and hold Shift while clicking **Restart**.
- NOTE: If the computer fails to boot to Windows after several attempts, the system will boot to the Windows Recovery Environment by default.
- 4. Select Troubleshoot, select Advanced Options, and then select Automatic Repair.
- 5. Follow the on-screen instructions.
- NOTE: For additional information on recovering information using the Windows tools, perform a search for these topics in Help and Support. From the Start screen, type h, and then select **Help and Support**.

# **Using f11 recovery tools**

CAUTION: Using f11 completely erases hard drive contents and reformats the hard drive. All files that you have created and any software that you have installed on the computer are permanently removed. The f11 recovery tool reinstalls the operating system and HP programs and drivers that were installed at the factory. Software not installed at the factory must be reinstalled.

To recover the original hard drive image using f11:

- If possible, back up all personal files.
- 2. If possible, check for the presence of the HP Recovery partition: From the Start screen, type C, and then select **Computer**.
  - NOTE: If the HP Recovery partition is not listed, you must recover your operating system and programs using the Windows 8 operating system media, and the *Driver Recovery* media (both purchased separately). For additional information, see <u>Using Windows 8 operating system media</u> (purchased separately) on page 93.
- **3.** If the HP Recovery partition is listed, restart the computer, and then press esc while the company logo is displayed. The computer Startup Menu displays.
- 4. Press f11 to select the System Recovery option.
- Follow the on-screen instructions.

## Using Windows 8 operating system media (purchased separately)

To order Windows 8 operating system media, go to <a href="http://www.hp.com/support">http://www.hp.com/support</a>, select your country or region, and follow the on-screen instructions. You can also order the media by calling support.

CAUTION: Using Windows 8 operating system media completely erases hard drive contents and reformats the hard drive. All files that you have created and any software that you have installed on the computer are permanently removed. When reformatting is complete, the recovery process helps you restore the operating system, as well as drivers, software, and utilities.

To initiate recovery using Windows 8 operating system media:

- NOTE: This process takes several minutes.
  - 1. If possible, back up all personal files.
  - Restart the computer, and then follow the instructions provided with the Windows 8 operating system media to install the operating system.
  - 3. When prompted, press any keyboard key.
  - 4. Follow the on-screen instructions.

After the repair is completed:

- 1. Remove the Windows 8 operating system media, and then insert the *Driver Recovery* media.
- 2. Install the Hardware Enabling Drivers first, and then install Recommended Applications.

# **POST Error Messages**

This appendix lists the error codes, error messages, and the various indicator light and audible sequences that you may encounter during Power-On Self-Test (POST) or computer restart, the probable source of the problem, and steps you can take to resolve the error condition.

POST Message Disabled suppresses most system messages during POST, such as memory count and nonerror text messages. If a POST error occurs, the screen will display the error message. To manually switch to the POST Messages Enabled mode during POST, press any key (except F10, F11, or F12). The default mode is POST Message Disabled.

The speed at which the computer loads the operating system and the extent to which it is tested are determined by the POST mode selection.

Full Boot may also be enabled to run every 1 to 30 days on a regularly scheduled basis. To establish the schedule, reconfigure the computer to the Full Boot Every x Days mode, using Computer Setup.

# **POST Numeric Codes and Text Messages**

This section covers those POST errors that have numeric codes associated with them. The section also includes some text messages that may be encountered during POST.

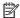

NOTE: The computer will beep once after a POST text message is displayed on the screen.

Table 10-1 Numeric Codes and Text Messages

| Control panel message         | Description                                                         | Recommended action                                                                                                    |
|-------------------------------|---------------------------------------------------------------------|----------------------------------------------------------------------------------------------------|
| 101-Option ROM Checksum Error | System ROM checksum.                                                | 1. Verify the correct ROM.                                                                                                    |
|                               |                                                                     | 2. Flash the ROM if needed.                                                                                                    |
|                               |                                                                     | 3. Clear CMOS. (See Appendix B, Password Security and Resetting CMOS on page 103.)                                                                                                    |
|                               |                                                                     | 4. Replace the system board.                                                                                                    |
| 103-System Board Failure      | DMA or timers.                                                      | Clear CMOS. (See Appendix B, Password Security and Resetting CMOS on page 103.)                                                                                                    |
|                               |                                                                     | 2. Replace the system board.                                                                                                    |
| 162-System Options Not Set    | Configuration incorrect.  RTC (real-time clock) battery may need to | Run Computer Setup and check the configuration in <b>Advanced &gt; Onboard Devices</b> .                                                                                                    |
|                               | be replaced.                                                        | Reset the date and time under <b>Control Panel</b> . If the problem persists, replace the RTC battery. See the Removal and Replacement section for instructions on installing a new battery, or contact an authorized dealer or reseller for RTC battery replacement. |
| 163-Time & Date Not Set       | Invalid time or date in configuration memory.                       | Reset the date and time under <b>Control Panel</b>                                                                                                    |
|                               | RTC (real-time clock) battery may need to be replaced.              | (Computer Setup can also be used). If the<br>problem persists, replace the RTC battery. See<br>the Removal and Replacement section for<br>instructions on installing a new battery, or                                                                                |

Table 10-1 Numeric Codes and Text Messages (continued)

| Control panel message                                                        | Description                                                                                                    | Recommended action                                                                                          |  |
|------------------------------------------------------------------------------|----------------------------------------------------------------------------------------------------|----------------------------------------------------------------------------------------------------|--|
|                                                                              |                                                                                                    | contact an authorized dealer or reseller for RTC battery replacement.                                       |  |
| 163-Time & Date Not Set                                                      | CMOS jumper may not be properly installed.                                                                                                 | Check for proper placement of the CMOS jumper if applicable.                                                |  |
| 164-MemorySize Error                                                         | Memory amount has changed since the last boot (memory added or removed).                                                                   | Press the F1 key to save the memory changes.                                                                |  |
| 164-MemorySize Error                                                         | Memory configuration incorrect.                                                                                                    | 1. Run Computer Setup or Windows utilities.                                                                 |  |
|                                                                              |                                                                                                    | <ol><li>Make sure the memory module(s) are<br/>installed properly.</li></ol>                                |  |
|                                                                              |                                                                                                    | <ol> <li>If third-party memory has been added,<br/>test using HP-only memory.</li> </ol>                    |  |
|                                                                              |                                                                                                    | 4. Verify proper memory module type.                                                                        |  |
| 201-Memory Error                                                             | RAM failure.                                                                                                    | Ensure memory modules are correctly installed.                                                              |  |
|                                                                              |                                                                                                    | 2. Verify proper memory module type.                                                                        |  |
|                                                                              |                                                                                                    | 3. Remove and replace the identified faulty memory module(s).                                               |  |
|                                                                              |                                                                                                    | <ol> <li>If the error persists after replacing<br/>memory modules, replace the system<br/>board.</li> </ol> |  |
| 213-Incompatible Memory Module in Memory<br>Socket(s) X, X,                  | A memory module in memory socket identified in the error message is missing critical SPD information, or is incompatible with the chipset. | Verify proper memory module type.                                                                           |  |
|                                                                              |                                                                                                    | 2. Try another memory socket.                                                                               |  |
|                                                                              |                                                                                                    | 3. Replace DIMM with a module conforming to the SPD standard.                                               |  |
| 214-DIMM Configuration Warning                                               | Populated DIMM Configuration is not optimized.                                                                                             | Rearrange the DIMMs so that each channel has the same amount of memory.                                     |  |
| 219-ECC Memory Module Detected ECC<br>Modules not supported on this Platform | Recently added memory module(s) support ECC memory error correction.                                                                       | If additional memory was recently added, remove it to see if the problem remains.                           |  |
|                                                                              |                                                                                                    | <ol><li>Check product documentation for<br/>memory support information.</li></ol>                           |  |
| 301-Keyboard Error                                                           | Keyboard failure.                                                                                                    | Reconnect keyboard with computer turned off.                                                                |  |
|                                                                              |                                                                                                    | 2. Check connector for bent or missing pins.                                                                |  |
|                                                                              |                                                                                                    | <ol><li>Ensure that none of the keys are<br/>depressed.</li></ol>                                           |  |
|                                                                              |                                                                                                    | 4. Replace keyboard.                                                                                        |  |
| 303-Keyboard Controller Error                                                | I/O board keyboard controller.                                                                                                    | Reconnect keyboard with computer turned off.                                                                |  |
|                                                                              |                                                                                                    | 2. Replace the system board.                                                                                |  |
| 304-Keyboard or System Unit Error                                            | Keyboard failure.                                                                                                    | Reconnect the keyboard with computer turned off.                                                            |  |
|                                                                              |                                                                                                    | <ol><li>Ensure that none of the keys are<br/>depressed.</li></ol>                                           |  |

Table 10-1 Numeric Codes and Text Messages (continued)

| Control panel message                                            | Description                                                                                | Recommended action                                                                    |  |
|------------------------------------------------------------------|--------------------------------------------------------------------------------------------|---------------------------------------------------------------------------------------|--|
|                                                                  |                                                                                            | 3. Replace the keyboard.                                                              |  |
|                                                                  |                                                                                            | 4. Replace the system board.                                                          |  |
| 501-Display Adapter Failure                                      | Graphics display controller.                                                               | Reseat the graphics card (if applicable).                                             |  |
|                                                                  |                                                                                            | 2. Clear CMOS. (See Appendix B, Password Security and Resetting CMOS on page 103.)    |  |
|                                                                  |                                                                                            | 3. Verify monitor is attached and turned on                                           |  |
|                                                                  |                                                                                            | 4. Replace the graphics card (if possible).                                           |  |
| 510-Flash Screen Image Corrupted                                 | Flash Screen image has errors.                                                             | Reflash the system ROM with the latest BIOS image.                                    |  |
| 511-CPU, CPUA, or CPUB Fan not Detected                          | CPU fan is not connected or may have                                                       | 1. Reseat CPU fan.                                                                    |  |
|                                                                  | malfunctioned.                                                                             | 2. Reseat fan cable.                                                                  |  |
|                                                                  |                                                                                            | 3. Replace CPU fan.                                                                   |  |
| 512-Chassis, Rear Chassis, or Front Chassis Fan<br>not Detected  | Chassis, rear chassis, or front chassis fan is not connected or may have malfunctioned.    | Reseat chassis, rear chassis, or front chassis fan.                                   |  |
|                                                                  |                                                                                            | 2. Reseat fan cable.                                                                  |  |
|                                                                  |                                                                                            | 3. Replace chassis, rear chassis, or front chassis fan.                               |  |
| 513-Front Chassis fan not detected                               | Front chassis fan is not connected or may have malfunctioned.                              | 1. Reseat front chassis fan.                                                          |  |
|                                                                  |                                                                                            | 2. Reseat fan cable.                                                                  |  |
|                                                                  |                                                                                            | 3. Replace front chassis fan.                                                         |  |
| 514-CPU or Chassis Fan not Detected                              | CPU or chassis fan is not connected or may have malfunctioned.                             | 1. Reseat CPU or chassis fan.                                                         |  |
|                                                                  |                                                                                            | 2. Reseat fan cable.                                                                  |  |
|                                                                  |                                                                                            | 3. Replace CPU or chassis fan.                                                        |  |
| 515-Power Supply fan not detected                                | Power supply fan is not connected or may have malfunctioned.                               | Reseat power supply fan.                                                              |  |
|                                                                  |                                                                                            | 2. Reseat fan cable.                                                                  |  |
|                                                                  |                                                                                            | 3. Replace power supply fan.                                                          |  |
| 660-Display cache is detected unreliable                         | Integrated graphics controller display cache is not working properly and will be disabled. | Replace system board if minimal graphics degrading is an issue.                       |  |
| 912-Computer Cover Has Been Removed Since<br>Last System Startup | Computer cover was removed since last system startup.                                      | No action required.                                                                   |  |
| 917-Front Audio Not Connected                                    | Front audio connector has been detached or unseated from motherboard.                      | Reconnect or replace front audio cable.                                               |  |
| 918-Front USB Not Connected                                      | Front USB harness has been detached or unseated from motherboard.                          | Reconnect or replace front USB harness.                                               |  |
| 1151-Serial Port A Address Conflict Detected                     | Both external and internal serial ports are assigned to COM1.                              | Clear CMOS. (See Appendix B, Password<br>Security and Resetting CMOS<br>on page 103.) |  |
|                                                                  |                                                                                            | 2. Reconfigure card resources and/or run Computer Setup or Windows utilities.         |  |

Table 10-1 Numeric Codes and Text Messages (continued)

| Control panel message                              | Description                                                                                                    | Recommended action                                                                                                    |  |
|----------------------------------------------------|----------------------------------------------------------------------------------------------------|----------------------------------------------------------------------------------------------------|--|
| 1152-Serial Port B Address Conflict Detected       | Both external and internal serial ports are assigned to COM2.                                                                           | Clear CMOS. (See Appendix B, Password<br>Security and Resetting CMOS<br>on page 103.)                                                                                                    |  |
|                                                    |                                                                                                    | 2. Reconfigure card resources and/or run Computer Setup or Windows utilities.                                                                                                    |  |
| 1155-Serial Port Address Conflict Detected         | Both external and internal serial ports are assigned to same IRQ.                                                                       | Clear CMOS. (See Appendix B, Password Security and Resetting CMOS on page 103.)                                                                                                    |  |
|                                                    |                                                                                                    | Reconfigure card resources and/or run     Computer Setup or Windows utilities.                                                                                                    |  |
| 1720-SMART Hard Drive Detects Imminent<br>Failure  | Hard drive is about to fail. (Some hard drives have a hard drive firmware patch that will fix an erroneous error message.)              | <ol> <li>Determine if hard drive is giving correct<br/>error message. Run the Drive Protection<br/>System test using F2 Diagnostics.</li> </ol>                                                                                                    |  |
|                                                    |                                                                                                    | <ol> <li>Apply hard drive firmware patch<br/>if applicable. (Available at<br/>http://www.hp.com/support.)</li> </ol>                                                                                                    |  |
|                                                    |                                                                                                    | 3. Back up contents and replace hard drive.                                                                                                    |  |
| 1796-SATA Cabling Error                            | One or more SATA devices are improperly attached. For optimal performance, the SATA 0 and SATA 1 connectors must be used before SATA 2. | Ensure SATA connectors are used in ascending order. For one device, use SATA 0. For two devices, use SATA 0 and SATA 1. For three devices, use SATA 0, SATA 1, and SATA 2.                                                                                                    |  |
| 1797-SATA Drivelock is not supported in RAID mode. | Drivelock is enabled on one or more SATA hard drives, and they cannot be accessed while the system is configured for RAID mode.         | Either remove the Drivelocked SATA device or disable the Drivelock feature. To disable the Drivelock feature, enter Computer Setup, change Storage > Storage Options > SATA Emulation to IDE, and select File > Save Changes and Exit. Reenter Computer Setup and select Security > Drivelock Security. For each listed Drivelock-capable SATA device, ensure Drivelock is Disabled. Lastly, change Storage > Storage Options > SATA Emulation back to RAID and select File > Save Changes and Exit. |  |
| 1801-Microcode Patch Error                         | Processor is not supported by ROM BIOS.                                                                                                 | 1. Upgrade BIOS to proper version.                                                                                                    |  |
|                                                    |                                                                                                    | 2. Change the processor.                                                                                                    |  |
| 2200-PMM Allocation Error during MEBx              | Memory error during POST execution of the Management Engine (ME) BIOS Extensions option ROM.                                            | 1. Reboot the computer.                                                                                                    |  |
| Download                                           |                                                                                                    | <ol><li>Unplug the power cord, re-seat the<br/>memory modules, and reboot the<br/>computer.</li></ol>                                                                                                    |  |
|                                                    |                                                                                                    | <ol> <li>If the memory configuration was recently<br/>changed, unplug the computer, restore<br/>the original memory configuration, and<br/>reboot the computer.</li> </ol>                                                                                                    |  |
|                                                    |                                                                                                    | 4. If the error persists, replace the system board.                                                                                                    |  |
| 2201-MEBx Module did not checksum correctly        | Memory error during POST execution of the                                                                                               | 1. Reboot the computer.                                                                                                    |  |
|                                                    | Management Engine (ME) BIOS Extensions option ROM.                                                                                      | <ol><li>Unplug the power cord, re-seat the<br/>memory modules, and reboot the<br/>computer.</li></ol>                                                                                                    |  |

Table 10-1 Numeric Codes and Text Messages (continued)

| Control panel message                                           | Description                                                                           | Recommended action                                                                                                    |
|-----------------------------------------------------------------|---------------------------------------------------------------------------------------|----------------------------------------------------------------------------------------------------|
|                                                                 |                                                                                       | <ol> <li>If the memory configuration was recently<br/>changed, unplug the power cord, restore<br/>the original memory configuration, and<br/>reboot the computer.</li> </ol> |
|                                                                 |                                                                                       | <b>4.</b> If the error persists, replace the system board.                                                                                                    |
| 2202-PMM Deallocation Error during MEBx                         | Memory error during POST execution of the                                             | 1. Reboot the computer.                                                                                                    |
| cleanup                                                         | Management Engine (ME) BIOS Extensions option ROM.                                    | <ol><li>Unplug the power cord, re-seat the<br/>memory modules, and reboot the<br/>computer.</li></ol>                                                                        |
|                                                                 |                                                                                       | <ol> <li>If the memory configuration was recently<br/>changed, unplug the power cord, restore<br/>the original memory configuration, and<br/>reboot the computer.</li> </ol> |
|                                                                 |                                                                                       | <ol><li>If the error persists, replace the system<br/>board.</li></ol>                                                                                                    |
| 2203-Setup error during MEBx execution                          | MEBx selection or exit resulted in a setup failure.                                   | 1. Reboot the computer.                                                                                                    |
|                                                                 | raiture.                                                                              | <ol><li>Unplug the power cord, re-seat the<br/>memory modules, and reboot the<br/>computer.</li></ol>                                                                        |
|                                                                 |                                                                                       | <ol> <li>If the memory configuration was recently<br/>changed, unplug the power cord, restore<br/>the original memory configuration, and<br/>reboot the computer.</li> </ol> |
|                                                                 |                                                                                       | <b>4.</b> If the error persists, replace the system board.                                                                                                    |
| 2204-Inventory error during MEBx execution                      | BIOS information passed to the MEBx resulted in a failure.                            | 1. Reboot the computer.                                                                                                    |
|                                                                 |                                                                                       | 2. If the error persists, update to the latest BIOS version.                                                                                                    |
|                                                                 |                                                                                       | <ol><li>If the error still persists, replace the<br/>system board.</li></ol>                                                                                                 |
| 2205-Interface error during MEBx execution                      | MEBx operation experienced a hardware error during communication with ME.             | 1. Reboot the computer.                                                                                                    |
|                                                                 | during communication with ME.                                                         | 2. If the error persists, update to the latest BIOS version.                                                                                                    |
|                                                                 |                                                                                       | <ol><li>If the error still persists, replace the<br/>system board.</li></ol>                                                                                                 |
| 2211-Memory not configured correctly for proper MEBx execution. | DIMM1 or XMM1 is not installed.                                                       | Make sure there is a memory module in the black DIMM1 socket and that it is properly seated.                                                                                 |
| 2212-USB Key Provisioning failure writing to device             | USB device used for USB key provisioning will not allow BIOS to update provision file | <ol> <li>Try a different USB key device for provisioning.</li> </ol>                                                                                                    |
|                                                                 | properly.                                                                             | 2. If the error persists, update to the latest BIOS version and ME firmware version.                                                                                         |
|                                                                 |                                                                                       | <ol><li>If the error still persists, replace the system board.</li></ol>                                                                                                    |

Table 10-1 Numeric Codes and Text Messages (continued)

| Control panel message                                           | Description                                                                                                    | Recommended action                                                                                                    |
|-----------------------------------------------------------------|----------------------------------------------------------------------------------------------------|----------------------------------------------------------------------------------------------------|
| 2217-ME Firmware Version request failure                        | ME firmware is not properly responding to BIOS query for version information.                                                                                                    | 1. Reboot the computer.                                                                                                    |
|                                                                 |                                                                                                    | 2. If the error persists, update to the latest BIOS version and ME firmware version.                                                                                              |
|                                                                 |                                                                                                    | <ol><li>If the error still persists, replace the<br/>system board.</li></ol>                                                                                                    |
| 2218-ME Firmware Version should be updated                      | ME firmware must be updated to match current                                                                                                    | 1. Update to the latest ME firmware version                                                                                                    |
|                                                                 | functionality contained in the system BIOS.                                                                                                    | <ol><li>If the error persists and system BIOS has<br/>been recently updated, restore previous<br/>system BIOS version.</li></ol>                                                  |
|                                                                 |                                                                                                    | <ol><li>If the error still persists, replace the<br/>system board.</li></ol>                                                                                                    |
| 2219-USB Key Provisioning file has invalid<br>header identifier | Provisioning file contained on the USB key has been corrupted or is not a valid version for the                                                                                                    | Recreate the provisioning file using third party management console software.                                                                                                    |
|                                                                 | current ME firmware.                                                                                                    | <ol> <li>If the error persists and system BIOS has<br/>been recently updated, restore previous<br/>system BIOS version. Otherwise, update<br/>the ME firmware version.</li> </ol> |
|                                                                 |                                                                                                    | <ol><li>If the error still persists, replace the<br/>system board.</li></ol>                                                                                                    |
| 2220-USB Key Provisioning file has mismatch<br>version          | Provisioning file contained on the USB key is not a valid version for the current ME firmware.                                                                                                    | Reboot the computer.                                                                                                    |
|                                                                 |                                                                                                    | 2. If the error persists and system BIOS has been recently updated, restore previous system BIOS version. Otherwise, update the ME firmware version.                              |
|                                                                 |                                                                                                    | <ol><li>If the error still persists, replace the<br/>system board.</li></ol>                                                                                                    |
| 2230-General error during MEBx execution                        | Error occurred during MEBx execution which fails into the "General" grouping. Status information displayed along with the error provides further clarity into the failure. MEBx handles transference of information between the system BIOS and ME firmware. | 1. Reboot the computer.                                                                                                    |
|                                                                 |                                                                                                    | 2. If the error persists, update to the latest BIOS version and ME firmware version.                                                                                              |
|                                                                 |                                                                                                    | <ol><li>If the error still persists, replace the<br/>system board.</li></ol>                                                                                                    |
| 2231-ME error during MEBx execution                             | Error occurred during MEBx execution which fails into "ME" grouping.                                                                                                    | 1. Reboot the computer.                                                                                                    |
|                                                                 |                                                                                                    | 2. If the error persists, update to the latest BIOS version and ME firmware version.                                                                                              |
|                                                                 |                                                                                                    | <ol><li>If the error still persists, replace the<br/>system board.</li></ol>                                                                                                    |
| 2232-AMT error during MEBx execution                            | Error occurred during MEBx execution which                                                                                                    | 1. Reboot the computer.                                                                                                    |
|                                                                 | fails into "AMT" grouping.                                                                                                    | 2. If the error persists, update to the latest BIOS version and ME firmware version.                                                                                              |
|                                                                 |                                                                                                    | <ol><li>If the error still persists, replace the<br/>system board.</li></ol>                                                                                                    |
| 2233-HECI error during MEBx execution                           | Error occurred during MEBx execution which                                                                                                    | 1. Reboot the computer.                                                                                                    |
|                                                                 | fails into "MEI or HECI" grouping.                                                                                                    | 2. If the error persists, update to the latest BIOS version and ME firmware version.                                                                                              |

Table 10-1 Numeric Codes and Text Messages (continued)

| Control panel message                                  | Description                                                                                                    | Recommended action                                                                                      |  |
|--------------------------------------------------------|----------------------------------------------------------------------------------------------------|----------------------------------------------------------------------------------------------------|--|
|                                                        |                                                                                                    | <ol><li>If the error still persists, replace the<br/>system board.</li></ol>                            |  |
| 2239-ME image lock failure                             | Special system configurations with reduced ME firmware image require BIOS control of ME                                                                                                 | 1. Reboot the computer.                                                                                 |  |
|                                                        | firmware upgrading. A failure has occurred after the ME firmware update process in which                                                                                                | <ol><li>If the error persists, update to the latest<br/>BIOS version and ME firmware version.</li></ol> |  |
|                                                        | the BIOS could not relock the ME firmware region.                                                                                                    | <ol><li>If the error still persists, replace the<br/>system board.</li></ol>                            |  |
| 2240-ME image unlock failure                           | Special system configurations with reduced ME                                                                                                    | 1. Reboot the computer.                                                                                 |  |
|                                                        | firmware image require BIOS control of ME firmware upgrading. A failure has occurred prior to the ME firmware update process in which the BIOS could not unlock the ME firmware region. | 2. If the error persists, update to the latest BIOS version and ME firmware version.                    |  |
|                                                        |                                                                                                    | <ol><li>If the error still persists, replace the<br/>system board.</li></ol>                            |  |
| Invalid Electronic Serial Number                       | Electronic serial number is missing.                                                                                                    | Enter the correct serial number in Computer Setup.                                                      |  |
| Network Server Mode Active and No Keyboard<br>Attached | Keyboard failure while Network Server Mode enabled.                                                                                                    | Reconnect keyboard with computer turned off.                                                            |  |
|                                                        |                                                                                                    | 2. Check connector for bent or missing pins.                                                            |  |
|                                                        |                                                                                                    | <ol><li>Ensure that none of the keys are<br/>depressed.</li></ol>                                       |  |
|                                                        |                                                                                                    | 4. Replace keyboard.                                                                                    |  |
| Parity Check 2                                         | Parity RAM failure.                                                                                                    | Run Computer Setup and Diagnostic utilities.                                                            |  |

# **Interpreting POST diagnostic front panel LEDs**

This section covers the front panel LED codes as well as the audible codes that may occur before or during POST that do not necessarily have an error code or text message associated with them.

**MARNING!** When the computer is plugged into an AC power source, voltage is always applied to the system board. To reduce the risk of personal injury from electrical shock and/or hot surfaces, be sure to disconnect the power cord from the wall outlet and allow the internal system components to cool before touching.

NOTE: If you see flashing LEDs on a PS/2 keyboard, look for flashing LEDs on the front panel of the computer and refer to the following table to determine the front panel LED codes.

Recommended actions in the following table are listed in the order in which they should be performed.

Not all diagnostic lights and audible codes are available on all models.

Table 10-2 Diagnostic front panel LEDs and audible codes

| Activity                                   | Beeps | Possible Cause                                                                      | Recommended Action                                                   |
|--------------------------------------------|-------|-------------------------------------------------------------------------------------|----------------------------------------------------------------------|
| White Power LED On.                        | None  | Computer on.                                                                        | None                                                                 |
| White Power LED flashes every two seconds. | None  | Computer in Suspend to<br>RAM mode (some models<br>only) or normal Suspend<br>mode. | None required. Press any key or move the mouse to wake the computer. |

Table 10-2 Diagnostic front panel LEDs and audible codes (continued)

| Activity                                                                                                    | Beeps | Possible Cause                                                                                                    | Recommended Action                                                                                                    |
|----------------------------------------------------------------------------------------------------|-------|----------------------------------------------------------------------------------------------------|----------------------------------------------------------------------------------------------------|
| Red Power LED flashes two times, once every second, followed by a two second pause. Beeps stop after fifth iteration but LEDs continue until problem is solved.                 | 2     | Processor thermal protection activated:  A fan may be blocked or not turning.  OR  The heat sink/fan assembly is not properly attached to the processor. | <ol> <li>Ensure that the computer air vents are not blocked and the processor cooling fan is running.</li> <li>Open hood, press power button, and see if the processor fan spins. If the processor fan is not spinning, make sure the fan's cable is plugged onto the system board header.</li> <li>If fan is plugged in, but is not spinning, then replace heat sink/fan assembly.</li> <li>Contact an authorized reseller or service provider.</li> </ol>                                                                                                    |
| Red Power LED flashes three times, once every second, followed by a two second pause. Beeps stop after fifth iteration but LEDs continue until problem is solved.               | 3     | Processor not installed (not an indicator of bad processor).                                                                                             | <ol> <li>Check to see that the processor is present.</li> <li>Reseat the processor.</li> </ol>                                                                                                    |
| Red Power LED flashes four times, once every second, followed by a two second pause. Beeps stop after fifth iteration but LEDs continue until problem is solved.                | 4     | Power failure (power supply is overloaded).                                                                                                    | <ol> <li>Open the hood and ensure the 4 or 6-wire power supply cable is seated into the connector on the system board.</li> <li>Check if a device is causing the problem by removing ALL attached devices. Power on the system. If the system enters the POST, then power off and replace one device at a time and repeat this procedure until failure occurs. Replace the device that is causing the failure. Continue adding devices one at a time to ensure all devices are functioning properly.</li> <li>Replace the power supply.</li> <li>Replace the system board.</li> </ol> |
| Red Power LED flashes five<br>times, once every second,<br>followed by a two second pause.<br>Beeps stop after fifth iteration<br>but LEDs continue until problem<br>is solved. | 5     | Pre-video memory error.                                                                                                    | <ul> <li>CAUTION: To avoid damage to the DIMMs or the system board, you must unplug the computer power cord before attempting to reseat, install, or remover a DIMM module.</li> <li>Reseat DIMMs.</li> <li>Replace DIMMs one at a time to isolate the faulty module.</li> <li>Replace third-party memory with HP memory.</li> <li>Replace the system board.</li> </ul>                                                                                                    |
| Red Power LED flashes six times, once every second, followed by a two second pause. Beeps stop after fifth iteration but LEDs continue until problem is solved.                 | 6     | Pre-video graphics error.                                                                                                    | For systems with a graphics card:  1. Reseat the graphics card.  2. Replace the graphics card.  3. Replace the system board.  For systems with integrated graphics, replace the system board.                                                                                                    |

Table 10-2 Diagnostic front panel LEDs and audible codes (continued)

| Activity                                                                                                    | Beeps | Possible Cause                                                                      | Recommended Action                                                                                                    |  |
|----------------------------------------------------------------------------------------------------|-------|-------------------------------------------------------------------------------------|----------------------------------------------------------------------------------------------------|--|
| Red Power LED flashes seven times, once every second, followed by a two second pause. Beeps stop after fifth iteration but LEDs continue until problem is solved.  | 7     | System board failure (ROM detected failure prior to video).                         | Replace the system board.                                                                                                    |  |
| Red Power LED flashes eight times, once every second, followed by a two second pause. Beeps stop after fifth iteration but LEDs continue until problem is solved.  | 8     | Invalid ROM based on bad checksum.                                                  | <ol> <li>Reflash the system ROM with the latest BIOS image. See the "Boot Block Emergency Recovery Mode" section of the <i>Desktop Management Guide</i> for more information.</li> <li>Replace the system board.</li> </ol>  |  |
| Red Power LED flashes nine times, once every second, followed by a two second pause. Beeps stop after fifth iteration but LEDs continue until problem is solved.   | 9     | System powers on but is unable to boot.                                             | <ol> <li>Unplug the AC power cord from the computer, wait 30 seconds, then plug the power cord back in to the computer.</li> <li>Replace the system board.</li> <li>Replace the processor.</li> </ol>                        |  |
| Red Power LED flashes eleven times, once every second, followed by a two second pause. Beeps stop after fifth iteration but LEDs continue until problem is solved. | 11    | The current processor does not support a feature previously enabled on this system. | <ol> <li>Install a TXT capable processor.</li> <li>Disable TXT in the Computer Setup (F10) utility.</li> <li>Reinstall the original processor.</li> </ol>                                                                    |  |
| Red Power LED flashes eleven times, once every second, followed by a two second pause. Beeps stop after fifth iteration but LEDs continue until problem is solved. | 12    | MXM thermal shutdown.                                                               | <ol> <li>Clean the MXM graphics card heat sink.</li> <li>Replace the MXM graphics card heat sink.</li> <li>Replace the MXM graphic card.</li> </ol>                                                                          |  |
| System does not power on and LEDs are not flashing.                                                                                                    | None  | System unable to power on.                                                          | Press and hold the power button for less than 4 seconds. If the hard drive LED turns green, the power button is working correctly. Try the followin                                                                          |  |
|                                                                                                    |       |                                                                                     | Replace the system board.                                                                                                    |  |
|                                                                                                    |       |                                                                                     | OR  Press and hold the power button for less than 4 seconds. If the hard drive LED does not turn on green then:                                                                                                    |  |
|                                                                                                    |       |                                                                                     | <ol> <li>Check that the unit is plugged into a working<br/>AC outlet.</li> </ol>                                                                                                    |  |
|                                                                                                    |       |                                                                                     | <ol><li>Open access panel and check that the power<br/>button cable is properly connected to the<br/>system board.</li></ol>                                                                                                 |  |
|                                                                                                    |       |                                                                                     | <ol> <li>Check to see if the 5V_aux light on the system<br/>board is turned on. If it is turned on, then<br/>replace the power button board and cable. If<br/>the problem persists, replace the system<br/>board.</li> </ol> |  |
|                                                                                                    |       |                                                                                     | 4. Replace the AC adapter.                                                                                                    |  |

### 11 Password Security and Resetting CMOS

This computer supports security password features, which can be established through the Computer Setup Utilities menu.

This computer supports two security password features that are established through the Computer Setup Utilities menu: setup password and power-on password. When you establish only a setup password, any user can access all the information on the computer except Computer Setup. When you establish only a power-on password, the power-on password is required to access Computer Setup and any other information on the computer. When you establish both passwords, only the setup password will give you access to Computer Setup.

When both passwords are set, the setup password can also be used in place of the power-on password as an override to log in to the computer. This is a useful feature for a network administrator.

If you forget the password for the computer, you can clear that password so you can gain access to the information on the computer by resetting the password jumper.

CAUTION: Pushing the CMOS button will reset CMOS values to factory defaults. It is important to back up the computer CMOS settings before resetting them in case they are needed later. Back up is easily done through Computer Setup. See Computer Setup (F10) Utility on page 45 for information.

**CAUTION:** If you enable the stringent security feature in Computer Setup and you forget the setup password or the power-on password, the computer is inaccessible and can no longer be used.

Enabling the stringent password disables the ability to reset the password by moving the jumper on the system board.

If you lose or forget the password, the system board must be replaced. This scenario is not covered under warranty.

To prevent the computer from becoming permanently unusable, record your configured setup password or power-on password in a safe place away from your computer. Without these passwords, the computer cannot be unlocked.

#### Establishing a Setup or Power-on password

To establish the power-on or setup password features, complete the following steps:

- Turn on or restart the computer.
- As soon as the computer turns on, press the Esc key while "Press the ESC key for Startup Menu" message is displayed at the bottom of the screen.
- Press the F10 key to enter Computer Setup.
- To establish Setup password, select **Security > Setup Password** and follow the instructions.

- or -

To establish a Power-On password, select **Security > Power-On Password** and follow the instructions on the screen

Before exiting, click **File > Save Changes and Exit**.

#### Resetting the Setup and Power-on password

To disable the power-on or setup password features, or to clear the power-on or setup passwords, complete the following steps:

- Shut down the operating system properly, then turn off the computer and any external devices, and disconnect the power cord from the power outlet.
- With the power cord disconnected, press the power button again to drain the system of any residual power.
- MARNING! To reduce the risk of personal injury from electrical shock and/or hot surfaces, be sure to disconnect the power cord from the wall outlet, and allow the internal system components to cool before touching.
- ↑ CAUTION: When the computer is plugged in, the power supply always has voltage applied to the system board even when the unit is turned off. Failure to disconnect the power cord can result in damage to the system.

Static electricity can damage the electronic components of the computer or optional equipment. Before beginning these procedures, ensure that you are discharged of static electricity by briefly touching a grounded metal object. See the Regulatory, Safety and Environmental Notices guide for more information.

- Remove the access panel. 3.
- Locate the header and jumper labeled PSWD.
  - NOTE: The password jumper is blue so that it can be easily identified. For assistance locating the password jumper and other system board components, see the Illustrated Parts & Service Map (IPSM). The IPSM can be downloaded from http://www.hp.com/support.
- Remove the jumper. 5.
- 6. Replace the jumper.
- 7. Replace the access panel.
- Reconnect the external equipment.
- Plug in the computer and turn on power. Allow the operating system to start. This clears the current passwords and disables the password features.
- 10. Establish the new passwords in Computer Setup. See Computer Setup (F10) Utility on page 45 for information.

#### Clearing and resetting the CMOS

The computer's configuration memory (CMOS) stores information about the computer's configuration.

The CMOS button resets CMOS but does not clear the power-on and setup passwords.

Clearing CMOS will clear the Active Management Technology (AMT) settings in the Management Engine BIOS Extension (MEBx), including the password. The password will default to "admin" and will need to be reset. The AMT settings will also need to be reset. To access the MEBx, press Ctrl+P during POST.

- Turn off the computer and any external devices, and disconnect the power cord from the power outlet.
- 2. Disconnect the keyboard, monitor, and any other external equipment connected to the computer.
  - MARNING! To reduce the risk of personal injury from electrical shock and/or hot surfaces, be sure to disconnect the power cord from the wall outlet, and allow the internal system components to cool before touching.
  - ↑ CAUTION: When the computer is plugged in, the power supply always has voltage applied to the system board even when the unit is turned off. Failure to disconnect the power cord can result in damage to the system.

Static electricity can damage the electronic components of the computer or optional equipment. Before beginning these procedures, ensure that you are discharged of static electricity by briefly touching a grounded metal object. See the Safety & Regulatory Information guide for more information.

- Remove the access panel.
  - CAUTION: Clearing CMOS will reset CMOS values to factory defaults. It is important to back up the computer CMOS settings before resetting them in case they are needed later. Back up is easily done through Computer Setup. See Computer Setup (F10) Utility on page 45 for information on backing up the CMOS settings.
- 4. Locate the CMOS+PW header on the system board.
  - NOTE: Make sure you have disconnected the AC power cord from the wall outlet. CMOS will not clear if the power cord is connected.
  - NOTE: For assistance locating the CMOS+PW header and other system board components, see the Illustrated Parts & Service Map (IPSM).
- Remove the jumper from the CMOS+PW header pins 1 and 2.
- Place the iumper on pins 2 and 3.
- 7. Replace the jumper on pins 1 and 2.
- 8. Replace the access panel.
- Reconnect the external devices.
- 10. Plug in the computer and turn on power.
  - NOTE: You will receive POST error messages after clearing CMOS and rebooting advising you that configuration changes have occurred. Use Computer Setup to reset any special system setups along with the date and time.

For instructions on Computer Setup, see Computer Setup (F10) Utility on page 45.

### **Power Cord Set Requirements**

The power supplies on some computers have external power switches. The voltage select switch feature on the computer permits it to operate from any line voltage between 100-120 or 220-240 volts AC. Power supplies on those computers that do not have external power switches are equipped with internal switches that sense the incoming voltage and automatically switch to the proper voltage.

The power cord set received with the computer meets the requirements for use in the country where you purchased the equipment.

Power cord sets for use in other countries must meet the requirements of the country where you use the computer.

#### **General requirements**

The requirements listed below are applicable to all countries:

- The power cord must be approved by an acceptable accredited agency responsible for evaluation in the country where the power cord set will be installed.
- The power cord set must have a minimum current capacity of 10A (7A Japan only) and a nominal voltage rating of 125 or 250 volts AC, as required by each country's power system.
- The diameter of the wire must be a minimum of 0.75 mm<sub>2</sub> or 18AWG, and the length of the cord must be between 1.8 m (6 feet) and 3.6 m (12 feet).

The power cord should be routed so that it is not likely to be walked on or pinched by items placed upon it or against it. Particular attention should be paid to the plug, electrical outlet, and the point where the cord exits from the product.

MARNING! Do not operate this product with a damaged power cord set. If the power cord set is damaged in any manner, replace it immediately.

#### **Japanese Power Cord Requirements**

For use in Japan, use only the power cord received with this product.

**CAUTION:** Do not use the power cord received with this product on any other products.

#### **Country-specific requirements**

Additional requirements specific to a country are shown in parentheses and explained below.

| Country       | Accrediting Agency | Country            | Accrediting Agency |
|---------------|--------------------|--------------------|--------------------|
| Australia (1) | EANSW              | Italy (1)          | IMQ                |
| Austria (1)   | OVE                | Japan (3)          | METI               |
| Belgium (1)   | CEBC               | Norway (1)         | NEMKO              |
| Canada (2)    | CSA                | Sweden (1)         | SEMKO              |
| Denmark (1)   | DEMKO              | Switzerland (1)    | SEV                |
| Finland (1)   | SETI               | United Kingdom (1) | BSI                |
| France (1)    | UTE                | United States (2)  | UL                 |
| Germany (1)   | VDE                |                    |                    |

- The flexible cord must be Type HO5VV-F, 3-conductor, 0.75mm<sub>2</sub> conductor size. Power cord set fittings (appliance coupler and wall plug) must bear the certification mark of the agency responsible for evaluation in the country where it will be used.
- The flexible cord must be Type SVT or equivalent, No. 18 AWG, 3-conductor. The wall plug must be a two-pole grounding type with a NEMA 5-15P (15A, 125V) or NEMA 6-15P (15A, 250V) configuration.
- Appliance coupler, flexible cord, and wall plug must bear a "T" mark and registration number in accordance with the Japanese Dentori Law. Flexible cord must be Type VCT or VCTF, 3-conductor, 0.75 mm<sub>2</sub> conductor size. Wall plug must be a two-pole grounding type with a Japanese Industrial Standard C8303 (7A, 125V) configuration.

### **B** Statement of Volatility

HP confirms that Intel-based business desktop HP ProDesk 402 G1 Tower, Small Form Factor & Ultra Slim desktop systems contain DDR3 volatile memory (memory amount depends on the customer configuration). In addition, the motherboard in the condition originally shipped without subsequent modification or the addition or installation of any applications, features, or functionality, contain the following nonvolatile memory: Real Time Clock battery backed-up configuration memory (256 Bytes), DIMM Serial Presence Detect (SPD) configuration data (256 Bytes per module, 128 Bytes programmable), Serial Peripheral Interface (SPI) ROM for System BIOS (16M Bytes) and Super I/O's: masked keyboard ROM (overall 2K Bytes). In addition, these units contain a Trusted Platform Module (TPM) that contains 16K Bytes of non-volatile memory for user data. The volatile memory will not hold any user data once power has been removed for 30 seconds or longer.

The following procedure shows the steps that should be taken to restore the Non-Volatile memory found in the Intel-based HP ProDesk 402 G2 systems.

- 1. Download the latest BIOS (system ROM) from the HP website.
- Follow the instructions to flash the BIOS that are found on the website.
  - Flashing the BIOS will reset it back to factory settings.
- Turn on the system, and while system is powering on, and after the HP splash screen, press the F10 key to enter BIOS setup screen.
- Select Security > System Security from the main menu. If the Embedded Security Device Support option is set to "Disable", skip to step 7.
- 5. To erase all security keys from the TPM:

Under Embedded Security Device in the System Security menu, configure Reset to Factory Settings to Reset.

- NOTE: Although the TPM security keys will be cleared, data in the non-volatile memory indices may not be. Data stored in these indices should not contain security sensitive information. If an application locks down and secures the non-volatile indices, these indices cannot be cleared.
- 6. Press F10 to accept changes.
- 7. To clear the secure boot key database:
  - a. Enter the F10 setup utility.
  - **b.** Go to the **Security** menu.
  - c. Select Secure Boot Configuration.
  - d. In the **Key Management** section, select **clear Secure boot keys**.
  - e. Use space key to select clear.
  - **f.** Press the F10 key to accept changes.
  - g. From the main menu select File > Save Changes and Exit.
- 8. If the Ownership Tag or Asset Tag is set, manually clear it under **Security > System Ids**.
- Select File > Save Changes and Exit.

- 10. To clear the Setup or Power-On passwords if set, and clear any other settings, power down the computer and remove the AC power cord and the computer hood.
- 11. Locate the green two pin password jumper on header E49 (labeled PSWD) and remove it.
- 12. Remove the AC power, wait 10 seconds until the unit AC power has drained out, then press the clear CMOS button. This is typically a yellow push button (labeled CMOS).
- **13.** Replace the hood and AC power cord and turn the computer on. The passwords are now cleared and all other user-configurable, non-volatile memory settings are reset to their factory default values.
- 14. Enter the F10 setup utility.
- **15.** Select **File > Default Setup > Restore Factory Settings as Default**. This will set the default settings back to the factory defaults.
- 16. Select File > Apply Defaults and Exit.
- 17. Shut down the computer, remove the AC power cord and place the (blue/green) jumper back on header E49. Replace the computer hood and power cord.

If Computrace is enabled on the computer, see the service provider for instruction to disable the feature.

# **Specifications**

### **Specifications**

| Dimensions                         |                 |              |
|------------------------------------|-----------------|--------------|
| Height                             | 12.96 in        | 329 mm       |
| Width                              | 18.51 in        | 470 mm       |
| Depth                              | 2.83 in         | 72 mm        |
| Approximate Weight (with stand)    | 12 lbs          | 5.5 kg       |
| Temperature Range                  |                 |              |
| Operating                          | 41° to 95°F     | 5° to 35°C   |
| Nonoperating                       | -22° to 149°F   | -30° to 65°C |
| Relative Humidity (non-condensing) |                 |              |
| Operating                          | 15-80%          | 15-80%       |
| Maximum Altitude (unpressurized)   |                 |              |
| Operating                          | 0 - 6,500 ft    | 0 - 2,000 m  |
| Non-operating                      | 0 - 15,000 ft   | 4,572 m      |
| Power Supply                       |                 |              |
| Rated Voltage Range                | 100-240 V       |              |
| Rated Line Frequency               | 50-60 Hz, 2.0 A |              |
| Max Operating Power                | < 90 W          |              |
| Idle Operating Power               | 30 W            |              |
|                                    |                 |              |

## Index

| A<br>access panel                       | E electrostatic discharge (ESD) 8 | HP ultraslim keyed cable lock, spare part number 5 |
|-----------------------------------------|-----------------------------------|----------------------------------------------------|
| removing 15                             | preventing damage 8               |                                                    |
| spare part number 5                     | error                             |                                                    |
| access panel, locked 60                 | codes 94, 100                     | installing                                         |
| audible codes 100                       | messages 94                       | 3.5-inch hard drive 21                             |
| audio problems 71                       | expansion card                    | battery 33                                         |
| _                                       | installation 29                   | drive cables 16                                    |
| B                                       | removal 29                        | expansion card 29                                  |
| Backup and Restore 91                   | _                                 | optical disc drive 19                              |
| battery                                 | F (11)                            | Internet access problems 86                        |
| disposal 13                             | f11 recovery 93                   | W                                                  |
| battery replacement 33                  | fan                               | K                                                  |
| booting options                         | removing 31                       | keyboard                                           |
| Full Boot 94                            | fan sink                          | cleaning 11                                        |
|                                         | removing 34                       | keyboard problems 74                               |
|                                         | spare part number 5               | keyboard, spare part number 5                      |
| cable pinouts                           | flash drive problems 85           | L.                                                 |
| SATA data 7                             | flashing LEDs 100                 | LEDs                                               |
| cautions                                | front bezel                       |                                                    |
| AC power 7                              | removing 25                       | blinking power 100<br>blinking PS/2 keyboard 100   |
| cables 13                               | spare part number 5               | bulking P3/2 keyboard 100                          |
| electrostatic discharge 8               | front panel components 1          | М                                                  |
| keyboard keys 12                        | front panel problems 85           | mass storage device                                |
| keyboard keys 12                        |                                   | illustrated 6                                      |
| CD-ROM or DVD problems 83               | G<br>general problems 59          | spare part numbers 6                               |
| cleaning<br>computer 11                 | grounding methods 9               | Media Card Reader problems 66                      |
| mouse 12                                | grounding methods 9               | memory module                                      |
|                                         | н                                 | removing 27                                        |
| safety precautions 11<br>CMOS           | hard drive                        | spare part numbers 5, 27                           |
| backing up 103                          | proper handling 13                | memory problems 81                                 |
| clearing and resetting 104              | SATA characteristics 7            | monitor problems 67                                |
| computer cleaning 11                    | hard drive (3.5-inch)             | mouse                                              |
| · ·                                     | installation 21                   | cleaning 12                                        |
| country power cord set requirements 107 | removal 21                        | mouse problems 74                                  |
| Customer Support 57, 88                 | hard drive problems 64            | mouse, spare part number 5                         |
| customer support 37,00                  | hard drive recovery 93            |                                                    |
| D                                       | hard drives                       | N                                                  |
| drives                                  | spare part numbers 6              | network problems 77                                |
| cable connections 16                    | hardware installation problems 75 | numeric error codes 94                             |
| installation 16                         | helpful hints 58                  |                                                    |
| -                                       | HP PC Hardware Diagnostics (UEFI) | 0                                                  |
|                                         | downloading 89                    | opening the computer 14                            |
|                                         | -                                 | operating guidelines 10                            |
|                                         |                                   |                                                    |

| optical disc drive          | R                                  | T                              |
|-----------------------------|------------------------------------|--------------------------------|
| installation 19             | rear panel components 2            | tamper-proof screws            |
| removal 16                  | recovery partition 93              | tool 12                        |
| optical drive               | removal and replacement            | temperature control 10         |
| spare part number 6         | system board 40                    | tools, servicing 12            |
| optical drive problems 83   | removal and replacement procedures | Torx T15 screwdriver 12        |
| overheating, prevention 10  | access panel 15                    |                                |
|                             | All-in One chassis 14              | V                              |
| P                           | fan 31                             | ventilation, proper 10         |
| password                    | fan sink 34                        |                                |
| clearing 103                | front bezel 25                     | W                              |
| power-on 103                | memory 27                          | Wake-on-LAN feature 77         |
| setup 103                   | power supply 38                    | Windows 8 operating system DVD |
| POST error messages 94      | preparing to disassemble the       | 93                             |
| power cord set requirements | computer 14                        |                                |
| country specific 107        | removing                           |                                |
| power problems 63           | 3.5-inch hard drive 21             |                                |
| power supply 110            | expansion card 29                  |                                |
| removing 38                 | optical disc drive 16              |                                |
| spare part number 5         | removing battery 33                |                                |
| power-on password 103       | resetting                          |                                |
| printer problems 73         | CMOS 103                           |                                |
| problems                    | password jumper 103                |                                |
| audio 71                    | restoring the hard drive 93        |                                |
| CD-ROM or DVD 83            | restoring the nara arive 33        |                                |
| flash drive 85              | S                                  |                                |
| front panel 85              | safety and comfort 57              |                                |
| general 59                  | safety precautions                 |                                |
| hard drive 64               | cleaning 11                        |                                |
| hardware installation 75    | SATA                               |                                |
| Internet access 86          | connectors on system board 7       |                                |
| keyboard 74                 | data cable pinouts 7               |                                |
| Media Card Reader 66        | hard drive characteristics 7       |                                |
| memory 81                   | screws, correct size 12            |                                |
| monitor 67                  | serial number location 2           |                                |
| mouse 74                    | service considerations 12          |                                |
| network 77                  | setup password 103                 |                                |
| power 63                    | software                           |                                |
| printer 73                  | problems 87                        |                                |
| processor 82                | servicing computer 12              |                                |
| software 87                 | spare part number                  |                                |
| processor                   | tamper-resistent wrench 12         |                                |
| removal 36                  | Torx T-15 screwdriver 12           |                                |
| spare part numbers 36       | specifications                     |                                |
| processor problems 82       | computer 110                       |                                |
| processors 62               | static electricity 8               |                                |
| spare part numbers 5        | system board                       |                                |
| product ID location 2       | removal and replacement 40         |                                |
| product in tocation 2       | SATA connectors 7                  |                                |
|                             | spare part numbers 5 40            |                                |